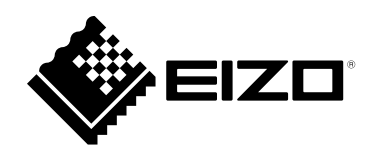

# **Installation Manual**

# DuraVision® FDF2711W-IP

# **Color LCD Monitor**

**Software Version 5.5**

## **Important**

**Please read this "Installation Manual", "Instruction Manual", and "Setup Manual" carefully to familiarize yourself with safe and effective usage.**

• **For the latest product information including the "Installation Manual", refer to our web site : [www.eizoglobal.com](https://www.eizoglobal.com)**

### **Related Manuals**

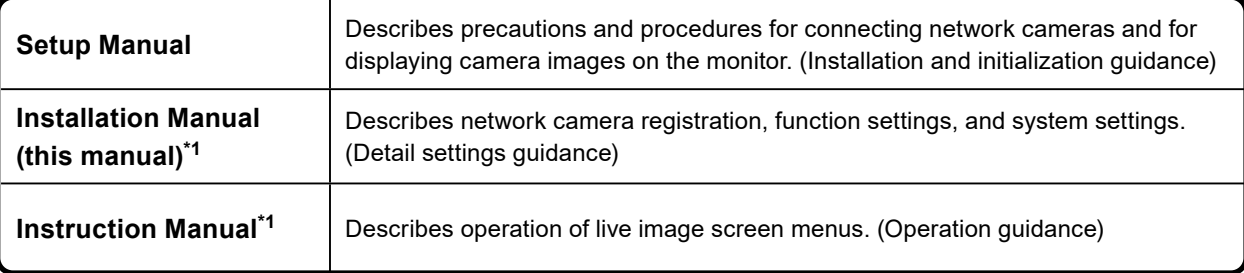

\*1 The Instruction Manual and Installation Manual for the latest software version used can be obtained from our web site. Select "Manuals" from "Support", enter "FDF2711W-IP" in the "Enter model name" box, and click "Search".

[www.eizoglobal.com](https://www.eizoglobal.com)

Installation of Adobe® Acrobat® Reader® is required.

This product has been adjusted specifically for use in the region to which it was originally shipped. If operated outside this region, the product may not perform as stated in the specifications.

No part of this manual may be reproduced, stored in a retrieval system, or transmitted, in any form or by any means, electronic, mechanical, or otherwise, without the prior written permission of EIZO Corporation. EIZO Corporation is under no obligation to hold any submitted material or information confidential unless prior arrangements are made pursuant to EIZO Corporation's receipt of said information. Although every effort has been made to ensure that this manual provides up-to-date information, please note that EIZO product specifications are subject to change without notice.

# **CONTENTS**

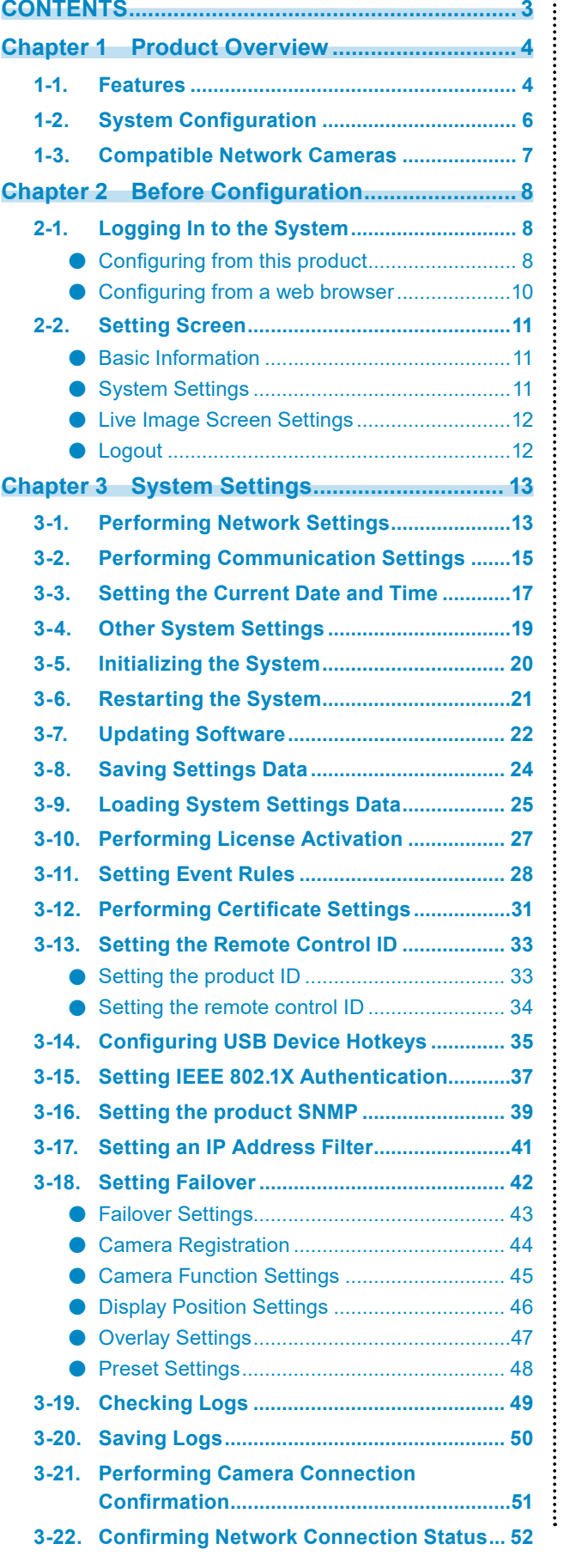

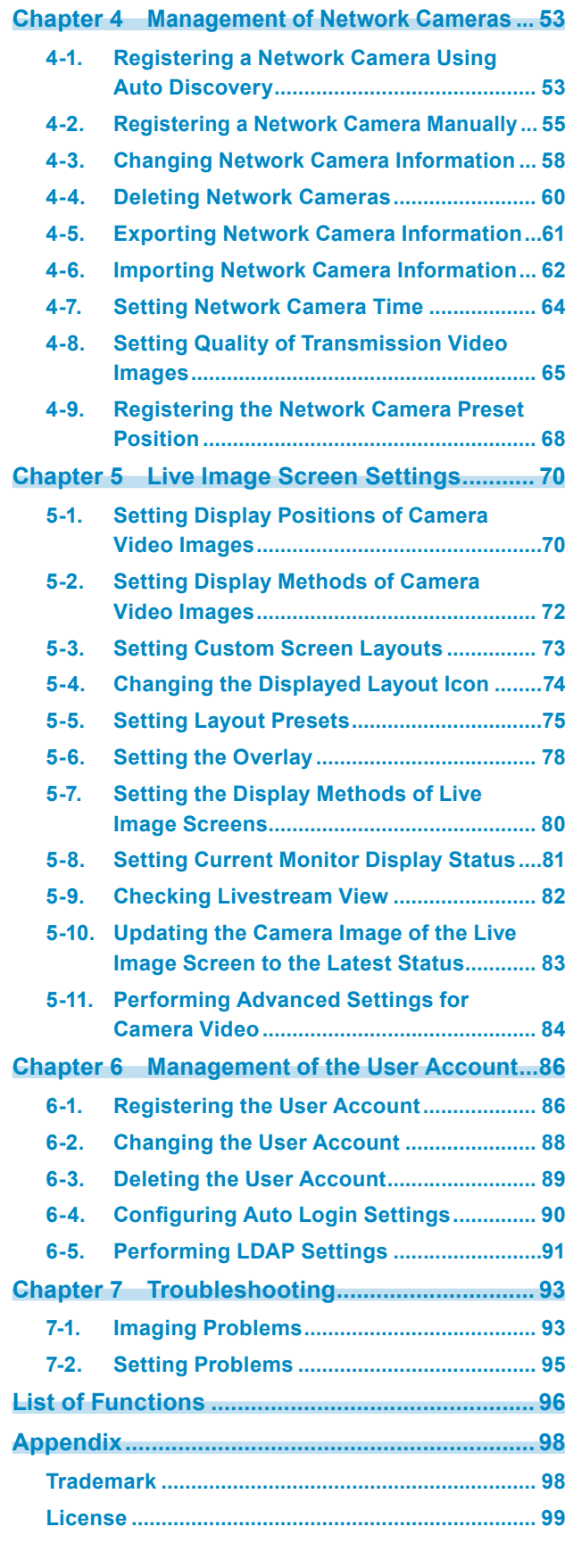

# <span id="page-3-0"></span>**Chapter 1 Product Overview**

This product is a monitor capable of displaying images from a maximum of 32 network cameras<sup>\*1</sup>. This manual describes network camera settings, system settings, and product specifications. \*1 A type of camera which converts images into network signals and transmits the signals.

# **1-1. Features**

### **● LCD panel**

- 27 inch wide-screen
- Supports a resolution of 1920×1080
- Utilizes a wide viewing angle LCD panel VA LCD panel realizes wide horizontal and vertical viewing angles of 178°.

### **● Communication with network cameras**

- Possible to receive video images from a 4K camera (3840 × 2160 / 30 fps)
- Possible to display video signals from network cameras on a monitor
	- Supports H.264, H.265, and MJPEG compression formats.
	- Supports RTP, MPEG-TS, and SRT transmission modes.
	- A maximum of 48 network cameras can be registered.
	- Allows a free layout of video images (1 Screen, 3 Screens, 4 Screens, 9 Screens, 16 Screens, 32 Screens, 8 Screens, and Custom Screen) from multiple network cameras.
	- Supports Unicast and Multicast communication methods.
	- Possible to switch the display position of camera video images while displaying video images.
	- Allows playback of videos saved on the network camera's SD card.

### **● Possible to output (duplicate/extended) to other monitors**

• Supports FHD (1920 × 1080 / 60 Hz max.)

### **● Supports multiple types of network cameras**

- Compatible with ONVIF Profile S
- Supports camera control using network camera manufacturer specific protocols (When connecting Panasonic or AXIS network cameras)

### **● System management**

- Possible to register network cameras or set the live image screen using a Web browser
- Possible to save and load settings data Possible to save or load the setting data onto a computer.

### **● Event link function**

• Event Rules

You can set actions to be executed as triggers for specific events.

### **● Various software extensions**

• Icon Arranger

Allows you to rearrange or delete live screen layout menus.

- Livestream View
- Allows you to check the screen displayed on the main unit on a Web browser.
- Screen orientation adjusting

The display direction of the system output video can be rotated to match the monitor installation direction (horizontal or vertical).

• Failover

Allows automatic switching to a backup camera when communication with registered network cameras is lost.

### **● Security**

• Comm. Error Detection

Allows displaying of a red frame alert message on the live image screen within a few seconds when communication with network cameras is lost.

- Lock function Disables USB devices, front key operation, and remote control operation.
- Network security protocols Supports protocols required for constructing high-level security systems including IEEE802.1X, SNMP, and LDAP.

### **● Supports secure communication**

Utilizes SSL and TLS, which are secure protocols. Communication between network cameras and web pages is encrypted using SSL and HTTPS.

Purchase an Enterprise License to use LDAP authentication.

For details, contact your dealer or local EIZO representative.

### **● Support**

• A 2-year long-term warranty for 24-hour continuous use

### **● Operation**

• It is possible to operate using a keyboard, mouse, or joystick.

# <span id="page-5-0"></span>**1-2. System Configuration**

This system can communicate with network cameras, display video on the monitor, and operate cameras.

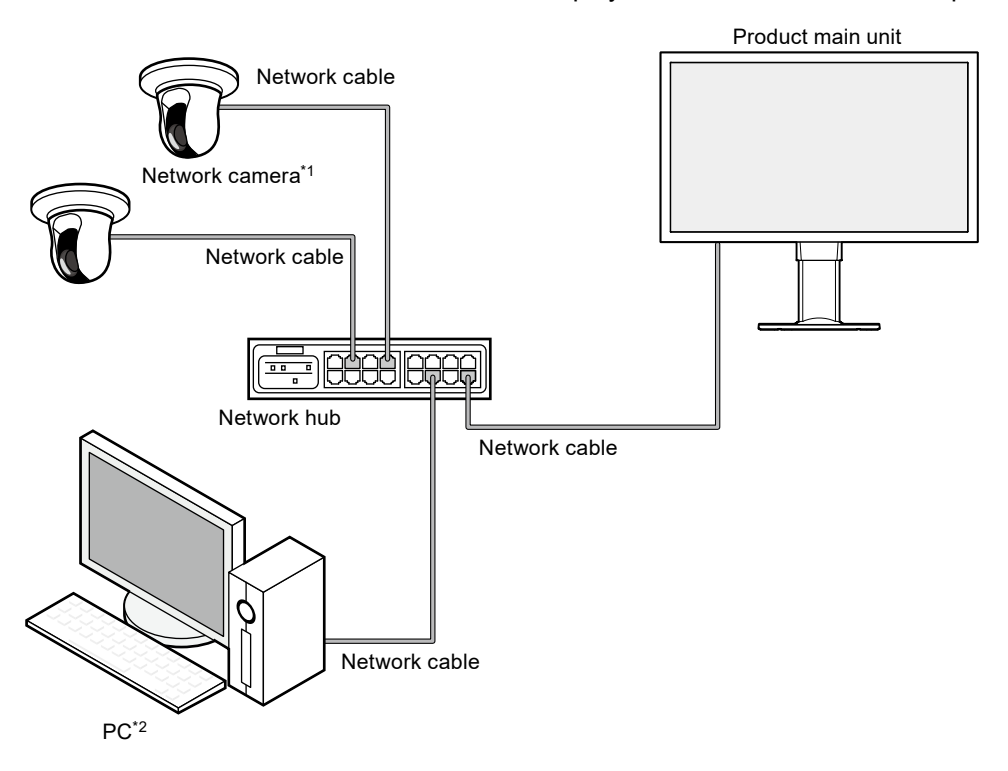

- \*1 Up to 48 network cameras can be registered.
- \*2 When setting the network cameras using a Web browser, use a computer on the same network as this product.

# **1-3. Compatible Network Cameras**

This product supports the following network cameras:

- Panasonic i-pro series network cameras
- AXIS network camera
- ONVIF Profile S compatible network cameras

#### **Attention**

- Supported network cameras vary depending on the monitor's software version. Check the software version of the monitor you are using, then check our website [\(www.eizoglobal.com\)](https://www.eizoglobal.com) for details on supported network cameras. For information on how to check the software version, refer to "2-2. Setting Screen" (page 11).
- For installing and setting the network cameras, refer to the network camera User's Manual.

#### **Note**

• To verify the connection of a network camera, the image of the network camera can be accessed by specifying the URI. For details, refer to ["4-2. Registering a Network Camera Manually" \(page 55\)](#page-54-0).

# **Chapter 2 Before Configuration**

System settings can be made from the screen (application screen) displayed on the monitor, or from the web browser of a computer connected to the same network.

# **2-1. Logging In to the System**

To configure this product, you need to log in to the system.

Login is allowed only when the level of the user accessing the product is "ADMIN". Log in to the system according to the following procedure.

**Note**

- The following user information is set by default.
	- Username: "admin"
	- Password: "admin"
	- User Level: "ADMIN"
- For information on user settings, refer to ["Chapter 6 Management of the User Account" \(page 86\)](#page-85-0).
- It is recommended that you log out after completing the setup, so as to prevent a third party from operating the network camera or altering the settings.
- When the Auto Login settings are configured, it is possible to log in to the system without the username and password.

For details, refer to ["6-4. Configuring Auto Login Settings" \(page 90\)](#page-89-0).

# **●Configuring from this product**

A USB mouse or USB keyboard is required when operating from the application screen. Connect a USB mouse or USB keyboard to the USB downstream port of this product.

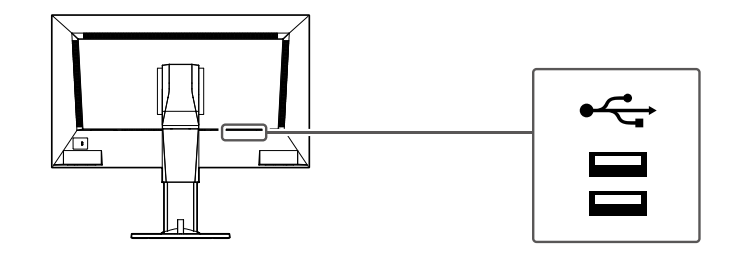

**Note**

• Both the USB mouse and USB keyboard can be used.

• For entering characters, refer to "Entering characters" (page 10).

## **1.** Press  $\bigcirc$  on the front of the monitor.

The power indicator lights up blue and the live image screen is displayed.

(For information on the live image screen, refer to the "Instruction Manual".)

**Note**

• The power supply is set to "On" by default.

# **2.Select (Login) under "System".**

The login screen is displayed.

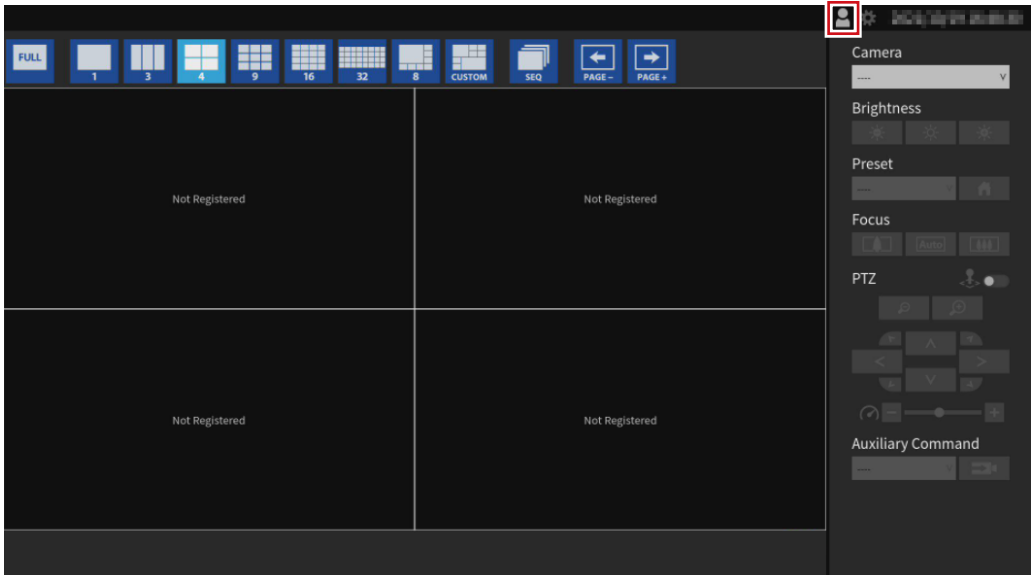

# **3. Enter "Username : " and "Password : ".**

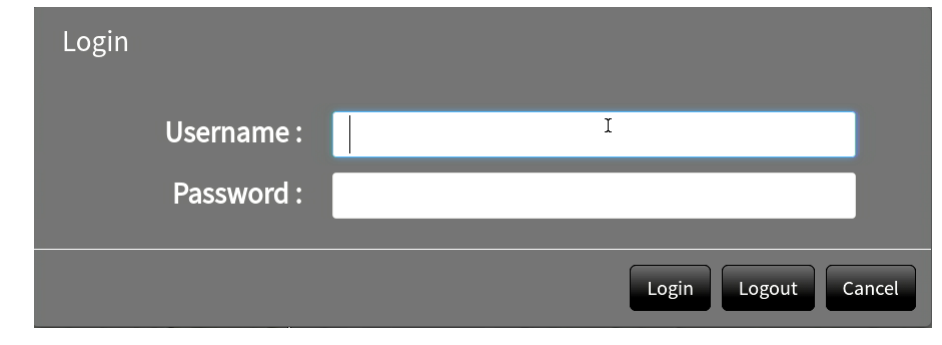

**Note**

• When the "Account Type" is set to "LDAP", you can temporarily change the account type when logging in by checking "Allow choosing of account type on the login dialog." under "LDAP" in advance.

## **4.Select "Login".**

The display returns to the live image screen.

# **5.Select (Settings).**

The setting screen is displayed.

### **Entering characters**

- When entering using a USB keyboard Typed characters are entered in the text box.
- When entering using a USB mouse Clicking an item that requires characters to be input, such as a text box, will display a software keyboard. When the focus is moved out of the software keyboard, the software keyboard is hidden.

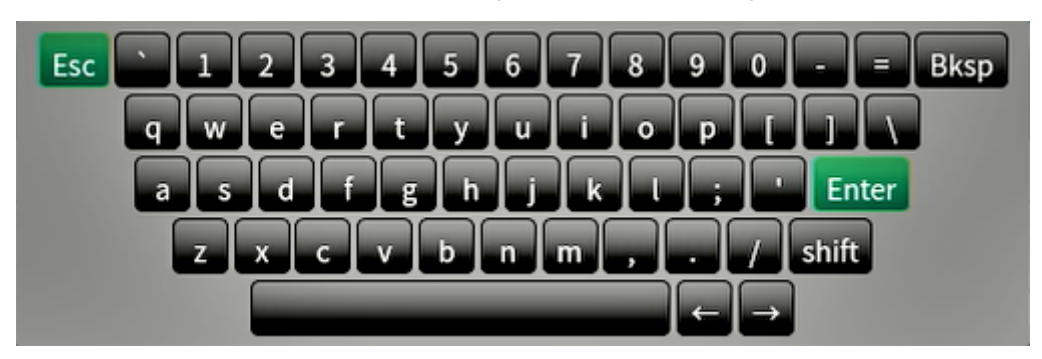

# **●Configuring from a web browser**

#### **Attention**

- Web browser Microsoft Edge 79 or later is recommended.
- When configuring from the web browser, the power supply must be connected to this product.

## **1. Start the web browser of the PC to be used.**

### **2.Enter the following address for access.**

Address: http://Address of this product\*1

\*1 The default address for access is http://192.168.0.150/.

The login screen is displayed.

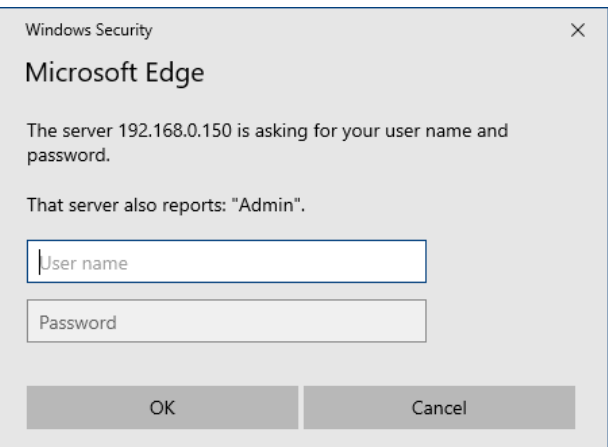

**3. Enter a username and a password.**

### **4.Select "OK".**

The setting screen is displayed.

**Note**

```
• If you are unable to login, try using the following address.
```

```
http://address of this product/index.html
```
# <span id="page-10-0"></span>**2-2. Setting Screen**

The setting screen is comprised of "Basic Information", "System Settings", and "Live Image Screen Settings".

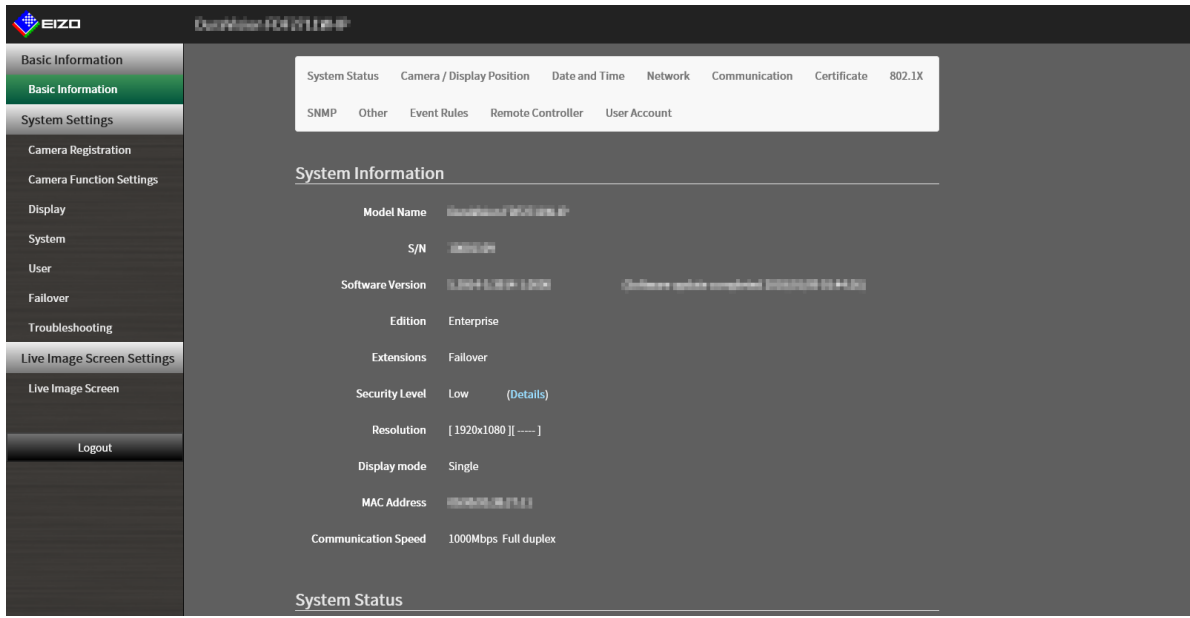

## **●Basic Information**

Information on various settings of this product is displayed in a list. Clicking on an item tab at the top of the screen will display each setting item.

### **System Information**

Displays the current status.

- Model Name
- S/N
- Software Version
- Edition
- Extensions
- Resolution
- Display mode
- MAC Address
- Communication Speed
- Security Level (Enterprise Edition only)

### **System Status / Camera / Display Position / Date and Time / Network / Communication / Certificate / 802.1X**\*1 **/ SNMP / Other / Event Rules / Remote Controller / User Account\*1**

The current setting status is displayed.

\*1 Only available for use if the edition is "Enterprise".

# **●System Settings**

Various settings such as registration of network cameras and system settings are performed.

# <span id="page-11-0"></span>**●Live Image Screen Settings**

Display settings such as changing the live image screen layout are performed.

# **●Logout**

Logout from the system.

### **Attention**

- The "Logout" button is displayed only when displayed on the Web browser.
- When displaying on the application screen the "Return" button is displayed. Select "Return" to switch to live screen display.

# <span id="page-12-0"></span>**Chapter 3 System Settings**

Perform settings for the date and time of the system, network settings, and maintenance.

These operations can be performed from the application screen or from the web browser.

This chapter explains the procedure using the web browser. However, except for a few functions, the same functions can be used with either method.

# **3-1. Performing Network Settings**

Perform network settings such as IP address, DNS, and NTP.

#### **Attention**

- When any one of the IP address settings/IP address/subnet mask/gateway is changed and "Apply" is selected, the warning message "The network settings will be changed." is displayed. Select "OK".
- The same warning message is displayed when the IP address is changed from the web browser. Selecting "OK" will display a message requesting reaccess. Access again using the changed IP address.

## **1. Select "Network" of "System".**

The "Network" screen is displayed.

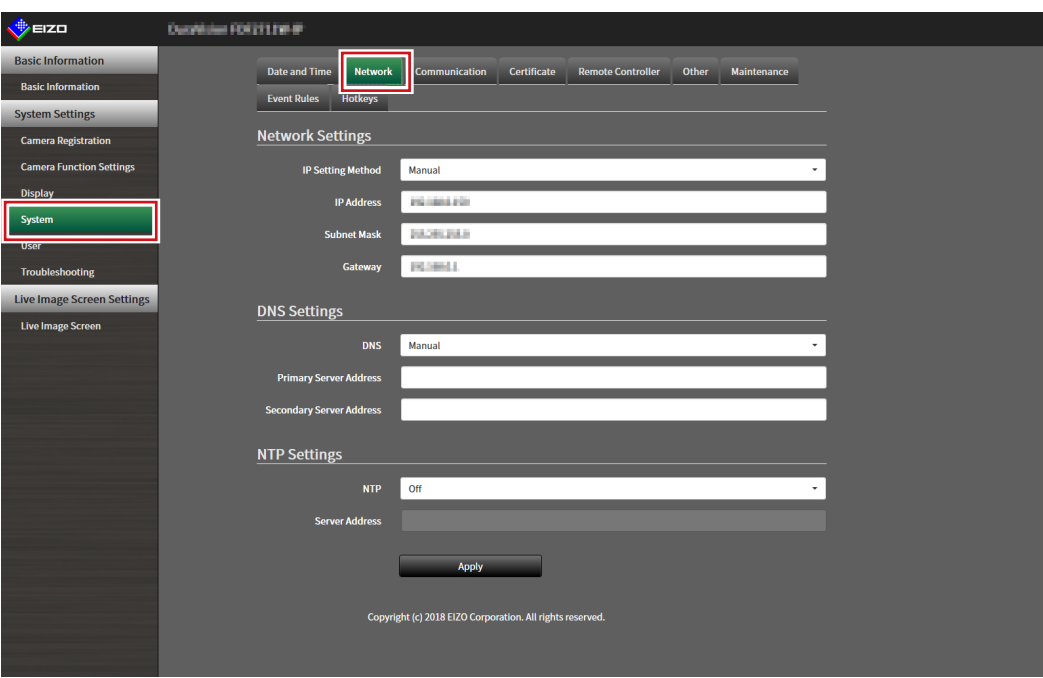

# **2.Set the following items.**

### **Network Settings**

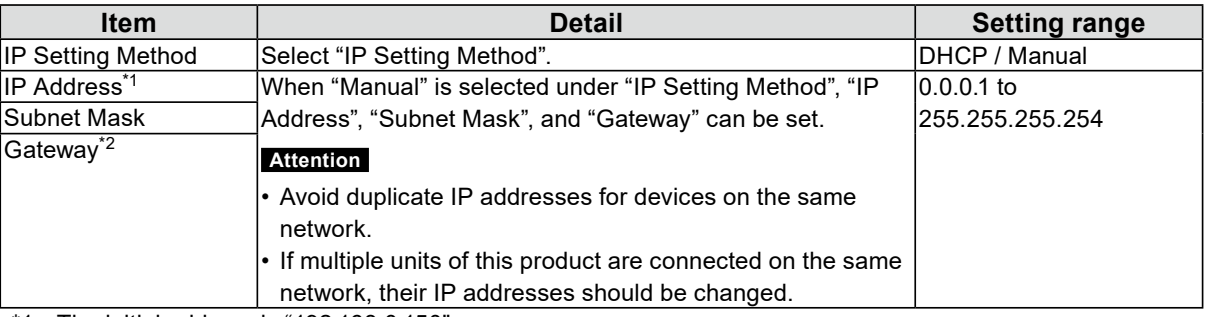

\*1 The initial address is "192.168.0.150".

\*2 If the environment does not include a gateway, it is not necessary to set "Gateway". Leave either as default setting or blank.

### **DNS Settings**

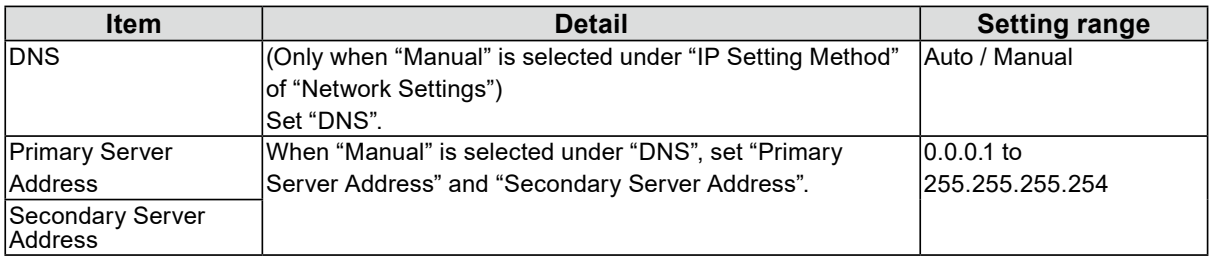

### **NTP Settings**

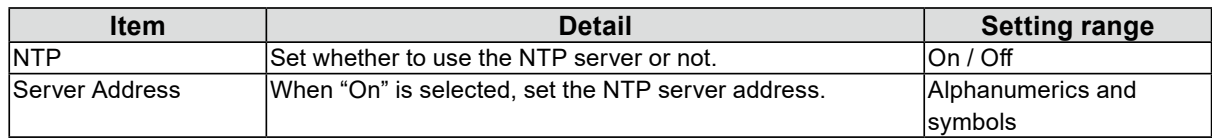

# **3. Select "Apply".**

The setting complete screen is displayed.

# **4.Select "OK".**

# <span id="page-14-0"></span>**3-2. Performing Communication Settings**

The communication settings are used to configure the web interface function and detection of communication errors.

### **1. Select "Communication" of "System".**

The "Communication" screen is displayed.

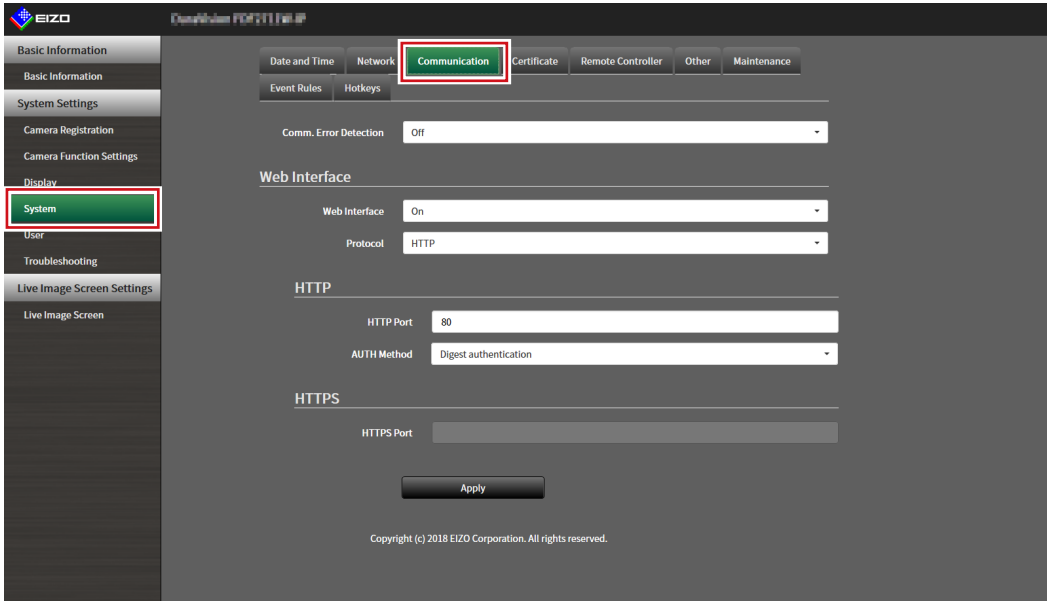

### **2.Set the following items.**

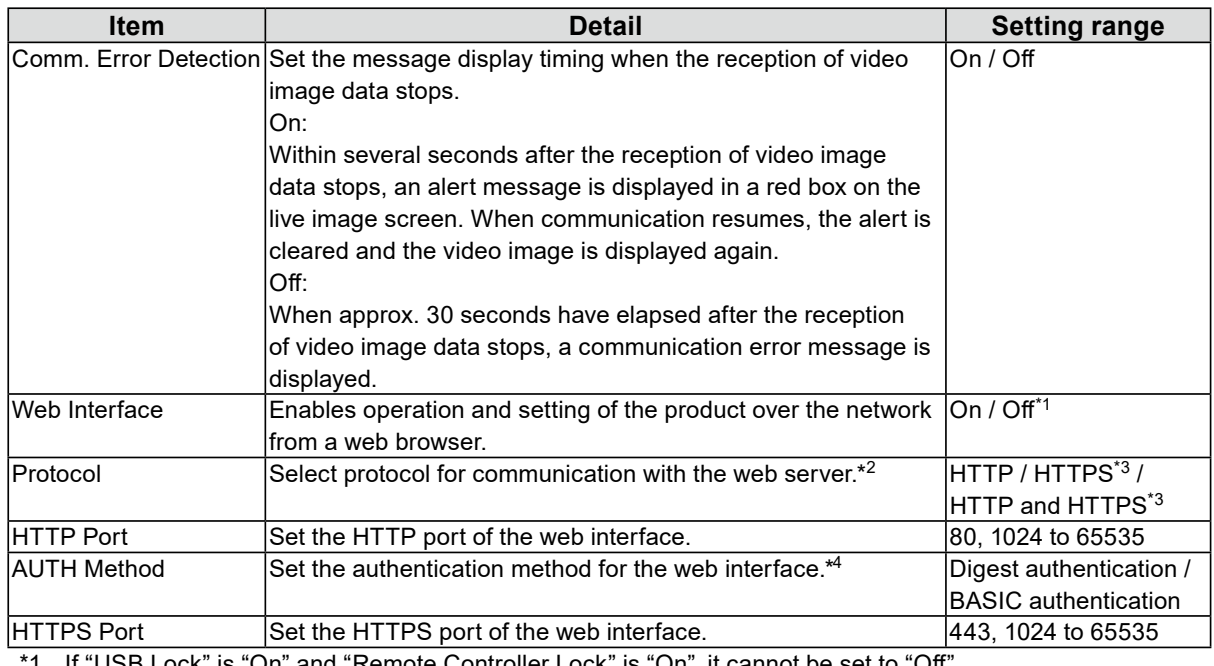

If "USB Lock" is "On" and "Remote Controller Lock" is "On", it cannot be set to "Off".

\*2 Depending on the protocol selected, the address may be different when accessing this product from the web browser.

"HTTP": http://address of this product

"HTTPS": https://address of this product

"HTTP and HTTPS": can be accessed from either of the above

- \*3 Can be set when either "Self-Signed Certificate" or "CA-Signed Certificate" is selected in "Certificate".
- \*4 Cannot be set when "User Account" is "LDAP".

. . . . . . . . . .

# **3. Select "Apply".**

The setting complete screen is displayed.

# **4.Select "OK".**

#### **Attention**

- When "Web Interface" is set to "Off", the settings cannot be configured from the web browser.
- When "Web Interface" is set to "Off" and "Apply" is selected, the following warning message is displayed.

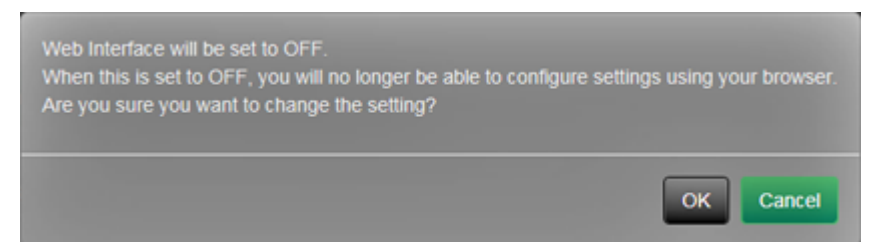

# <span id="page-16-0"></span>**3-3. Setting the Current Date and Time**

#### **Attention**

- Set the correct dates. Incorrect dates may result in failure of secure communication during certificate validation. If 802.1X is in use, or if you use SSL for LDAP settings or communication with the camera, avoid having the power turned off for an extended period and make sure the correct time is set using NTP.
- If secure LDAP communication is not established, you can not login. Reset the account setting using the Reset button.

# **1. Select "Date and Time" of "System".**

The "Date and Time" screen is displayed.

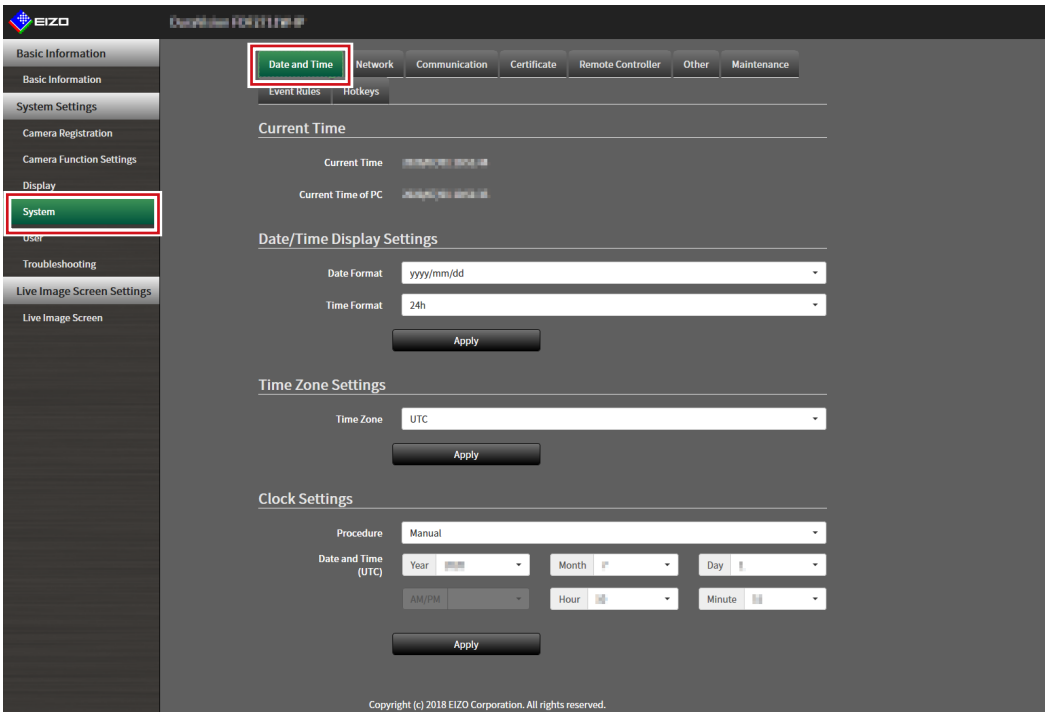

# **2.Set the current date and time.**

### **Date/Time Display Settings**

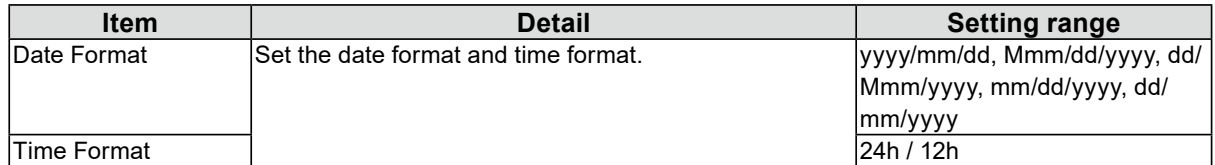

#### **Time Zone Settings**

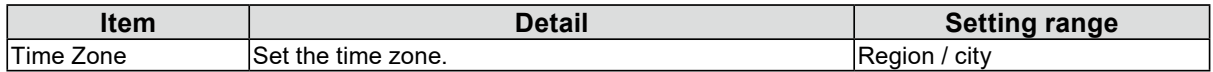

### **Clock Settings**

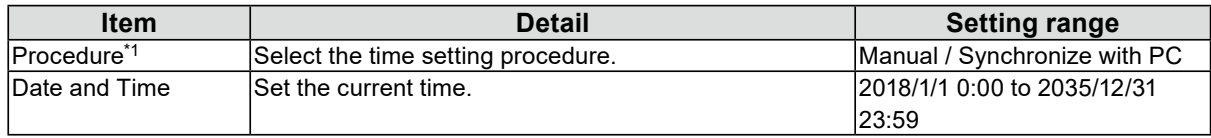

\*1 This can be set only when displayed on the web browser.

# **3. Select "Apply".**

The setting complete screen is displayed.

# **4.Select "OK".**

#### **Note**

- When "Synchronize with PC" is selected for "Procedure", the current date and time information of the computer is transmitted to this product.
- If the system is not connected to the power supply for one week or longer, the date and time displayed on this product will become incorrect. If such a situation occurs, reset the date and time.

# <span id="page-18-0"></span>**3-4. Other System Settings**

Perform the following settings: "Language", "Resolution", "Multi-Monitor", "Orientation", "Rotate", "Key Lock", "USB Lock", "Remote Controller Lock", "Power Indicator", and "Keyboard Layout".

### **1. Select "Other" under "System".**

The "Other" screen is displayed.

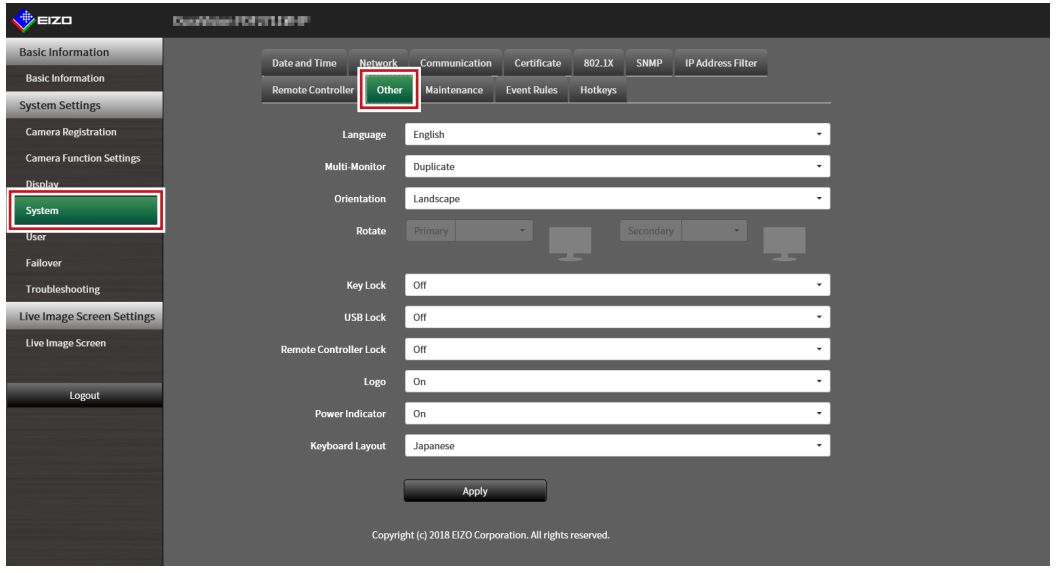

# **2.Set the following items.**

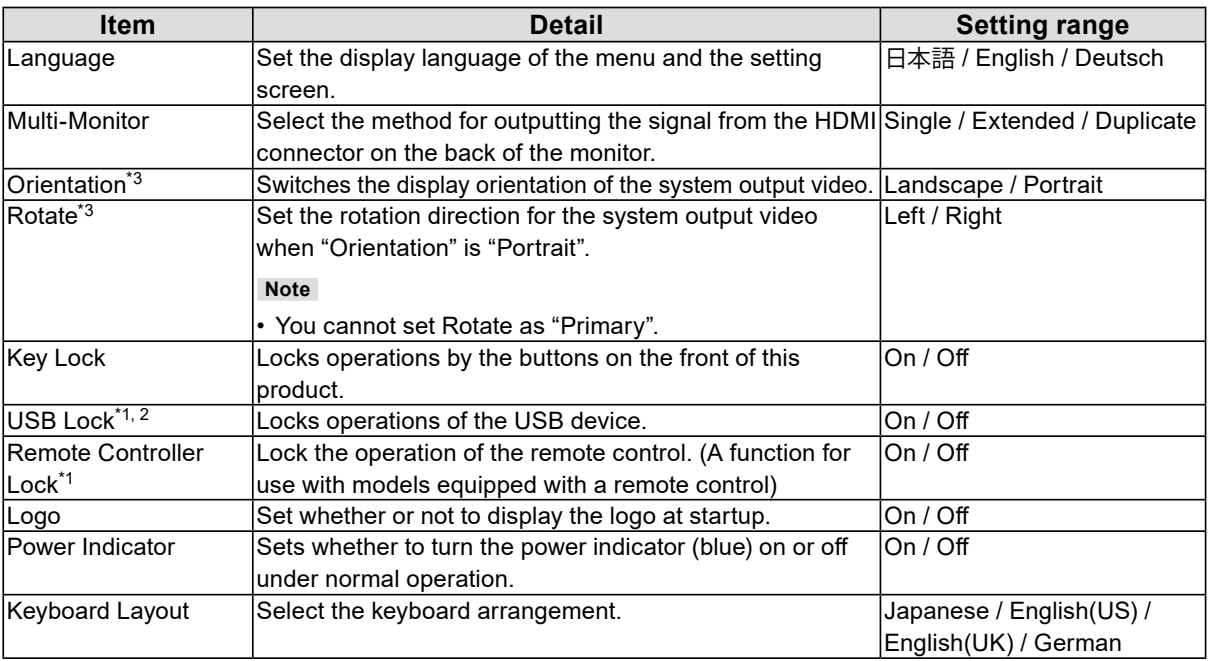

\*1 This can be set only when displayed on the web browser.

- \*2 When the setting of "USB Lock" is changed, the product needs to be restarted.
- \*3 Only available for use if the edition is "Enterprise".

# **3. Select "Apply".**

The setting complete screen is displayed.

**4.Select "OK".**

# <span id="page-19-0"></span>**3-5. Initializing the System**

All settings are returned to default except for system logs, operation logs, the current time, time zone settings, license activation information, and the software version.

### **1. Select "Maintenance" of "System".**

The "Maintenance" screen is displayed.

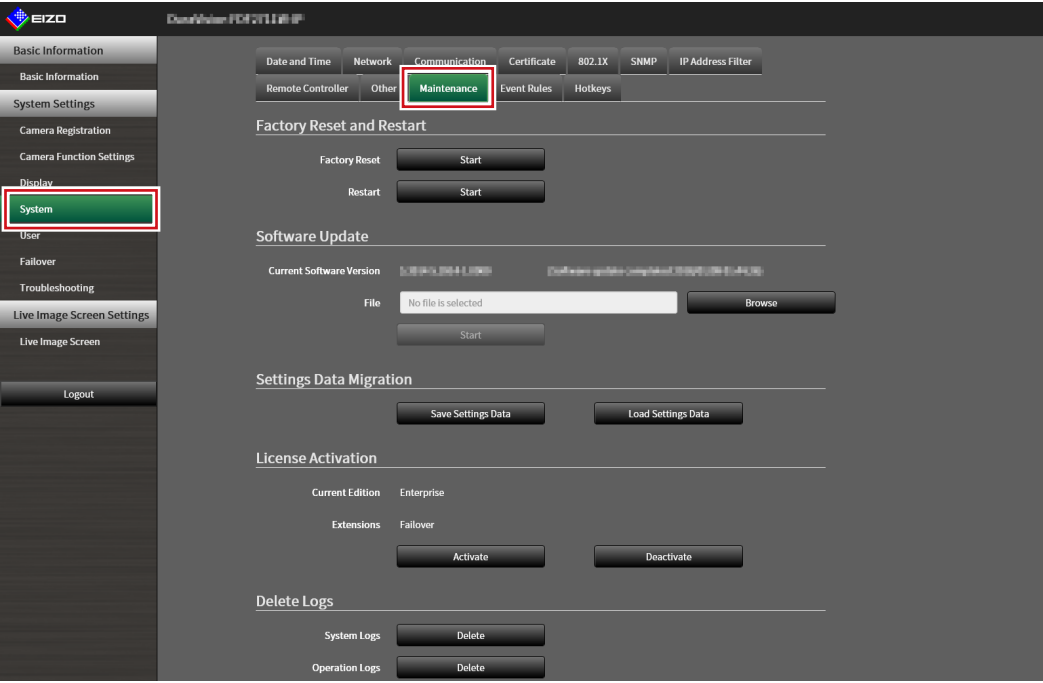

## **2.Select "Start" under "Factory Reset".**

A confirmation message is displayed.

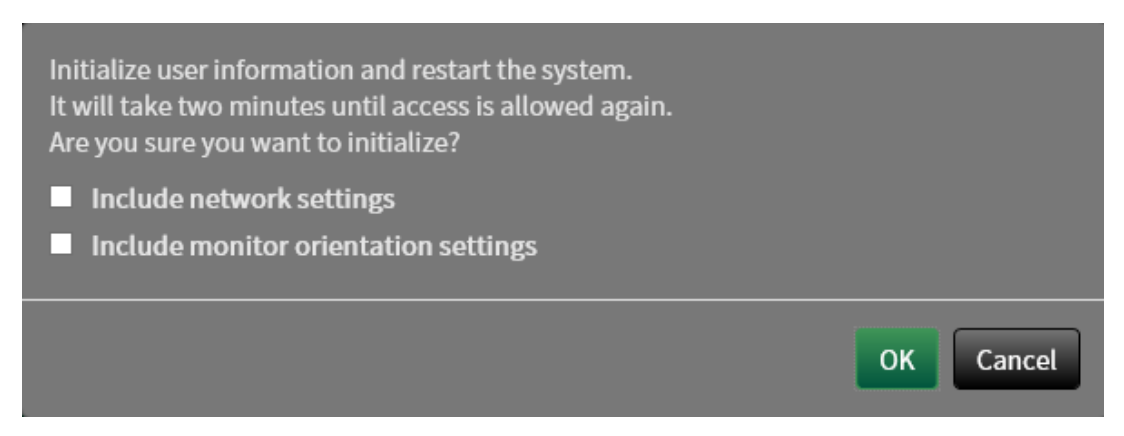

# **3. Check the box if you wish to include network settings in the factory reset.**

**4.Select "OK".**

# <span id="page-20-0"></span>**3-6. Restarting the System**

# **1. Select "Maintenance" of "System".**

The "Maintenance" screen is displayed.

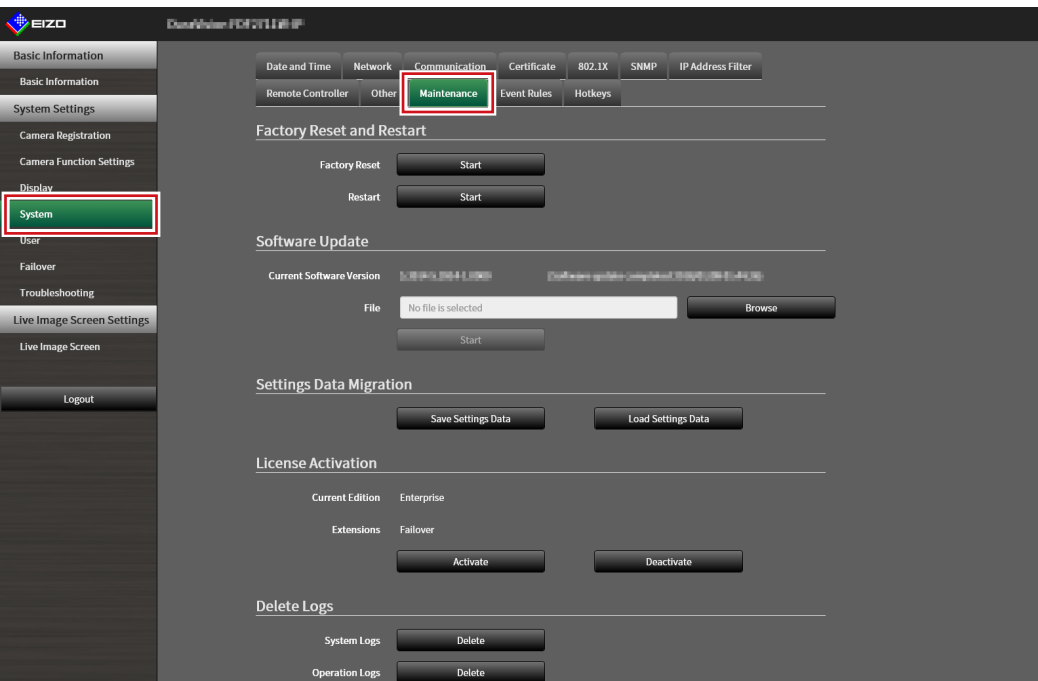

# **2.Select "Start" under "Restart".**

A confirmation message is displayed.

# **3. Select "OK".**

The system will restart.

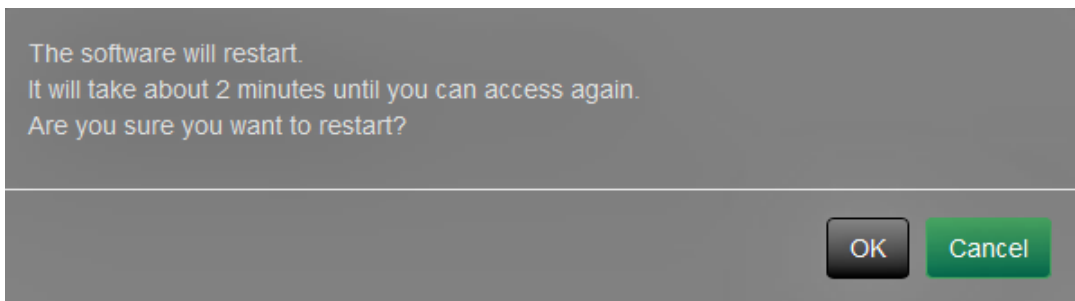

# <span id="page-21-0"></span>**3-7. Updating Software**

The software version can be upgraded. Download the upgrade file from the EIZO website ([www.](https://www.eizoglobal.com) [eizoglobal.com](https://www.eizoglobal.com)) ahead of time.

#### **Attention**

• This function can be used only when using the web browser.

# **1. Select "Maintenance" of "System".**

The "Maintenance" screen is displayed.

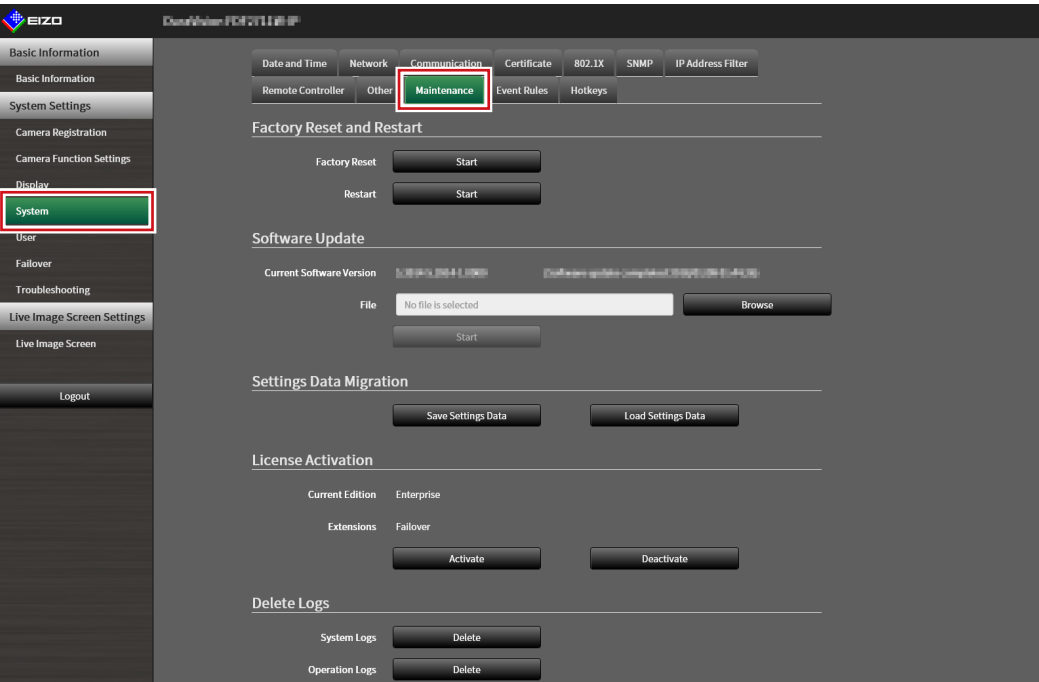

# **2.Select the upgrade file.**

Select "Browse" under "Software Update" and set the file.

#### **Attention**

- The software will not be updated if a file is not selected, or a file other than an update file has been selected.
- Do not turn off the power of the product while updating the software.

# **3. Select "Start".**

A confirmation message is displayed.

# **4.Select "OK".**

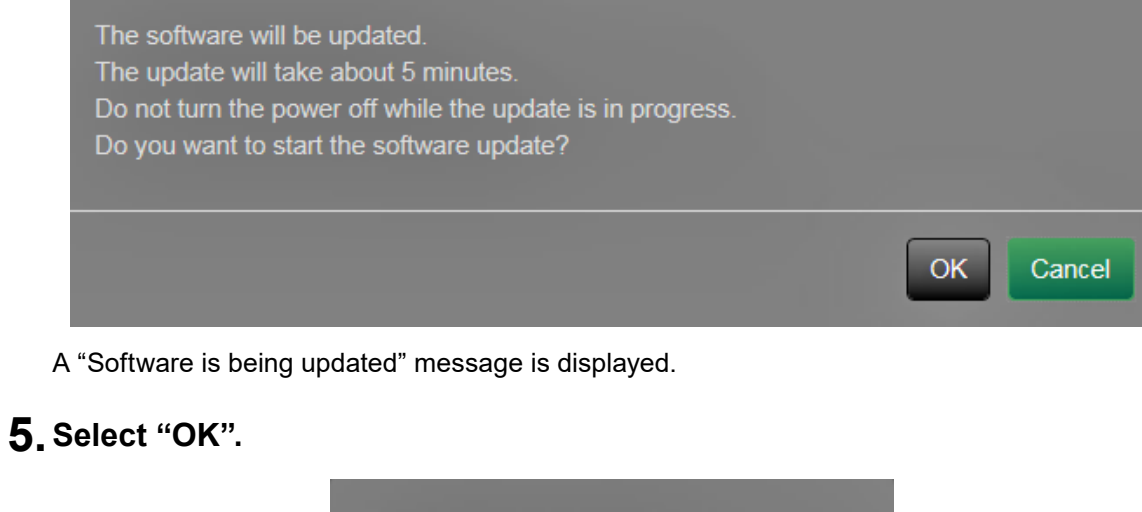

The software is being updated. Do not turn the power off while the update is in progress. Close the browser, and wait 5 minutes before accessing again. OK

**Note**

• It takes approximately five minutes to update the software.

• The red LED blinks while the software is updating.

# <span id="page-23-0"></span>**3-8. Saving Settings Data**

Settings data can be exported to a file. The exported file can be used to transfer settings data.

#### **Attention**

• This function can be used only when using the web browser.

### **1. Select "Maintenance" of "System".**

The "Maintenance" screen is displayed.

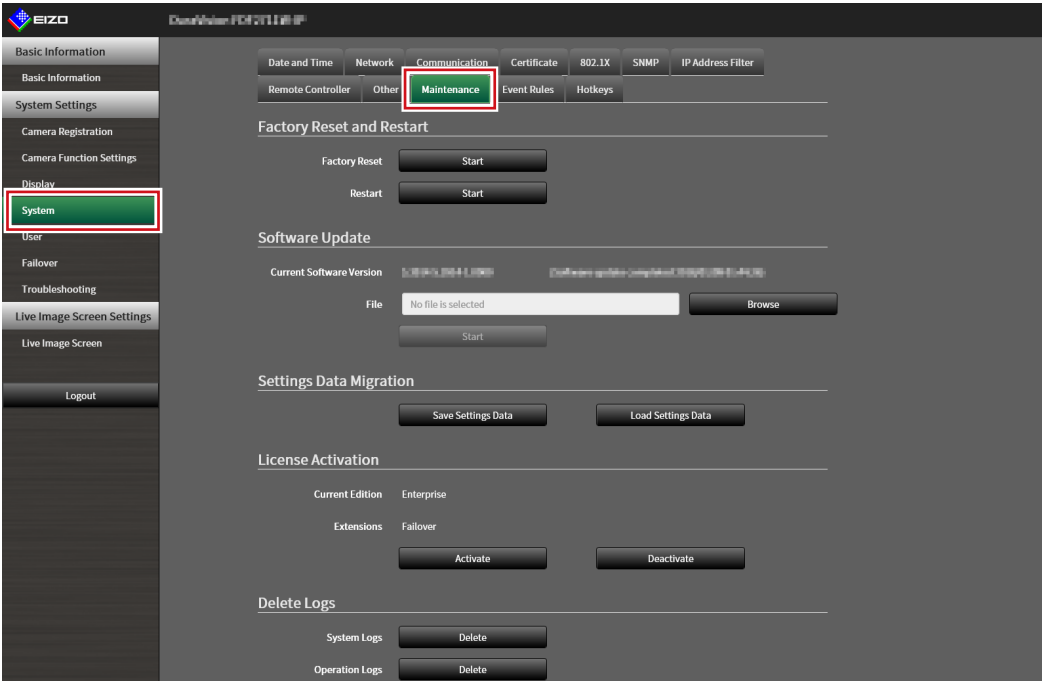

**2.Select "Save Settings Data" under "Settings Data Migration".**

The "Save Settings Data" dialog box is displayed.

### **3. Specify the "Password".**

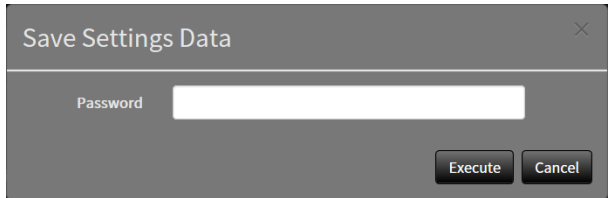

### **4.Select "Execute".**

### **5.Specify the saving destination.**

The settings data is saved.

#### **Attention**

- Some of the settings cannot be saved.
- If the password specified when saving the data is forgotten, it will no longer be possible to load the settings data.

**Note**

<sup>•</sup> Saved file name: fdf2711w-ip\_Backupyyyymmdd.duraconf2 (yyyymmdd is the save date.)

# <span id="page-24-0"></span>**3-9. Loading System Settings Data**

Load settings data from a file.

#### **Attention**

- This function can be used only when using the web browser.
- Does not load settings that use server certificates and client certificates.

# **1. Select "Maintenance" under "System".**

The "Maintenance" screen is displayed.

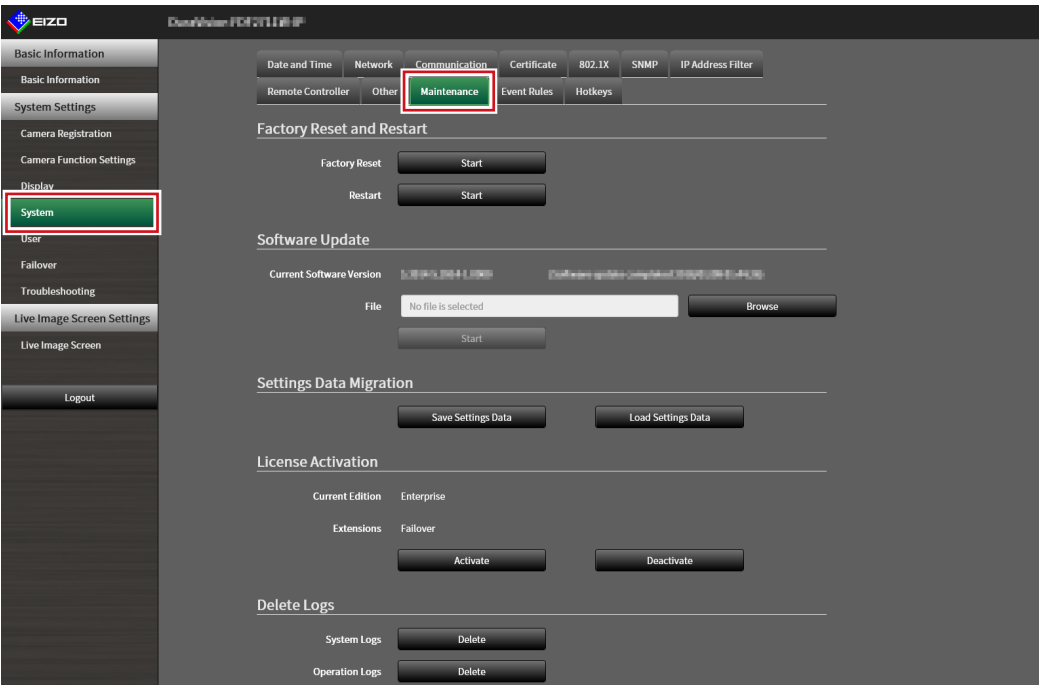

## **2.Select "Load Settings Data" under "Settings Data Migration".**

The "Load Settings Data" dialog box is displayed.

### **3. Select the settings data file.**

Select "Browse" and set the file.

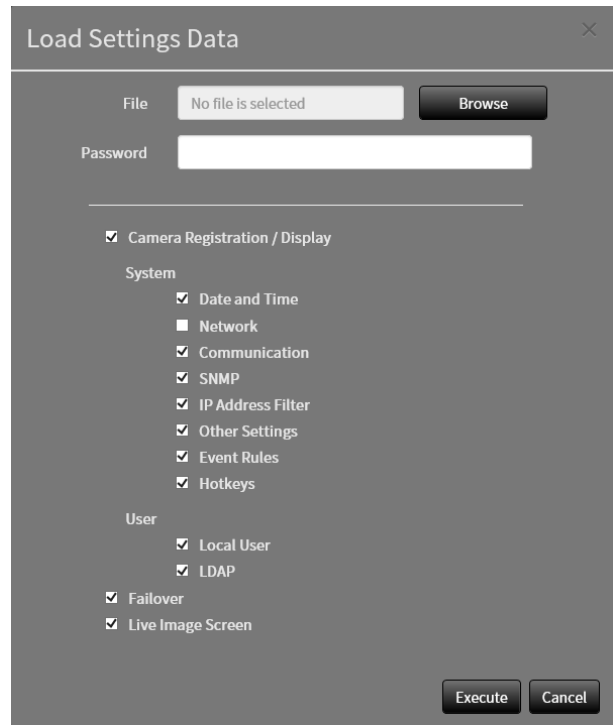

**4.Enter the password that was specified when saving the settings data in "Password".**

### **5.Select the data to be loaded.**

Place a check mark in the check box.

#### **Attention**

• "Camera Registration / Display" includes camera settings registered in failover.

### **6.Select "Execute".**

When loading is completed, a message is displayed.

## **7. Select "OK".**

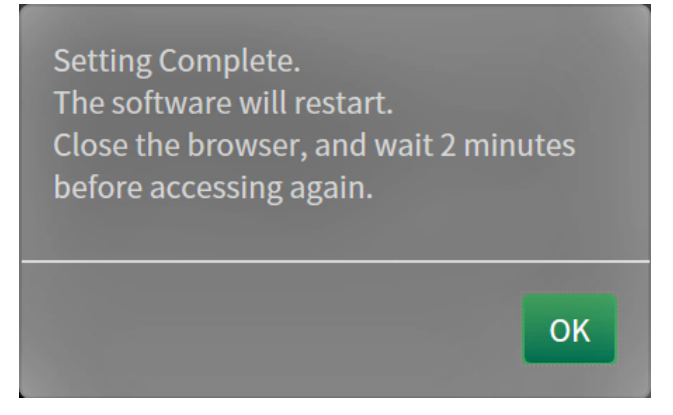

#### **Attention**

• If the environment where settings data was saved is different from the environment where settings data is loaded with respect to network settings or communication settings, you may not be able to display the settings screen from the web browser.

# <span id="page-26-0"></span>**3-10.Performing License Activation**

The software edition can be changed. Usable functions are added when using the Enterprise edition and when extensions are enabled. For details, contact your dealer or local EIZO representative.

#### **Attention**

• This function can be used only when using the web browser.

# **1. Select "Maintenance" of "System".**

The "Maintenance" screen is displayed.

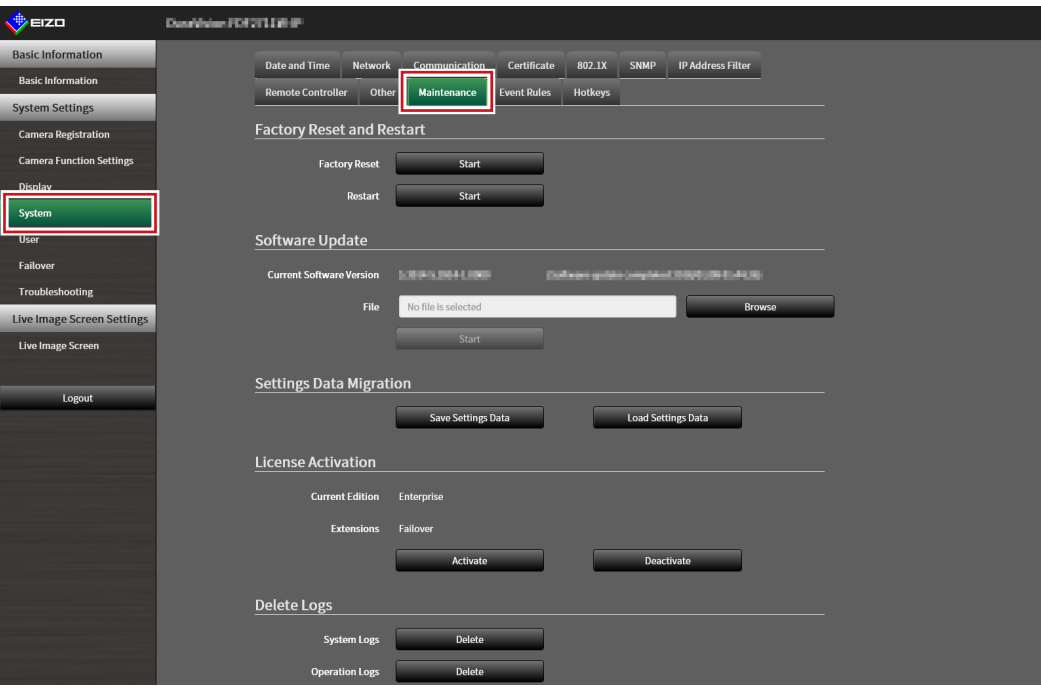

## **2. Click "Activate" for License Activation and select the license file.**

When selecting multiple license files, click  $\pm$  .

### **3. Click "Execute".**

A confirmation message is displayed.

"Current Edition" and "Extensions" will be updated.

Close the browser and wait 2 minutes before accessing again.

#### **Attention**

• Select "Delete" to delete all registered licenses.

# <span id="page-27-0"></span>**3-11. Setting Event Rules**

Event rule is a function that executes specific actions when specific events are triggered.Allows setting actions to be executed when "Alert request received", "Timer expired", and "Video output status change" events occur.

```
Note
```

```
• A total of 16 individual Event Rules can be set.
```
# **1. Select "Event Rules" of "System".**

The "Event Rules" screen is displayed.

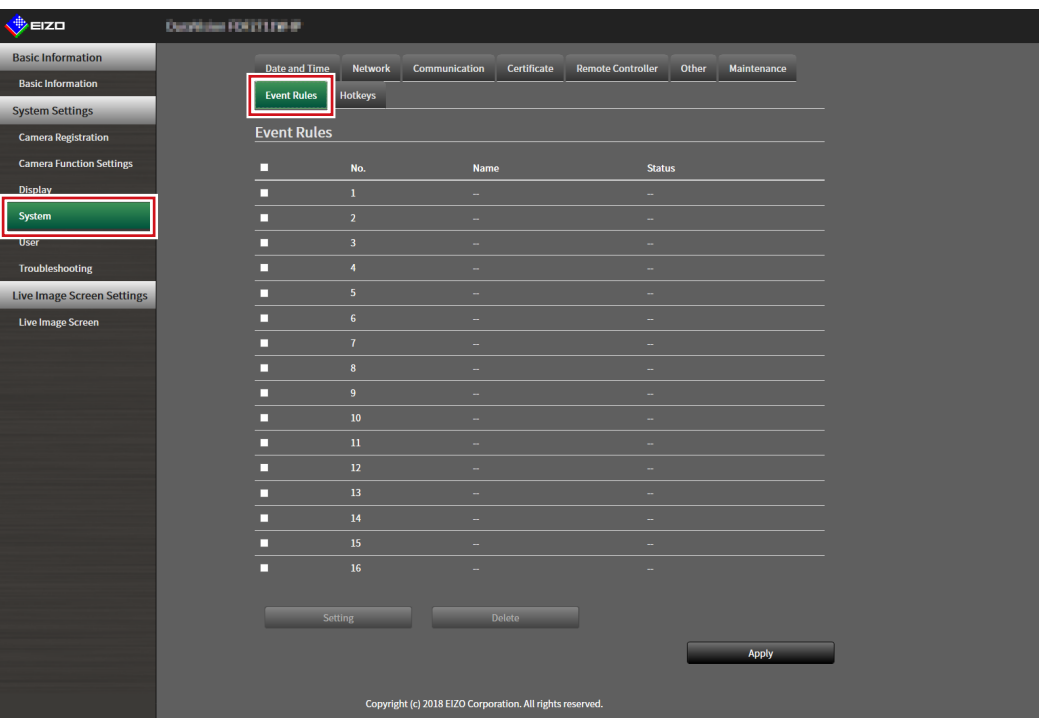

# **2.Select the number for registering the Event Rule.**

Place a check mark in the check box of the number to be registered.

## **3. Select "Setting".**

The "Event Rules" screen is displayed.

# **4.Set Event Rules.**

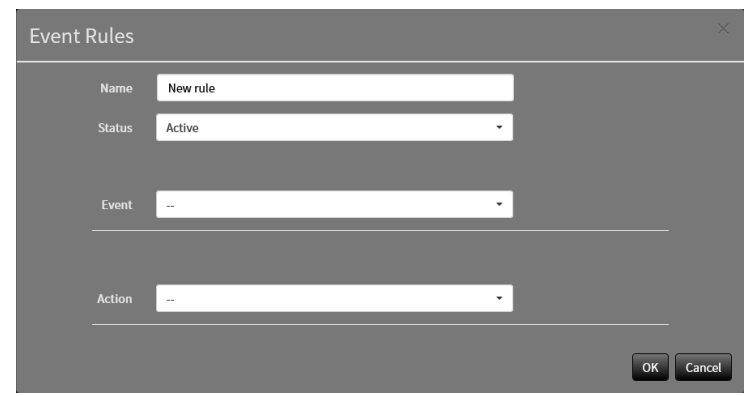

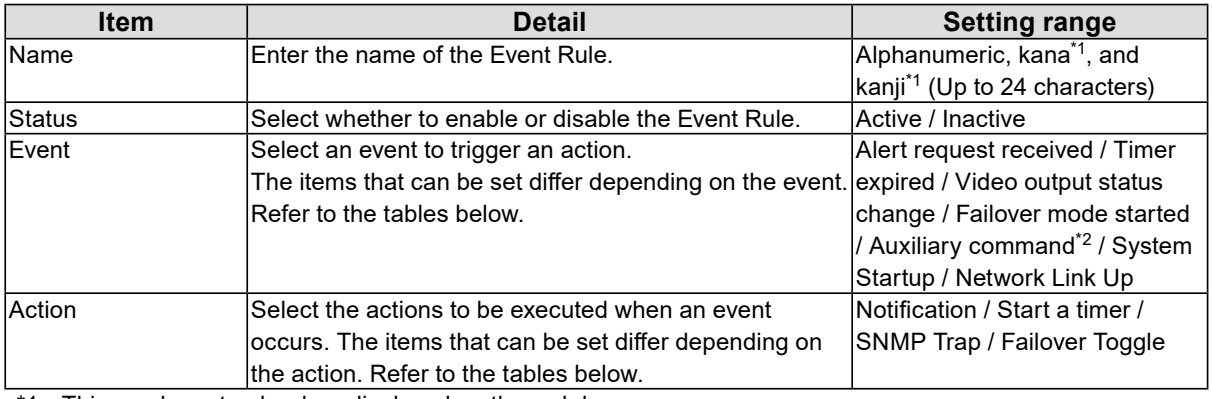

\*1 This can be set only when displayed on the web browser.

\*2 Used when live image screen auxiliary command execution is set as a trigger. Camera auxiliary commands cannot be set as triggers.

### **Setting Range of "Event"**

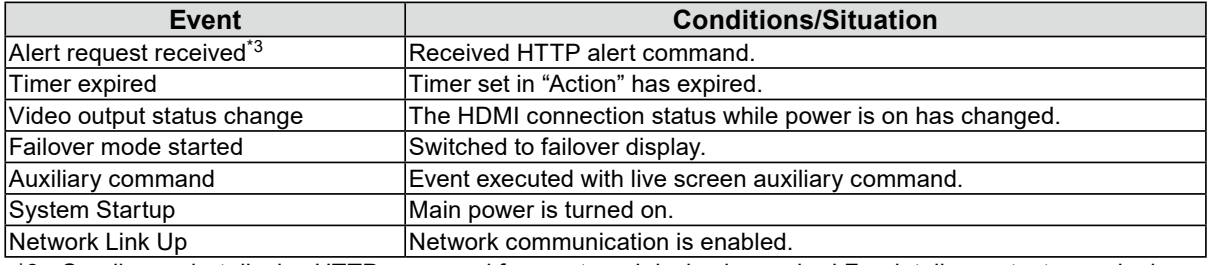

\*3 Sending a alert display HTTP command from external device is required.For details, contact your dealer or local EIZO representative.

### **Selecting "Alert request received" as an "Event"**

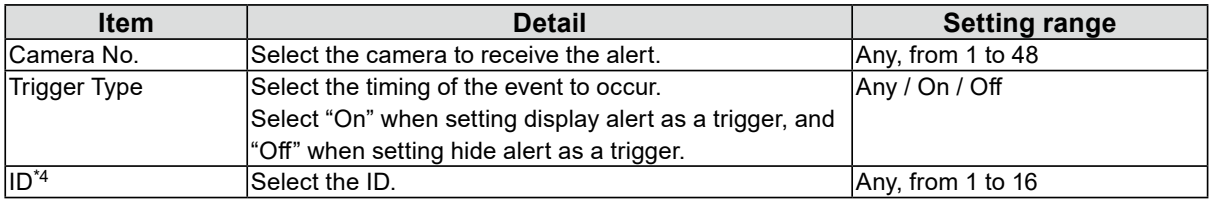

\*4 Can be set when the "Trigger Type" is "Any" or "On".

### **Selecting "Timer expired" as an "Event"**

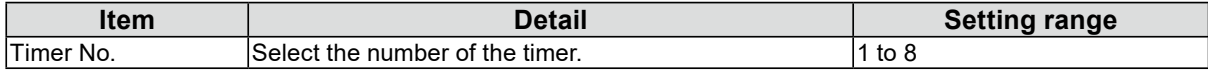

### **Selecting "Notification" as an "Action"**

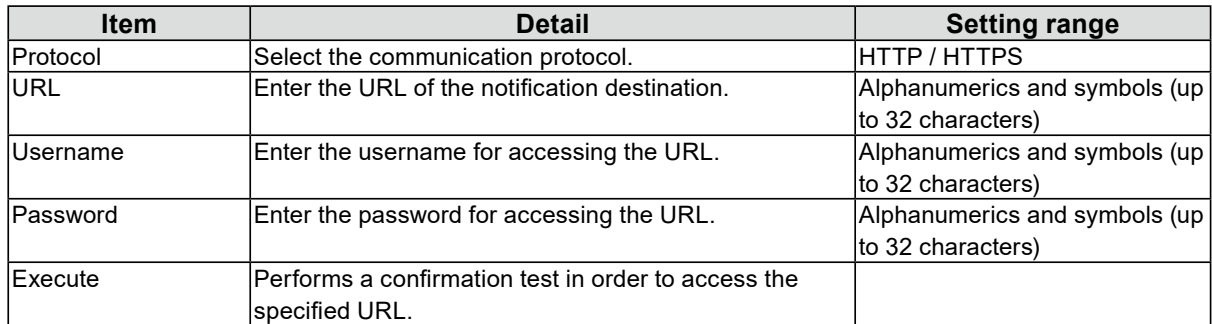

### **Selecting "Start a timer" as an "Action"**

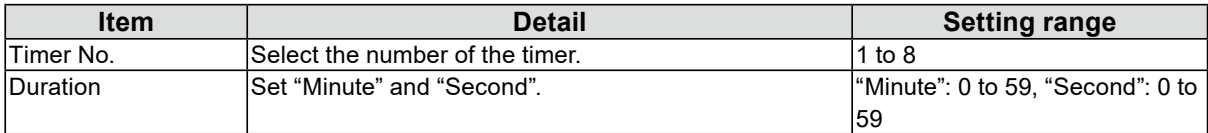

### **Selecting "SNMP Trap" as an "Action"**

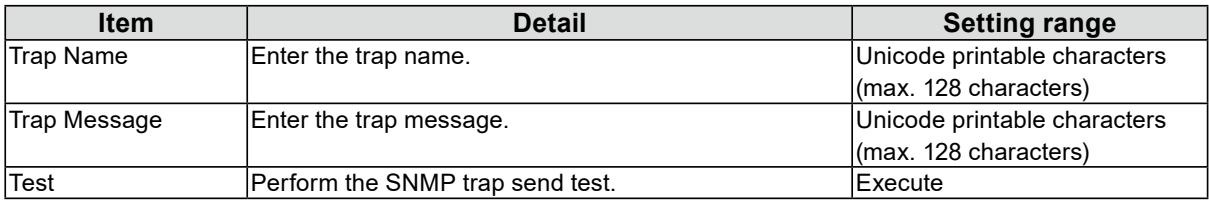

### **Attention**

• Set the SNMP "Trap Address" and "Trap Community" in advance.

# **5.Select "OK".**

The settings are complete.

# <span id="page-30-0"></span>**3-12.Performing Certificate Settings**

# **1. Select "Certificate" of "System".**

The "Certificate" screen is displayed.

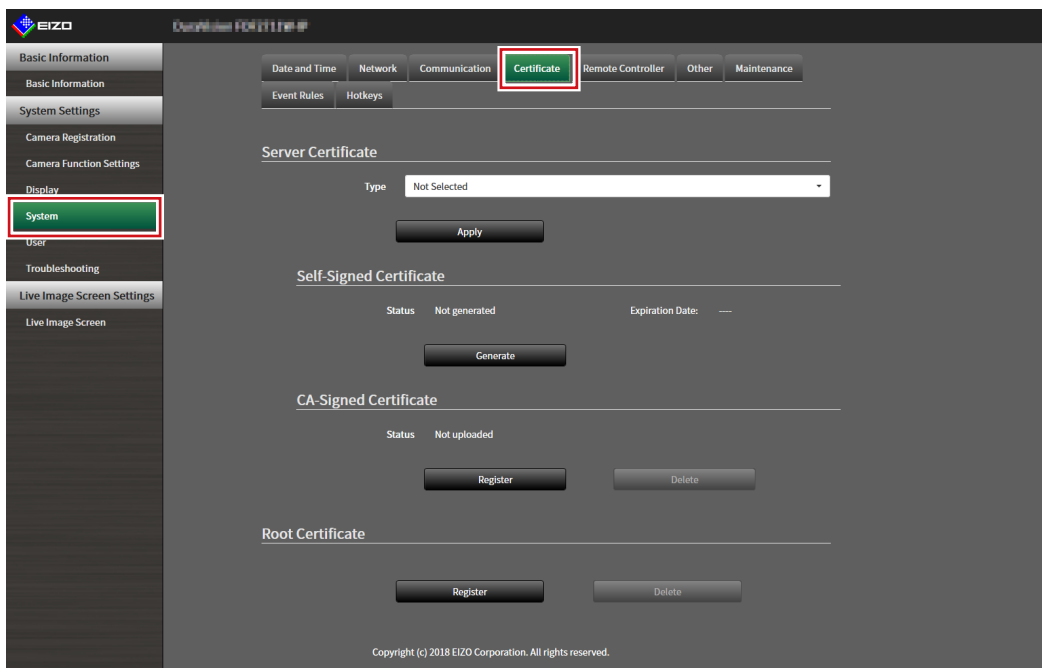

# **2.Perform certificate settings.**

#### **Server Certificate**

The Server Certificate is used when accessing this product from the web browser via HTTPS.

#### **Attention**

- A Certificate Signing Request (CSR) cannot be created with this product.
- CA-Signed Certificate registration is only possible via web browser.

Select "Type", and the select "Apply".

• Self-Signed Certificate

Press the "Generate" button of the "Self-Signed Certificate" field to generate a certificate, and then select it. • CA-Signed Certificate

Press the "Register" button of the "CA-Signed Certificate" field to register a certificate, and then select it. Registration of information issued from the certifying body is required for registration.

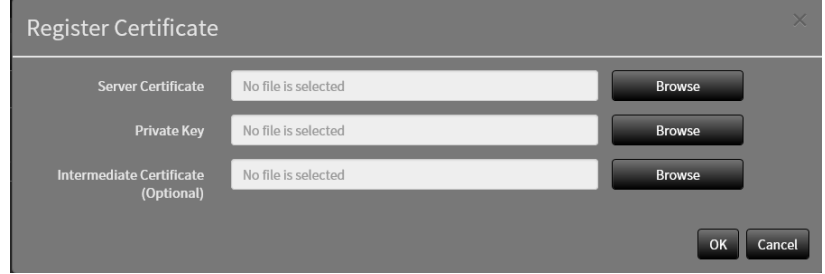

### **Root Certificate**

The root certificate is used in the following situations:

- Connecting HTTP to network cameras
- Connecting LDAPS to LDAP servers
- IEEE802.1X activation

#### **Attention**

- Root Certificate registration is only possible via web browser.
- A Root Certificate is not pre-installed in this product.

Select "Register", and the select "Root Certificate".

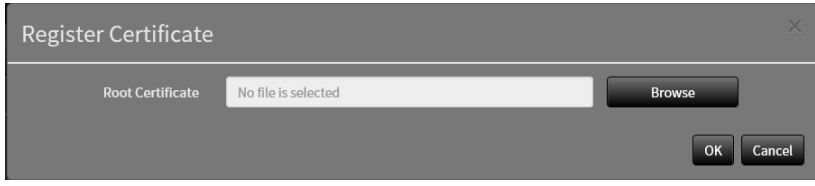

# <span id="page-32-0"></span>**3-13.Setting the Remote Control ID**

This function is for use with models equipped with a remote control.

When using multiple units of this product, the product operated by a remote control can be limited by specifying the ID shared by the product and remote control.

#### **Note**

- When the remote control ID is "0" it will operate even if the product ID and remote control ID does not match.
- The factory value of the remote control is "0".

# ● Setting the product **ID**

### **1. Select "Remote Controller" of "System".**

The "Remote Controller" screen is displayed.

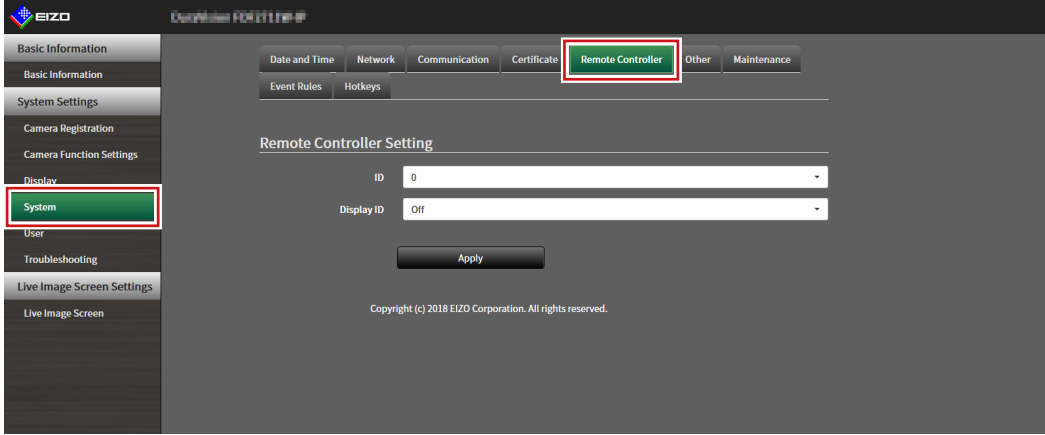

# **2.Set the following items.**

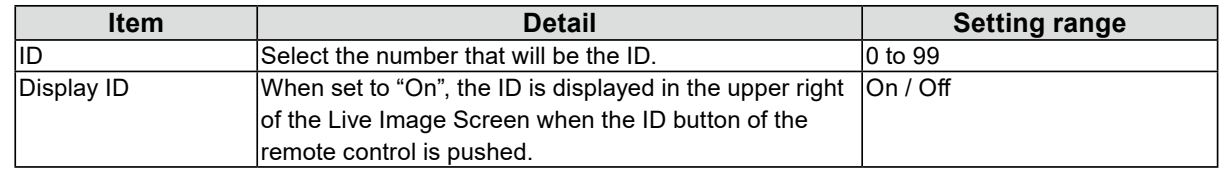

# **3. Select "Apply".**

The settings are complete.

# <span id="page-33-0"></span>**●Setting the remote control ID**

# **1. Press and hold for more than 3 seconds.**

# **2.With pressed, enter the ID (0 to 99) you want to set with the number buttons.**

#### **Note**

• If the ID you want to set is a single digit number, enter 0 before it. (Ex: To set "3", enter "03".)

# **3. Release .**

### **Note**

• When confirming the ID of the remote control, set "Display ID" to "On", and press  $|D$ .

The current ID is displayed in the upper right of the Live Image Screen.

# <span id="page-34-0"></span>**3-14.Configuring USB Device Hotkeys**

It is possible to operate the live image screen using the buttons on the USB device (excl. mouse, keyboard).

**Hinweis**

- Supported USB devices are shown below.
	- AXIS T8311 (Joystick)

# **1. In "System", select "Hotkeys".**

The "Hotkeys" screen is displayed.

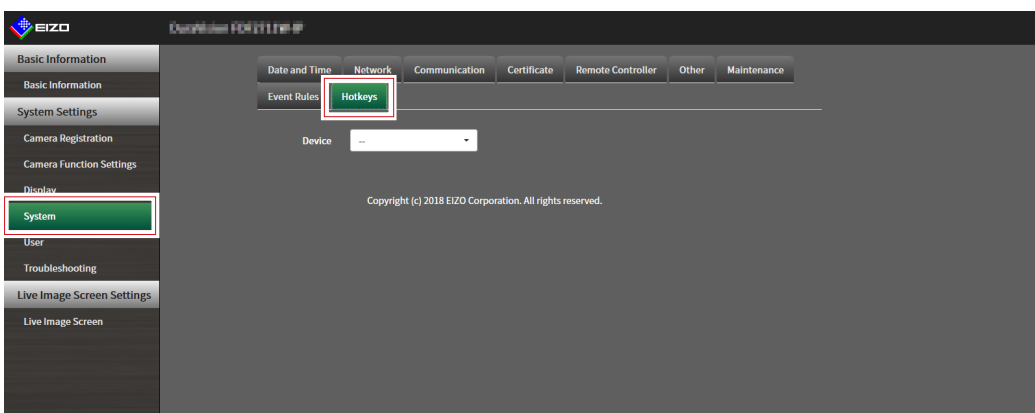

## **2.Select a USB device to be set from "Devices".**

A list of the selected USB device buttons is displayed.

. . . . . . .

# **3. Set the function of each button.**

### **List of Functions**

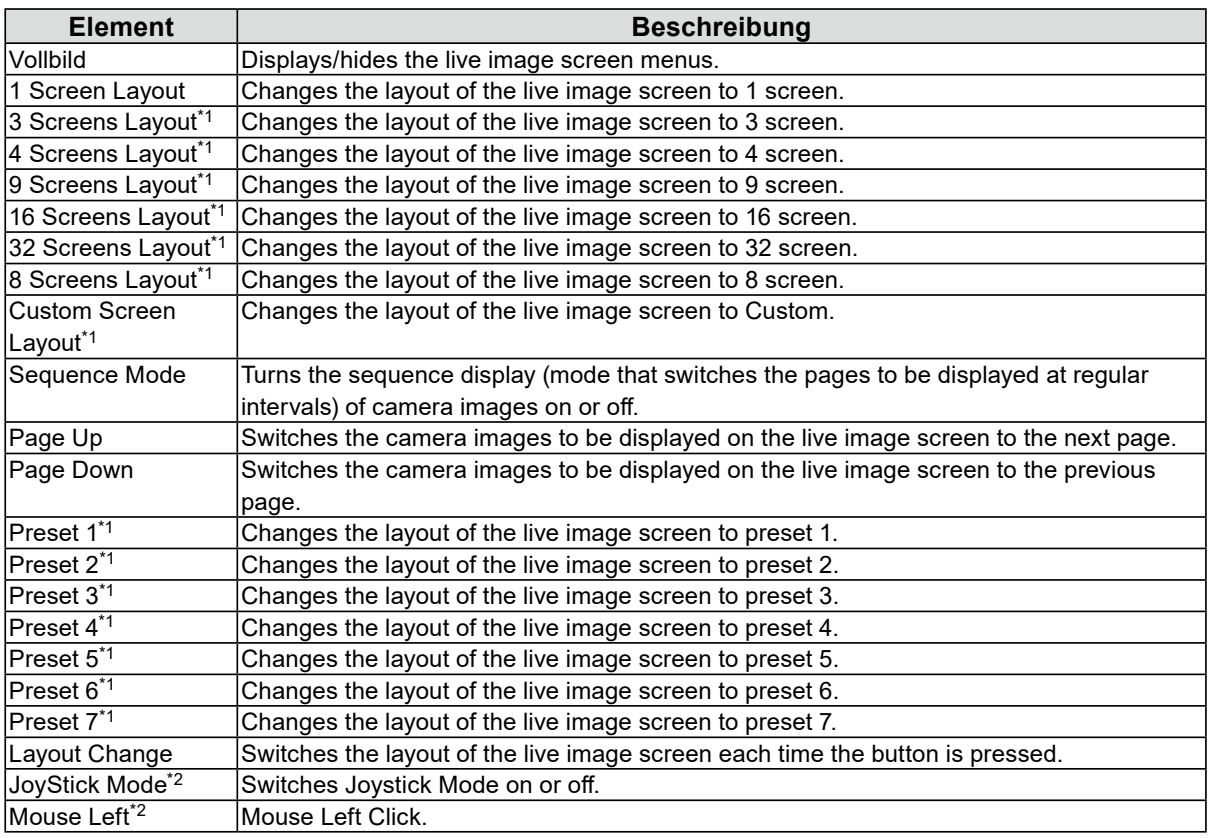

\*1 Can be set only when set to be displayed on the live image screen.

\*2 Is set as default on specific USB devices. Can be set only to buttons where it is the default setting.

### **AXIS T8311 Default Setting**

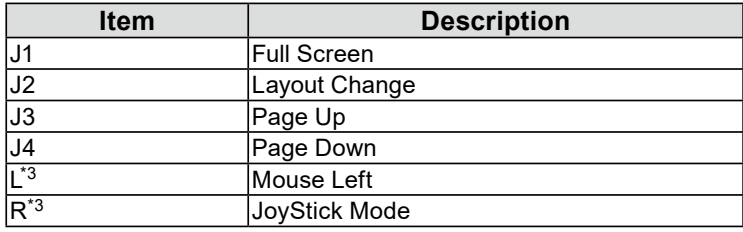

\*3 Cannot be changed.

# **4.Select "Apply".**
# **3-15.Setting IEEE 802.1X Authentication**

#### **Attention**

- This function is only available in the Enterprise edition. For more information regarding software editions, see "3-10. Performing License Activation" (page 27).
- This product operates using EAPOL version 2 (IEEE 802.1X-2004).

## **1. Select "802.1X" under System.**

The "802.1X" screen is displayed.

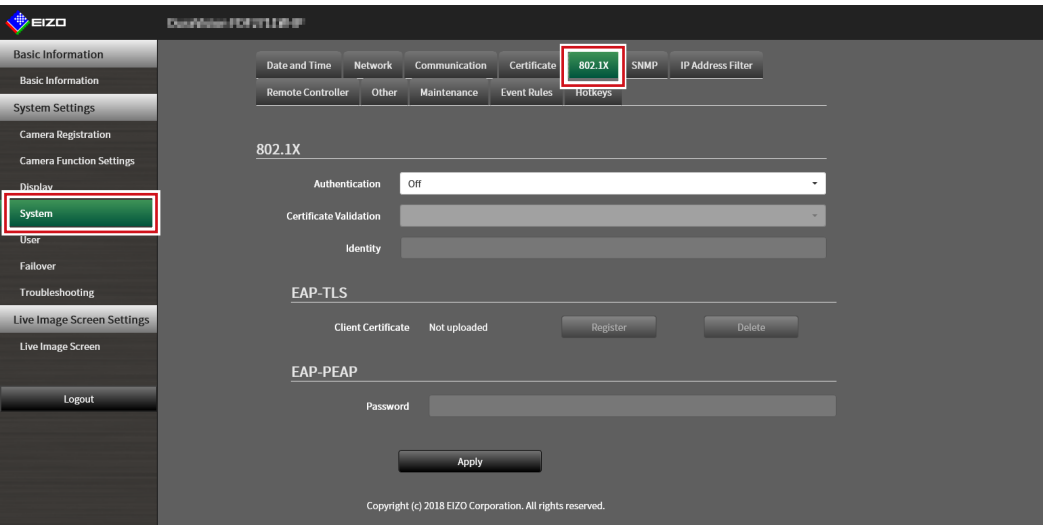

# **2.Set the following items.**

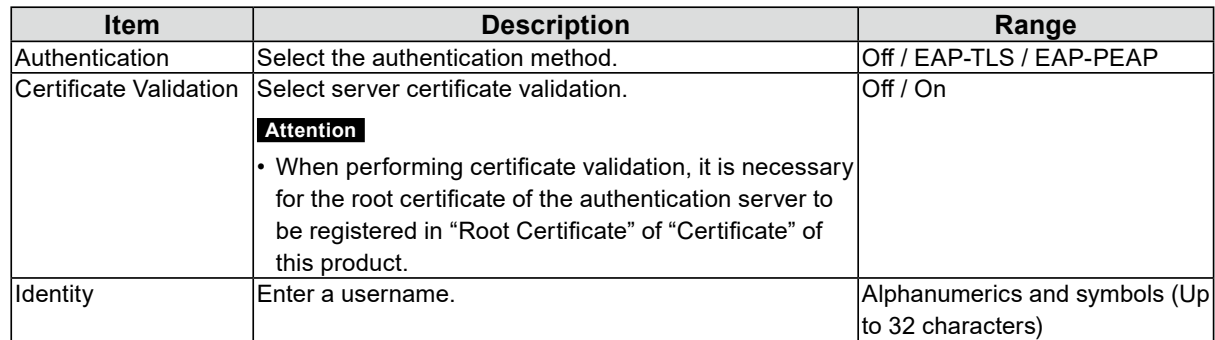

#### **Selecting "EAP- TLS" in Authentication**

Select "Register" in Client Certificate and set the following items. Client Certificate registration is only possible via web browser.

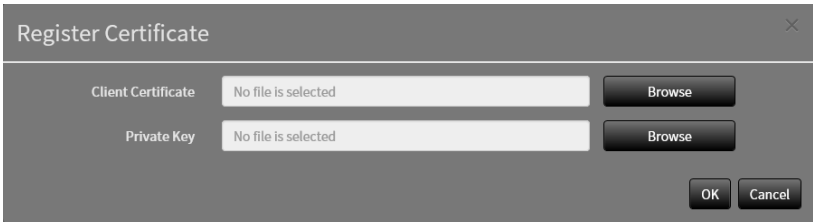

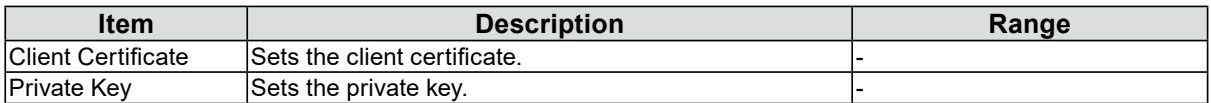

## **Selecting "EAP- PEAP" in Authentication**

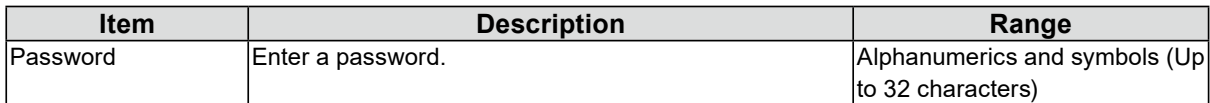

# **3. Click "Apply".**

# **3-16.Setting the product SNMP**

You can set SNMP information acquisition or SNMP trap as an event rule action.

## **1. Select "SNMP" under System.**

The "SNMP" screen is displayed.

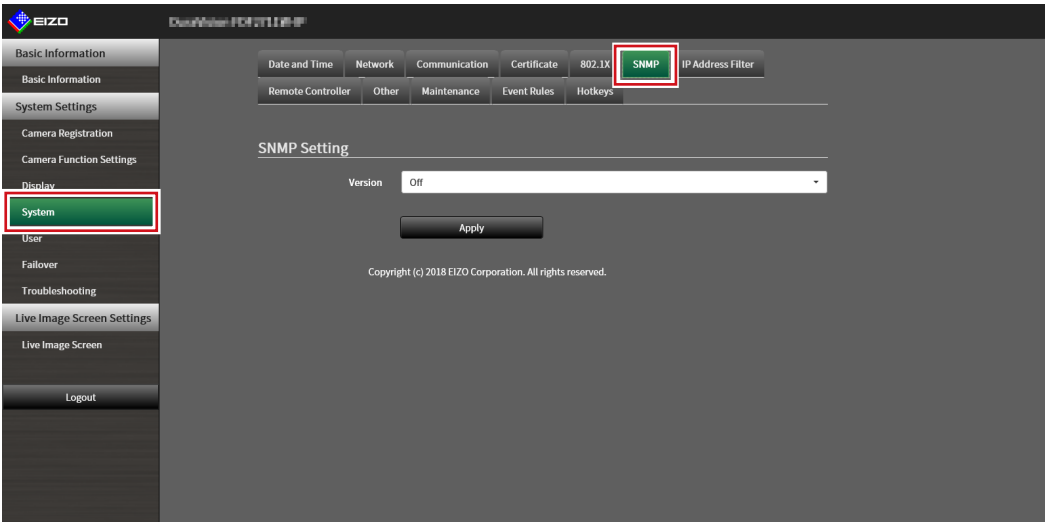

# **2.Select "Version".**

#### **Selecting "v1 & v2c" in Version**

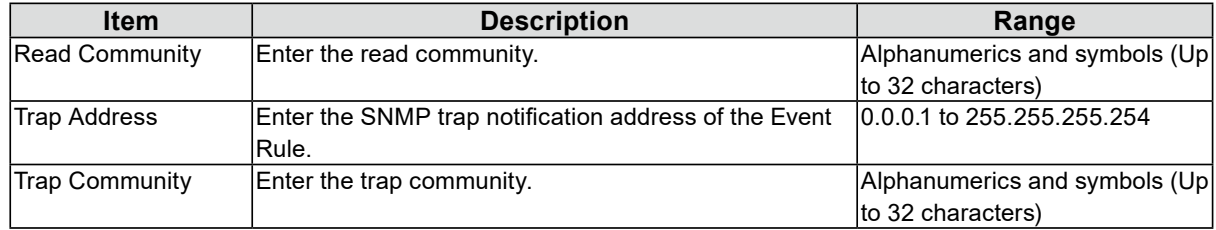

# **3. Click "Apply".**

#### **Attention**

• If the "Read Community" row is empty SNMP information acquisition cannot be performed.

• If the "Trap Address" and "Trap Community" rows are empty the event rule SNMP trap will not operate.

#### **EIZO MIB structure**

When using SNMP with this product, it is necessary to import the following modules into the SNMP manager. Download the MIB file from the EIZO website ([www.eizoglobal.com](https://www.eizoglobal.com/)) ahead of time.

- EIZO-ROOT-MIB
- EIZO-SECURITY-MIB
- EIZO-DECODER-MIB

MIB Tree

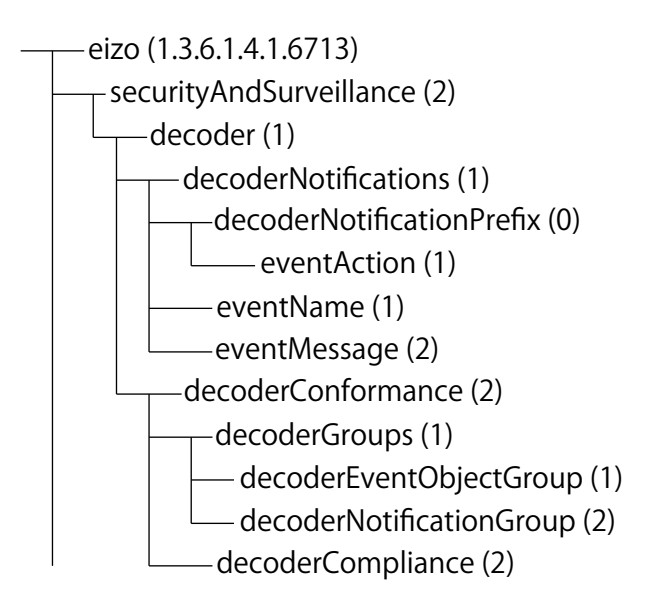

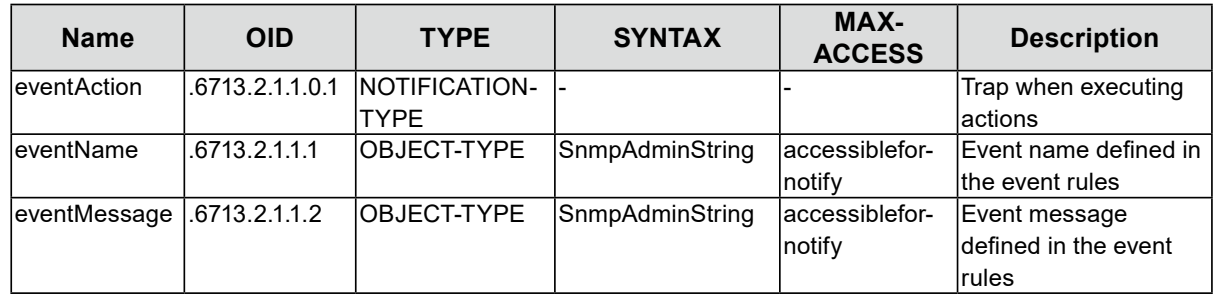

# **3-17. Setting an IP Address Filter**

Limit the IP address of computers that can access the system.

#### **Attention**

```
• If the IP address filter is not set up correctly, it will not be possible to access this product.
```
## **1. Select "IP Address Filter" under System.**

The "IP Address Filter" screen is displayed.

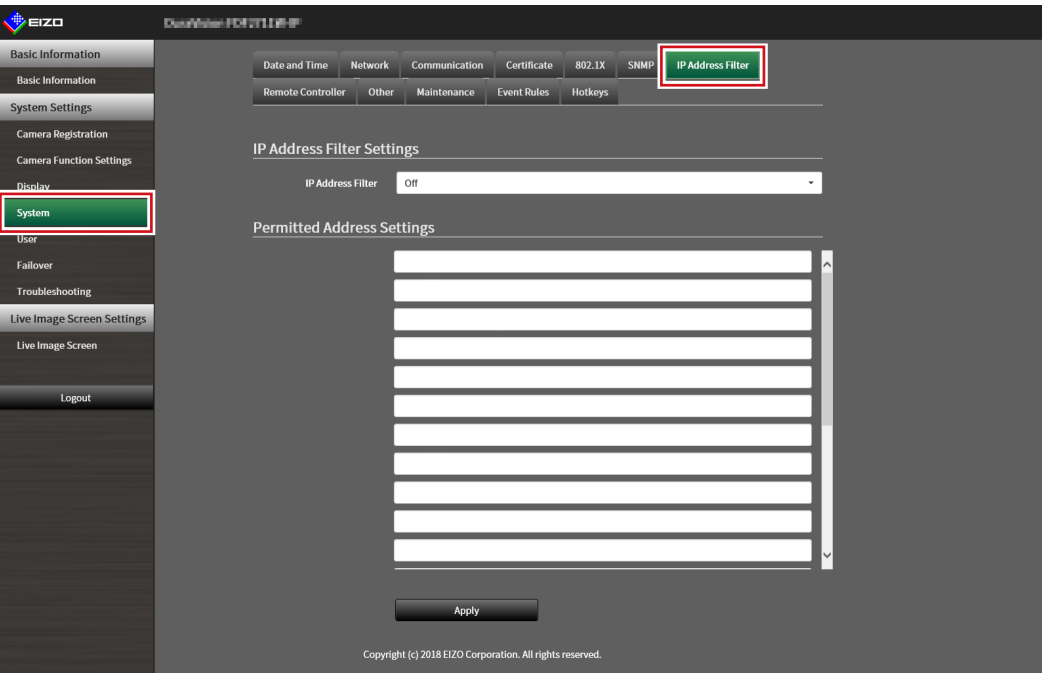

### **2.Set the following items.**

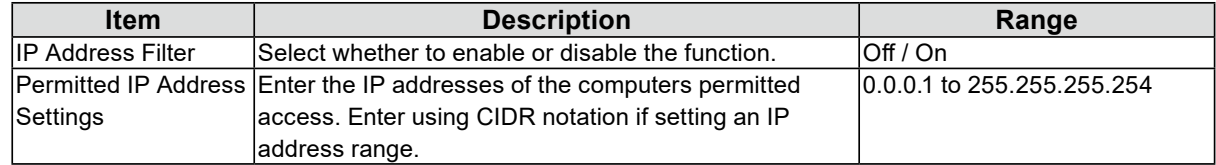

# **3. Click "Apply".**

#### **Attention**

- If "IP Address Filter" is set to "On" the camera will not be found when performing camera search.
- If "IP Address Filter" is set to "On" the communication for receiving camera images is not limited.

# **3-18.Setting Failover**

When failover is enabled, alive monitoring is performed for the displayed network camera. If an error occurs or data reception from a camera stops for a certain period of time, the system determines that a failure has occurred and switches the display to the registered failover camera set. When switching to failover the camera image border displays in yellow.

#### **Attention**

- This function is only available in the Enterprise edition and when the extension "Failover" is enabled. For more information regarding software editions, see "3-10. Performing License Activation" (page 27).
- **Note**
- Perform any of the following operations to switch the display from failover to the regular camera set.
	- Go to the main unit settings screen then return to the camera display screen.
	- Register "Failover" in the event rules and use an auxiliary command.
	- From the Web browser, go to "System Status Settings" under "Live Image Screen", then set "Camera Mode" to "Standard".

# **●Failover Settings**

# **1. Select "Failover Settings" under Failover.**

The "Failover Settings" screen is displayed.

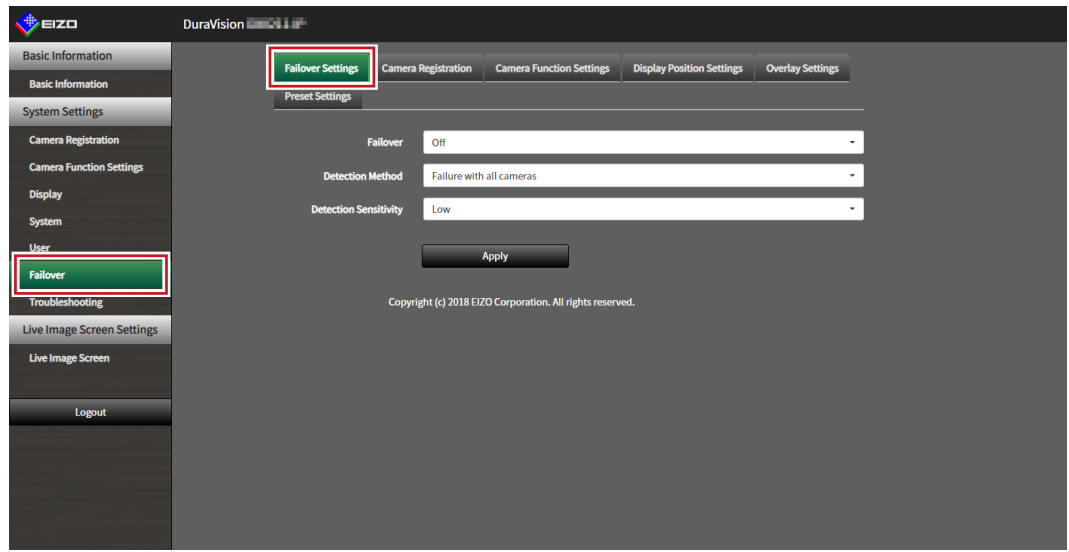

# **2.Set the following items.**

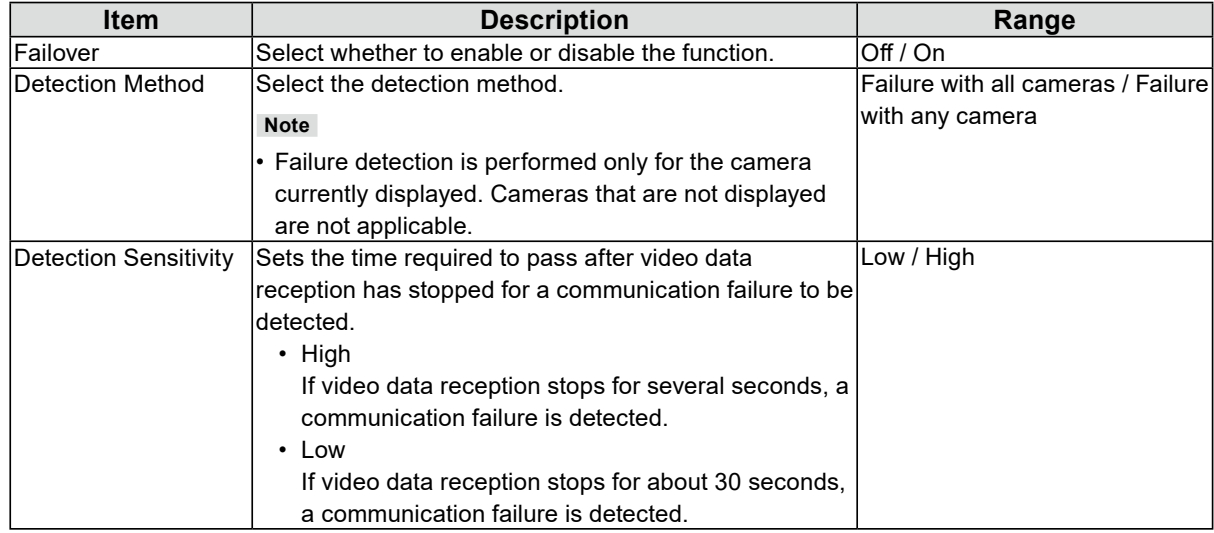

# **3. Click "Apply".**

# **●Camera Registration**

Register the failover network cameras.

#### **1. Select "Camera Registration" under Failover.**

The "Camera Registration" screen is displayed.

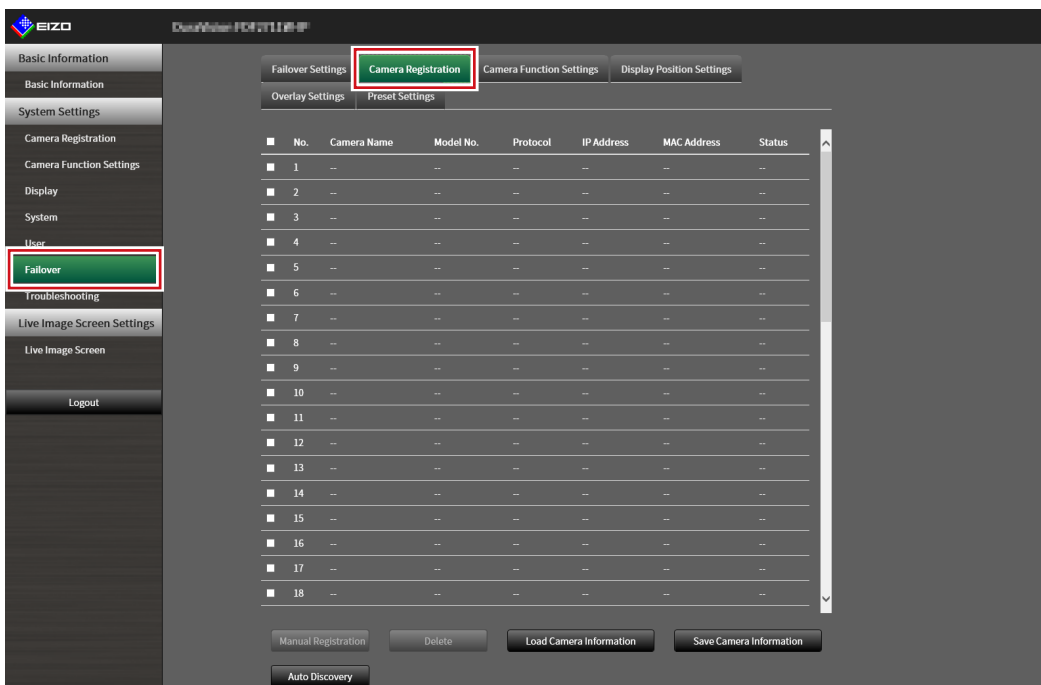

#### **2. Register the camera while browsing the following items.**

- ["4-1. Registering a Network Camera Using Auto Discovery" \(page 53\)](#page-52-0)
- ["4-2. Registering a Network Camera Manually" \(page 55\)](#page-54-0)
- ["4-3. Changing Network Camera Information" \(page 58\)](#page-57-0)
- ["4-4. Deleting Network Cameras" \(page 60\)](#page-59-0)
- ["4-5. Exporting Network Camera Information" \(page 61\)](#page-60-0)
- ["4-6. Importing Network Camera Information" \(page 62\)](#page-61-0)

# **●Camera Function Settings**

Set the failover network camera time, transmission image quality, and preset position.

#### **1. Select "Camera Function Settings" under Failover.**

The "Camera Function Settings" screen is displayed.

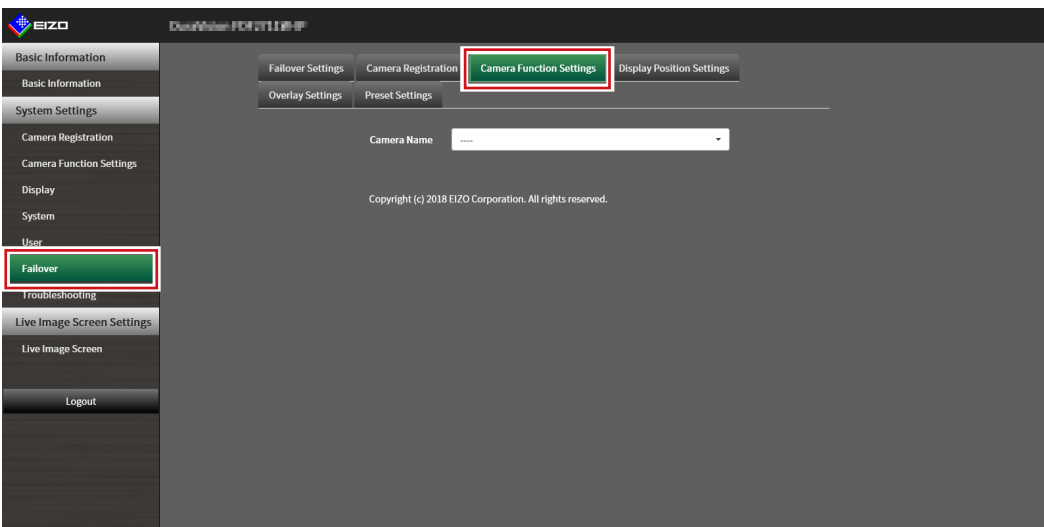

### **2. Configure the camera by referring to the following.**

- ["4-7. Setting Network Camera Time" \(page 64\)](#page-63-0)
- ["4-8. Setting Quality of Transmission Video Images" \(page 65\)](#page-64-0)
- ["4-9. Registering the Network Camera Preset Position" \(page 68\)](#page-67-0)

# **●Display Position Settings**

Set the failover network camera image display position.

#### **1. Select "Display Position Settings" under Failover.**

The "Display Position Settings" screen is displayed.

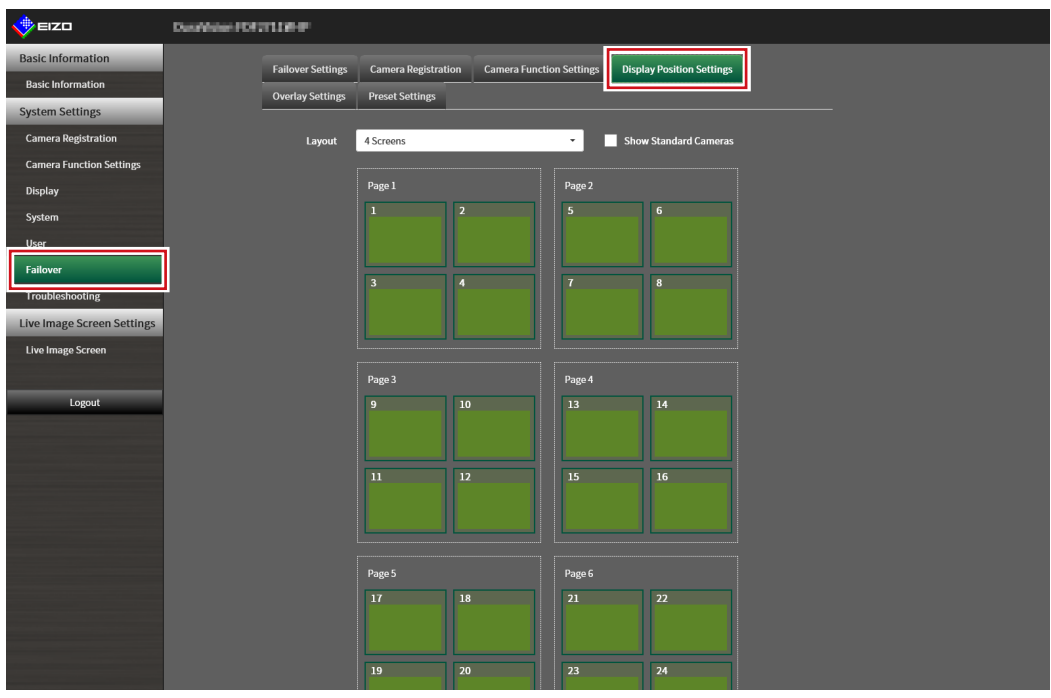

**Note**

• Check the "Show Standard Cameras" to activate the display of the name of the network cameras usually used.

### **2. Configure the camera by referring to the following.**

["5-1. Setting Display Positions of Camera Video Images" \(page 70\)](#page-69-0)

# **●Overlay Settings**

It is possible to display privacy masks or virtual lines on camera images of the failover network camera.

## **1. Select "Overlay Settings" under Failover.**

The "Overlay Settings" screen is displayed.

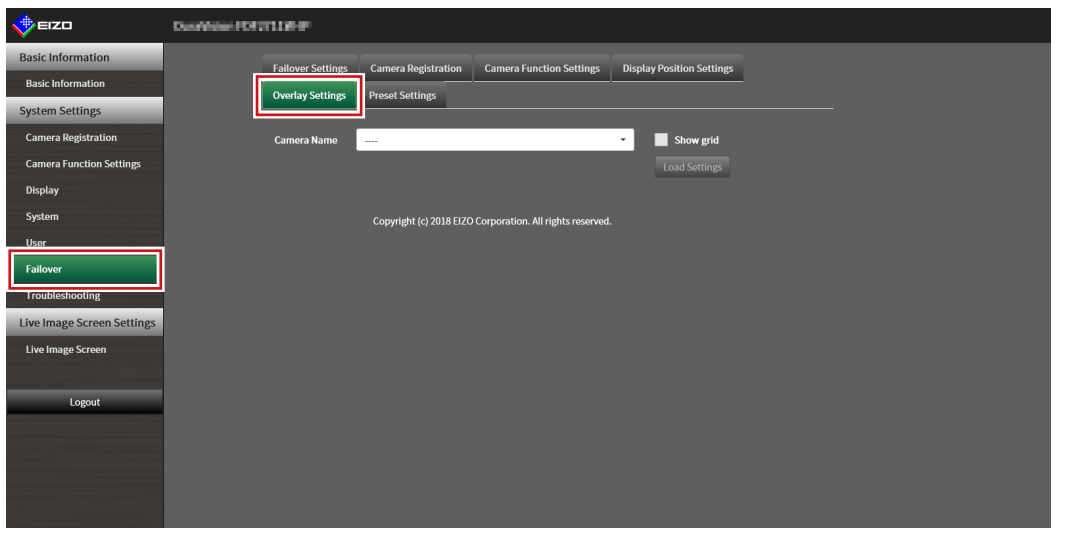

#### **Note**

• After selecting "Camera Name" you can load settings of the network cameras that are usually used by clicking "Load Settings".

### **2.Set the overlay items while browsing the following items.**

["5-6. Setting the Overlay" \(page 78\)](#page-77-0)

## **●Preset Settings**

Register the preset position of the failover network cameras.

#### **1. Select "Preset Settings" under Failover.**

The "Preset Settings" screen is displayed.

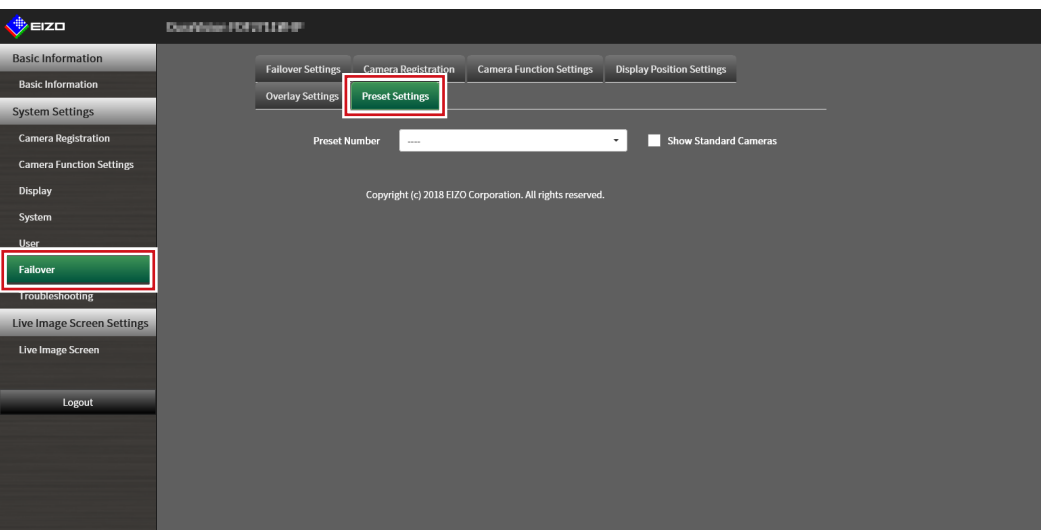

#### **Note**

• Check the "Show Standard Cameras" to activate the display of the name of the network cameras usually used.

## **2. Configure the camera by referring to the following.**

["4-9. Registering the Network Camera Preset Position" \(page 68\)](#page-67-0)

# **3-19. Checking Logs**

This system records operation logs and system logs. They can be used to check the current or past conditions of the system or to find out the cause when a problem occurs.

### **1. Select "Log Display" of "Troubleshooting".**

The "Log Display" screen is displayed.

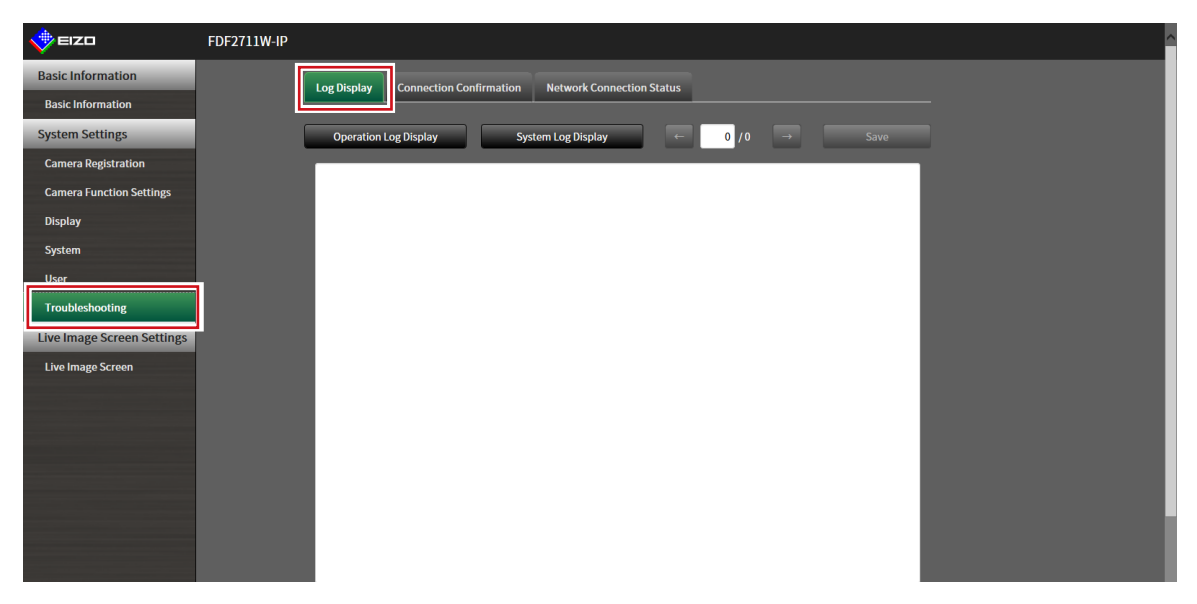

### **2.Select "Operation Log Display" or "System Log Display".**

The log is displayed in the lower area.

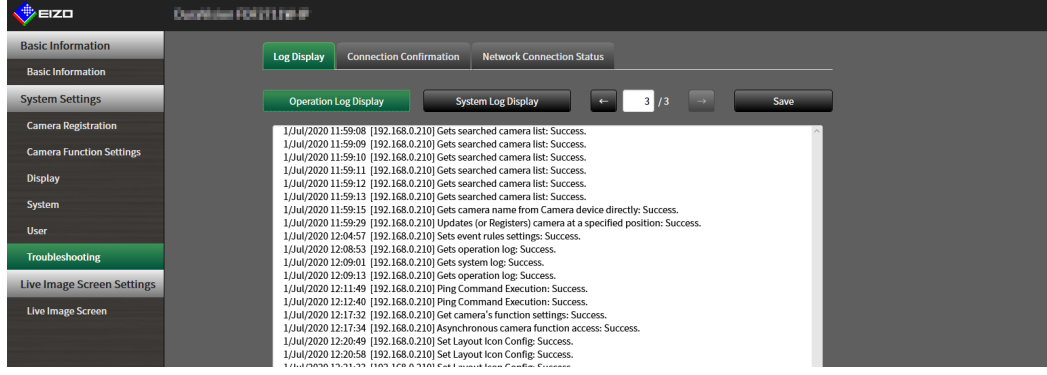

# **3-20.Saving Logs**

Save operation logs and system logs.

Use these logs to check the current or past conditions of the system or to find out the cause when a problem occurs.

. . . . . . . . . . . . . .

#### **Attention**

• This function can be used only when using the web browser.

## **1. Select "Log Display" of "Troubleshooting".**

The "Log Display" screen is displayed.

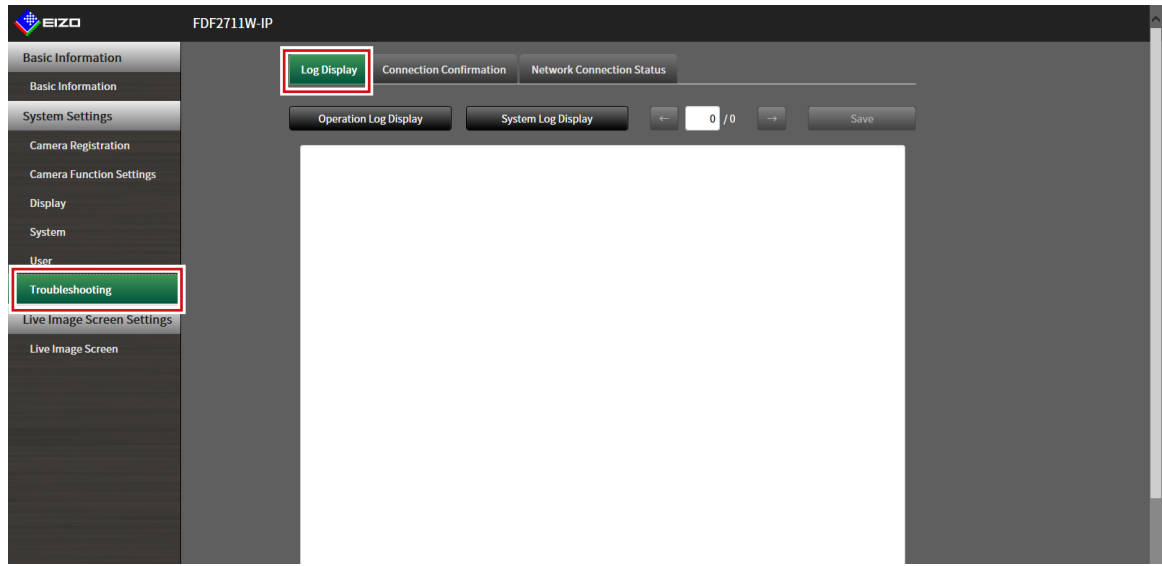

## **2.Select "Operation Log Display" or "System Log Display".**

The log is displayed in the lower area.

## **3. Select "Save".**

The saving destination dialog box is displayed.

## **4.Select a saving destination.**

## **5.Select "Save".**

# **3-21.Performing Camera Connection Confirmation**

The connection status of the network cameras can be confirmed.

#### **Attention**

• This function can be used only when using the web browser.

### **1. Select "Connection Confirmation" of "Troubleshooting".**

The "Connection Confirmation" screen is displayed.

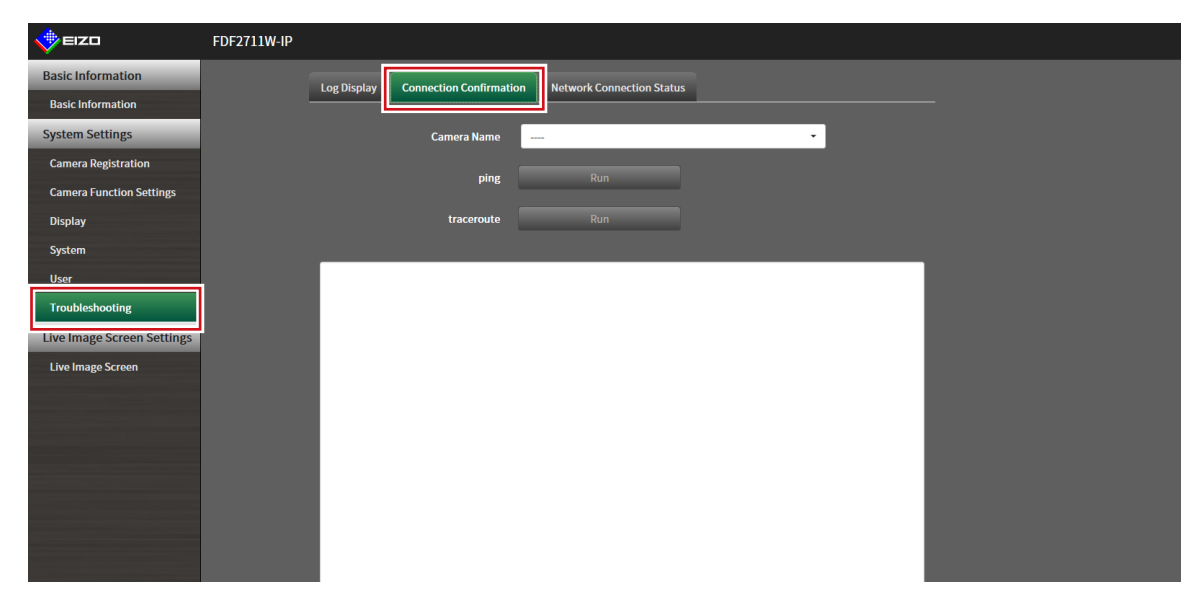

## **2.Select "Camera Name".**

#### **3. Select "Run" for "ping" or "traceroute".**

The connection status is displayed in the lower area.

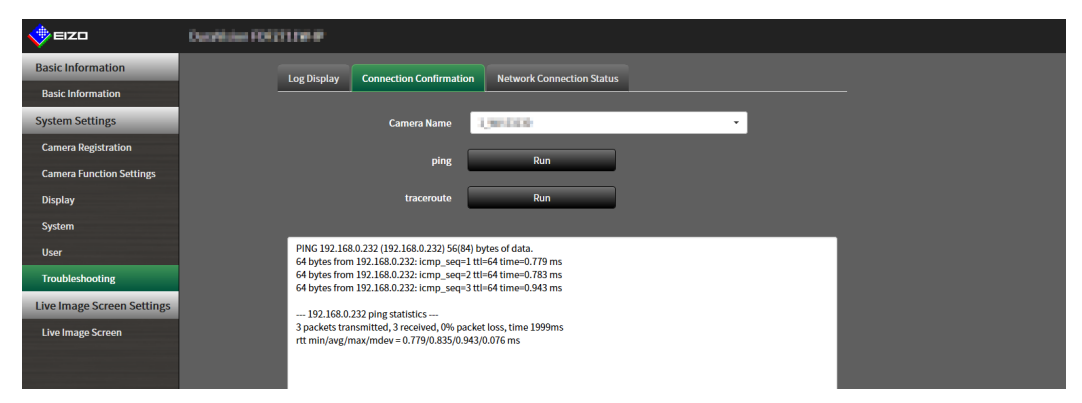

# **3-22.Confirming Network Connection Status**

### **1. Select "Network Connection Status" of "Troubleshooting".**

The "Network Connection Status" screen is displayed.

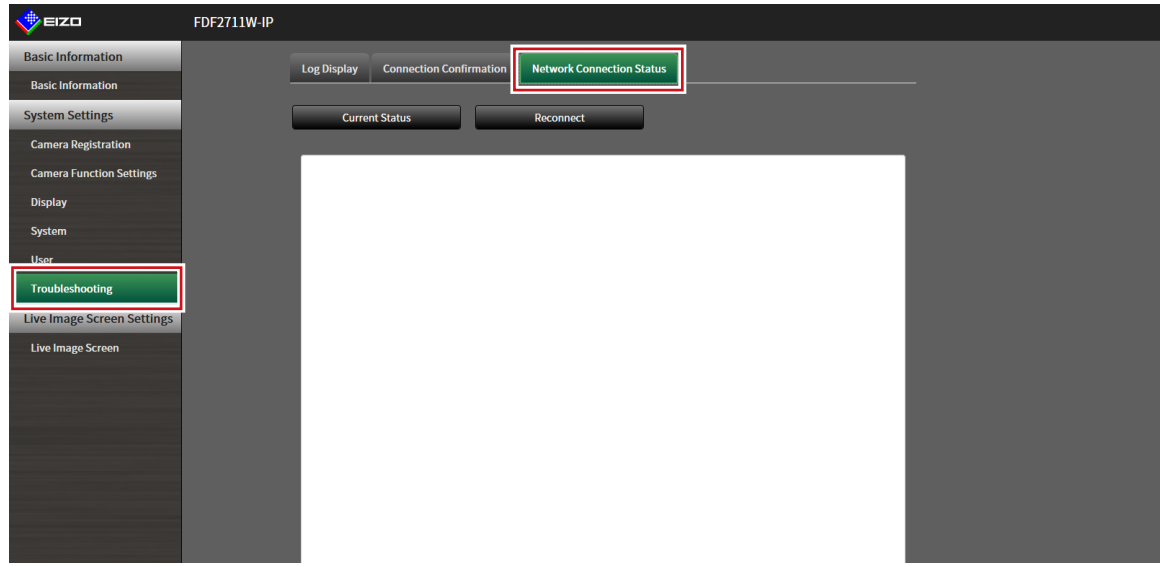

## **2.Select "Current Status".**

The connection status is displayed in the lower area.

**Note**

• Select "Reconnect" to reset the network status. The connection status is not displayed.

# **Chapter 4 Management of Network Cameras**

This section describes the procedure for network camera registration and function settings, and to reflect them on the system.

These operations can be performed from the application screen or from the web browser.

This chapter explains the procedure using the web browser. However, except for a few functions, the same functions can be used with either method.

# <span id="page-52-0"></span>**4-1. Registering a Network Camera Using Auto Discovery**

Network cameras installed on the same network as this product can be automatically detected and registered.

## **1. Select "Camera Registration".**

A screen is displayed to show a list of camera registration information.

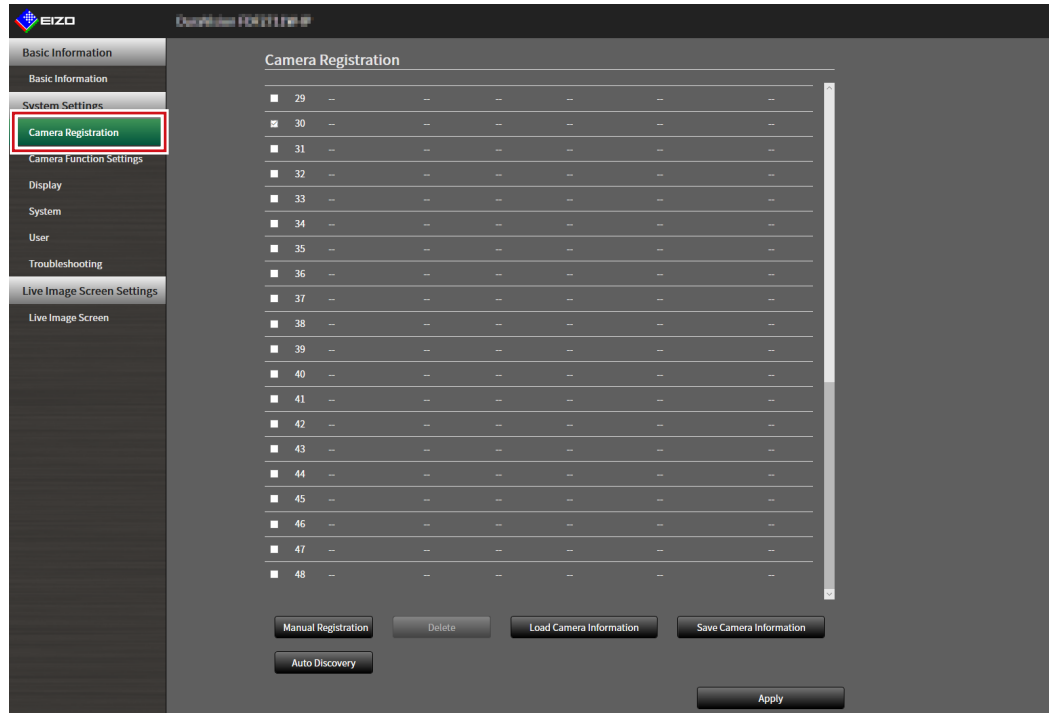

#### **2.Select "Auto Discovery" in the lower part of the screen.**

### **3. Select "Protocol".**

Select from "Panasonic", "AXIS", and "ONVIF".

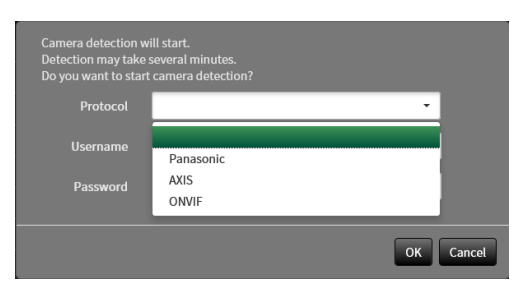

## **4.Enter the network camera "Username" and "Password", and select "OK".**

Displays the detection results.

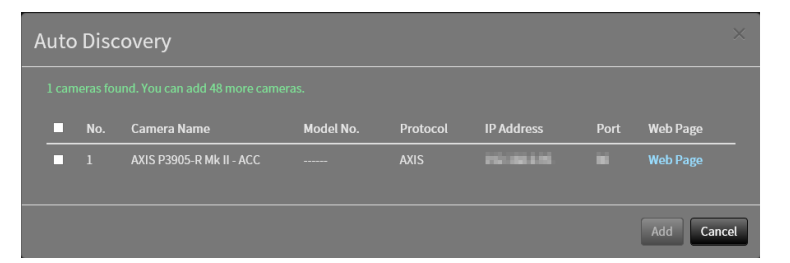

#### **5.Place a check in the camera to register, and select "Add".**

The camera is registered.

# **6.Select "Apply".**

# **4-2. Registering a Network Camera Manually**

### <span id="page-54-0"></span>**1. Select "Camera Registration".**

A screen is displayed to show a list of camera registration information.

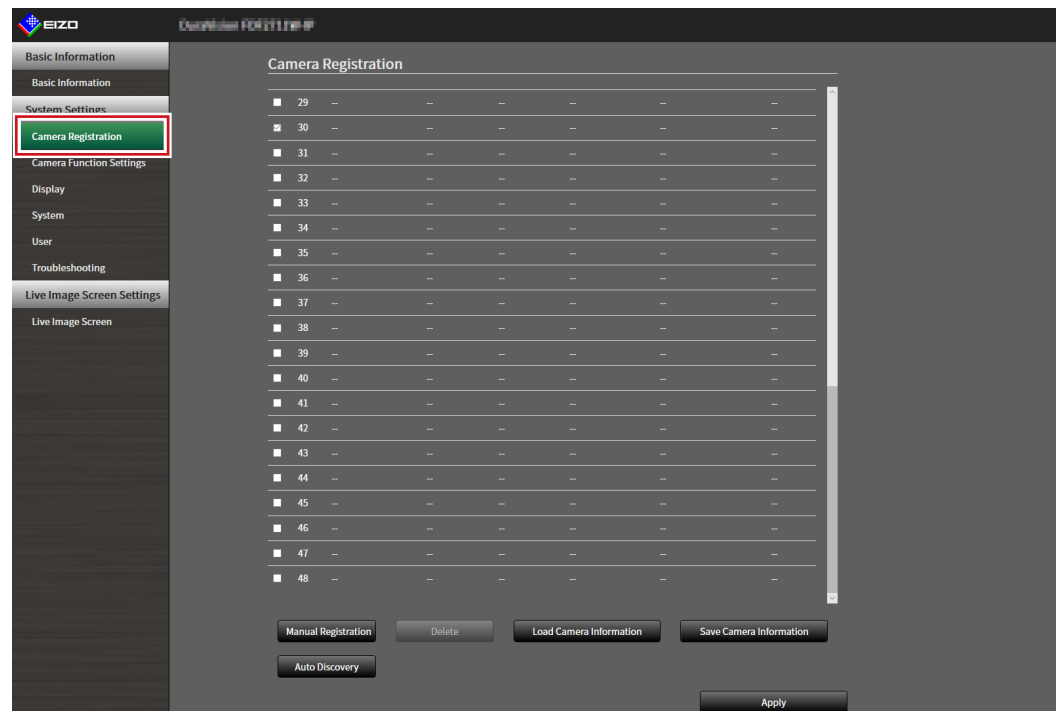

### **2.Select a position where the camera is to be registered.**

Place a check mark on the check box of the position number where the camera is to be registered.

#### **3. Select "Manual Registration" in the lower part of the screen.**

The "Camera Information Settings" dialog box is displayed.

# **4.Set each item and select "OK".**

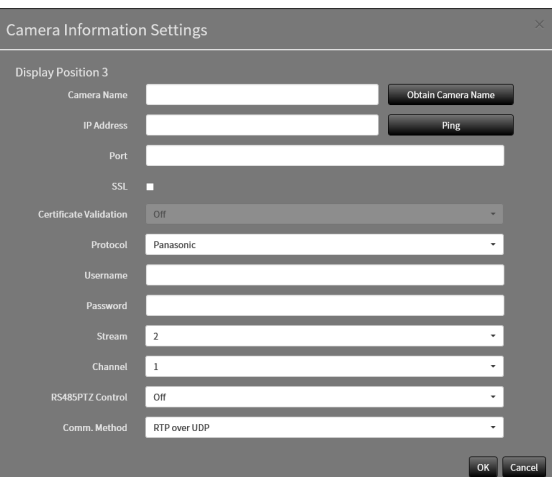

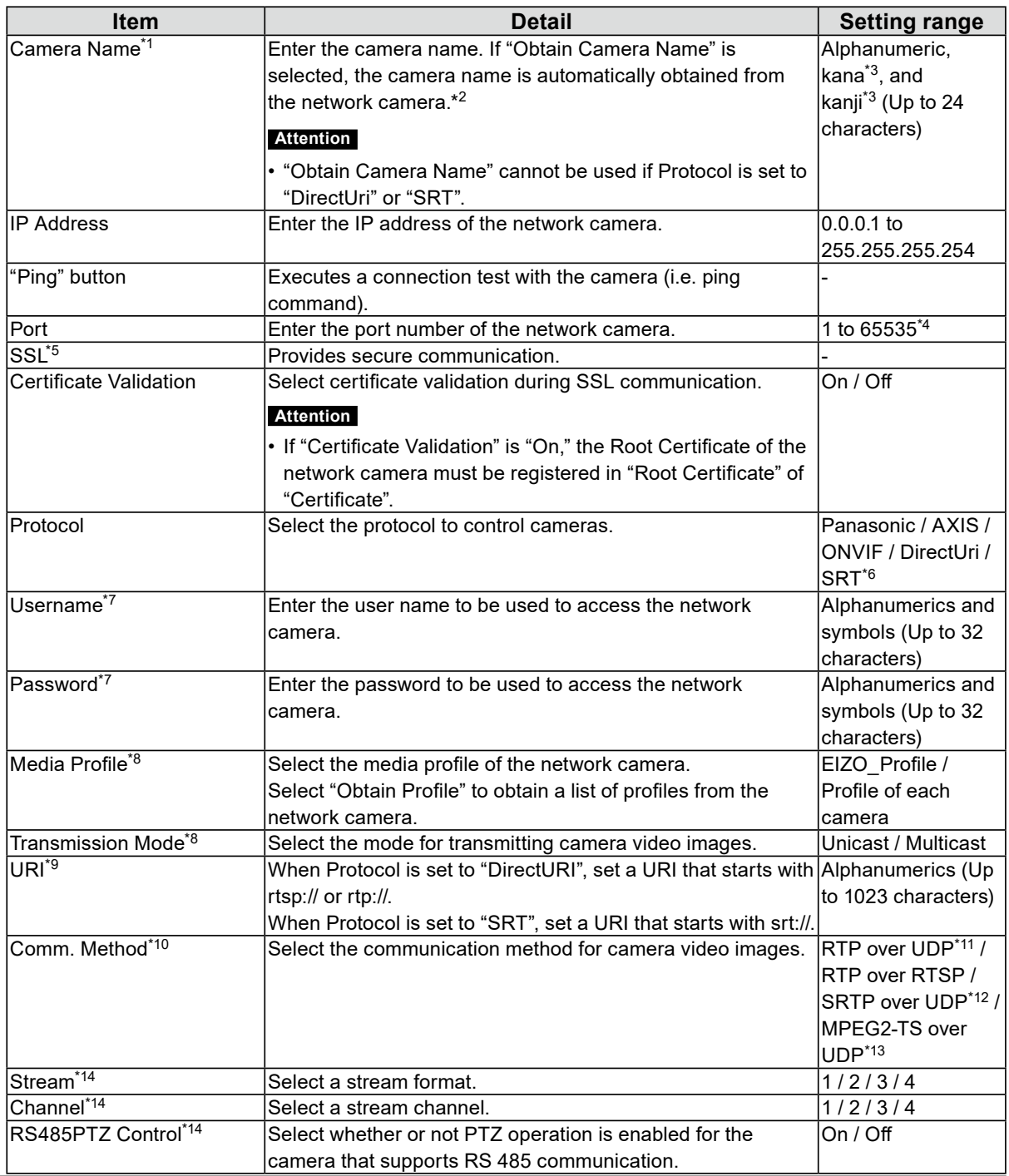

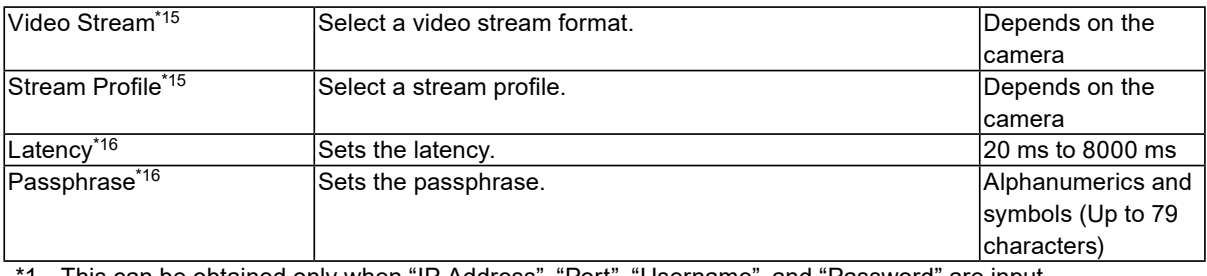

1 This can be obtained only when "IP Address", "Port", "Username", and "Password" are input.

\*2 The "Obtain Camera Name" does not display if Protocol is "DirectUri" or "SRT".

- \*3 This can be input only when displayed on the web browser.
- \*4 When "Protocol" is "DirectUri" and "URI" starts with rtp://, the setting range will be 1824 to 65534 and an even number. When "Comm. Method" is "MPEG2-TS over UDP", the setting range will be 1024 to 65535.
- \*5 Can only be set if "Protocol" is "Panasonic", "AXIS", or "ONVIF".
- \*6 Can only be set in the Enterprise edition and when the extension "SRT" is enabled. In addition, only Caller is supported for the Connection mode.
- \*7 Enter the username and password of the user who has the administrator's rights. For details, refer to the network camera User's Manual.
- \*8 This can be set only when "Protocol" is set to "ONVIF".
- \*9 Can only be set when Protocol is "DirectUri" or "SRT".
- \*10 Can only be set if Protocol is "Panasonic", "AXIS", "ONVIF", or "DirectUri".
- \*11 In the following cases, it is only possible to set "RTP over UDP".
- In the case where "Protocol" is set to "ONVIF" and "Transmission Mode" is set to "Multicast"
- When "Protocol" is set to "DirectUri" and "rtp://Multicast Address" is correctly entered into URI
- \*12 Can be set upon fulfilling all of the following conditions.
- Using "Enterprise" edition
- "Protocol" is "AXIS"
- "SSL" is checked
- Camera SRTP setting is enabled
- \*13 This can be set only when "Protocol" is "DirectUri". When "Comm. Method" is set to "MPEG2-TS over UPD", items other than "Camera Name", "Port", "Protocol", and "Comm. Method" are disabled. To receive the stream in MPEG2-TS over UPD format, make the stream transmission settings for this product from the transmitter in advance.
- \*14 This can be set only when "Protocol" is set to "Panasonic".
- \*15 This can be set only when "Protocol" is set to "AXIS".
- \*16 Can only be set if Protocol is "SRT".

**Note**

- To receive an MPEG2-TS stream with RTP, set "Protocol" to "DirectUri", and set "Comm. Method" to "RTP over UDP" or "RTP over RTSP".
- To receive an MPEG2-TS stream with UDP, specify the port to receive the stream in "Port", set "Protocol" to "DirectUri", and set "Comm. Method" to "MPEG2-TS over UDP". You should also make stream transmission settings for this product from the transmitter in advance.

Returns to the screen that shows a list of camera registration information in the step 1 above.

# **5.Select "Apply".**

A confirmation message is displayed.

## **6.Select "OK".**

#### **Note**

• If there is a failure in obtaining "Obtain Camera Name" or "Obtain Profile" information, the following message is displayed. Try obtaining the information again.

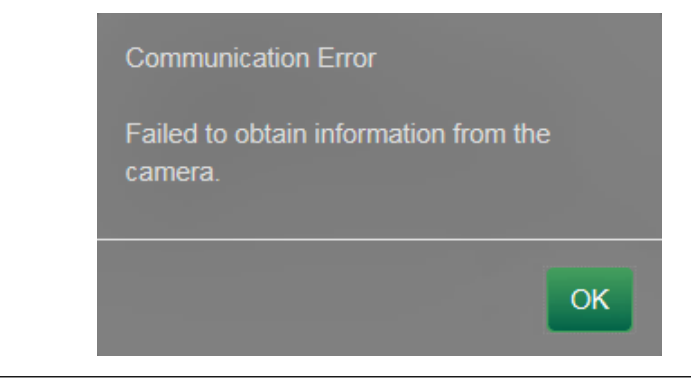

# **4-3. Changing Network Camera Information**

### <span id="page-57-0"></span>**1. Select "Camera Registration".**

A screen is displayed to show a list of camera registration information.

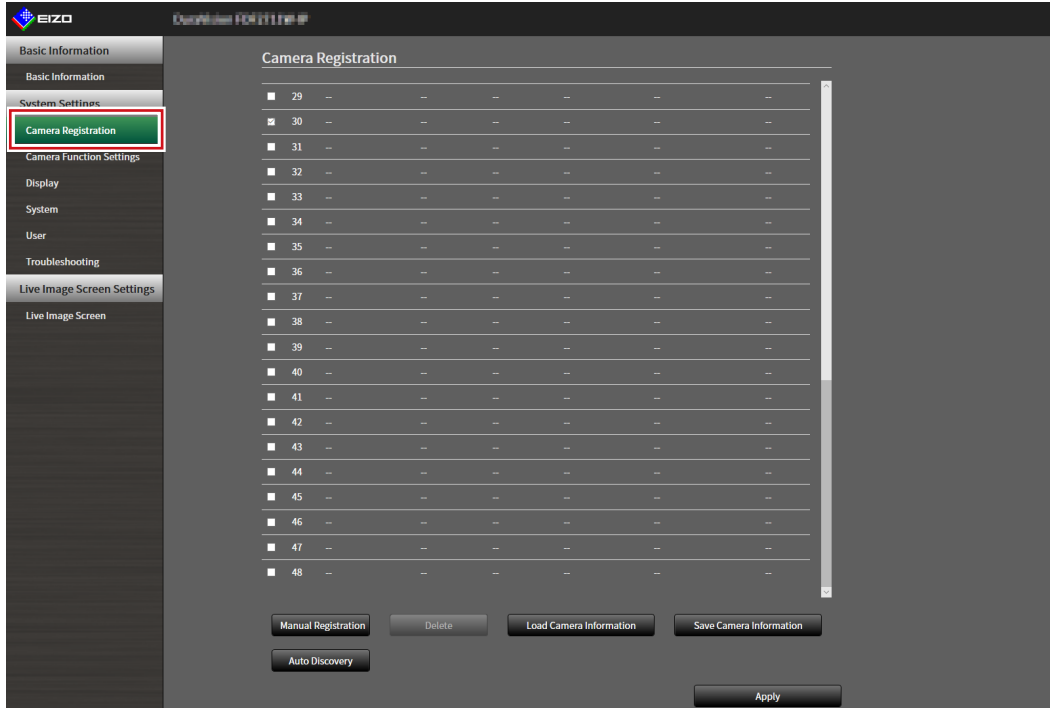

#### **2.Select the position number of the camera to be changed.**

Place a check mark on the check box of the position number of the camera to be changed.

#### **3. Select "Manual Registration".**

The "Camera Information Settings" dialog box is displayed.

## **4.Set each item and select "OK".**

Returns to the camera registration information list screen in step 1.

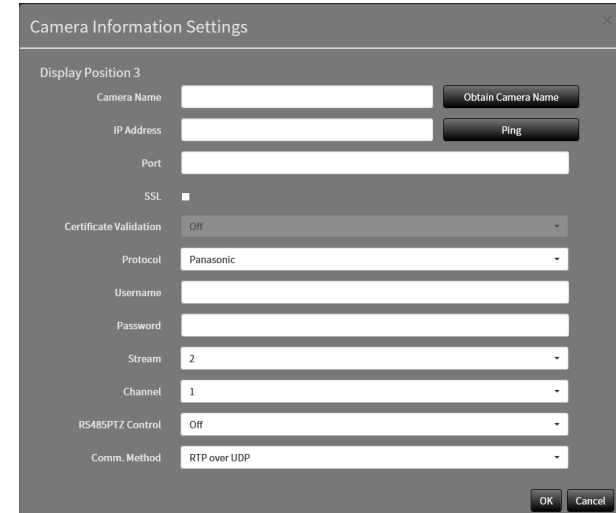

**Note**

• For details, refer to step 3 under ["4-2. Registering a Network Camera Manually" \(page 55\).](#page-54-0)

# **5.Select "Apply".**

A confirmation message is displayed.

# **6.Select "OK".**

#### **Note**

• If there is a failure in obtaining "Obtain Camera Name" or "Obtain Profile" information, the following message is displayed. Try obtaining the information again.

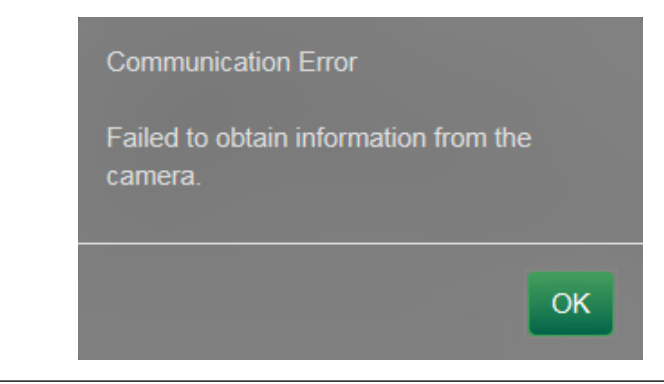

# **4-4. Deleting Network Cameras**

### **1. Select "Camera Registration".**

<span id="page-59-0"></span>A screen is displayed to show a list of camera registration information.

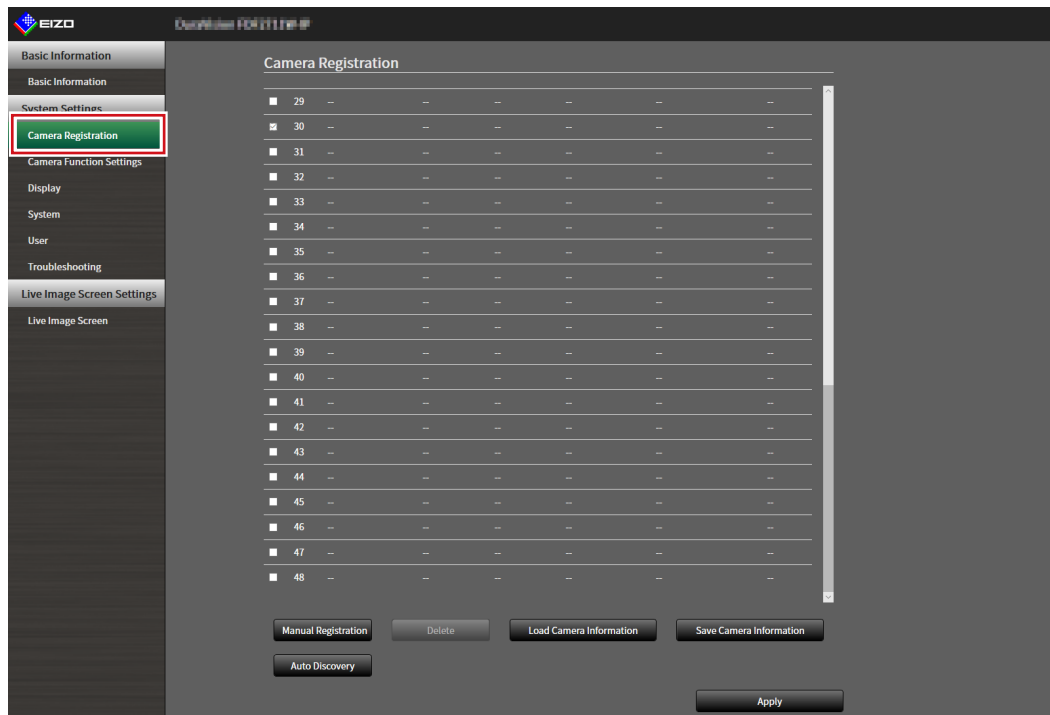

. . . . . . . . . . . . . . . . . .

#### **2.Select the camera to be deleted.**

Place a check mark on the check box of the position number of the camera to be deleted.

#### **3. Select "Delete" in the lower part of the screen.**

A confirmation message is displayed.

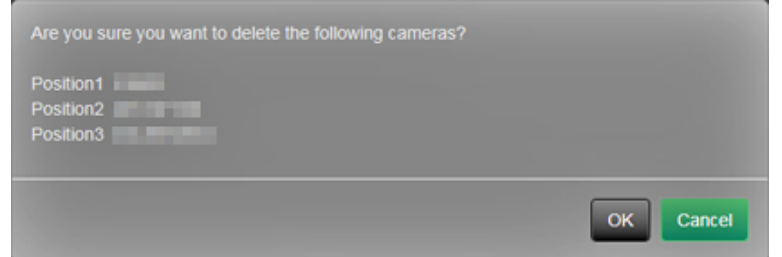

### **4.Select "OK".**

Returns to the screen that shows a list of camera registration information.

### **5.Select "Apply".**

A confirmation message is displayed.

### **6.Select "OK".**

# **4-5. Exporting Network Camera Information**

<span id="page-60-0"></span>The list of camera registration information can be saved in a CSV file. The exported file can be used when transferring network camera information.

#### **Attention**

```
• This function can be used only when using the web browser.
```
### **1. Select "Camera Registration".**

A screen is displayed to show a list of camera registration information.

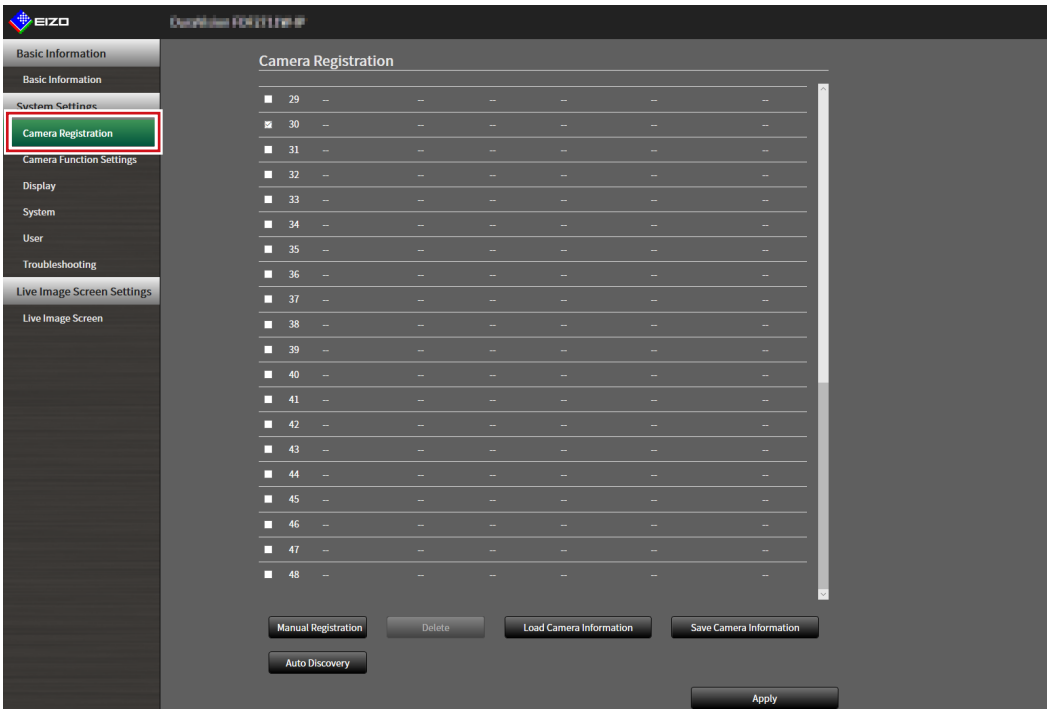

## **2.Select "Save Camera Information".**

A CSV file containing the camera information displayed in the information list is exported.

**Note**

• Saved file name: fdf2711w\_CameraInfo\_yyyymmdd.csv (The date and time of the product is yyyymmdd.)

# **4-6. Importing Network Camera Information**

<span id="page-61-0"></span>A CSV file that contains additional camera candidates can be imported and used for registration.

#### **Attention**

```
• This function can be used only when using the web browser.
```
#### **1. Select "Camera Registration".**

A screen is displayed to show a list of camera registration information.

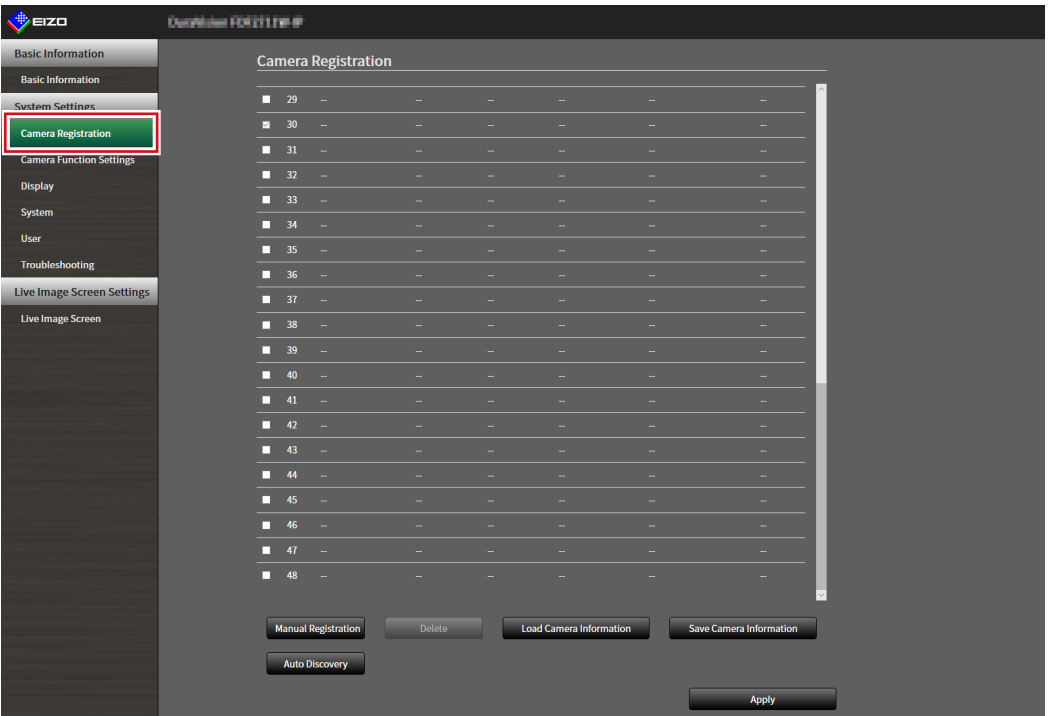

#### **2.Select "Load Camera Information".**

A file selection dialog box opens.

**3. Select the CSV file that contains the network camera information and select "Open".**

A list of the candidate network cameras appears.

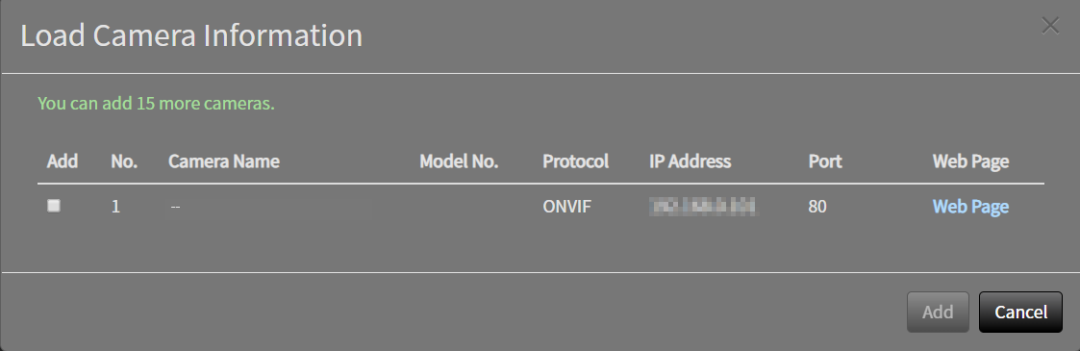

**4.Select a camera to be added from the list of candidates and select "Add".**

Returns to the camera registration information list screen in step 1.

# **5.Select "Apply".**

A setting confirmation dialog box is displayed.

# **6.Select "OK".**

#### **Note**

- Up to 255 candidate cameras can be read.
- The CSV files that can be read are as follows.
- CSV files exported from the web browser - CSV files created by the user
- For details on how to export CSV files, refer to ["4-5. Exporting Network Camera Information" \(page 61\).](#page-60-0)

# **4-7. Setting Network Camera Time**

<span id="page-63-0"></span>Adjust the time of the network camera to the time of this product.

#### **Attention**

- Cannot be set if the camera does not support this function.
- Can only be set when "Protocol" is "Panasonic" or "ONVIF" during camera registration.

## **1. Select "Camera Function Settings".**

The "Camera Function Settings" screen is displayed.

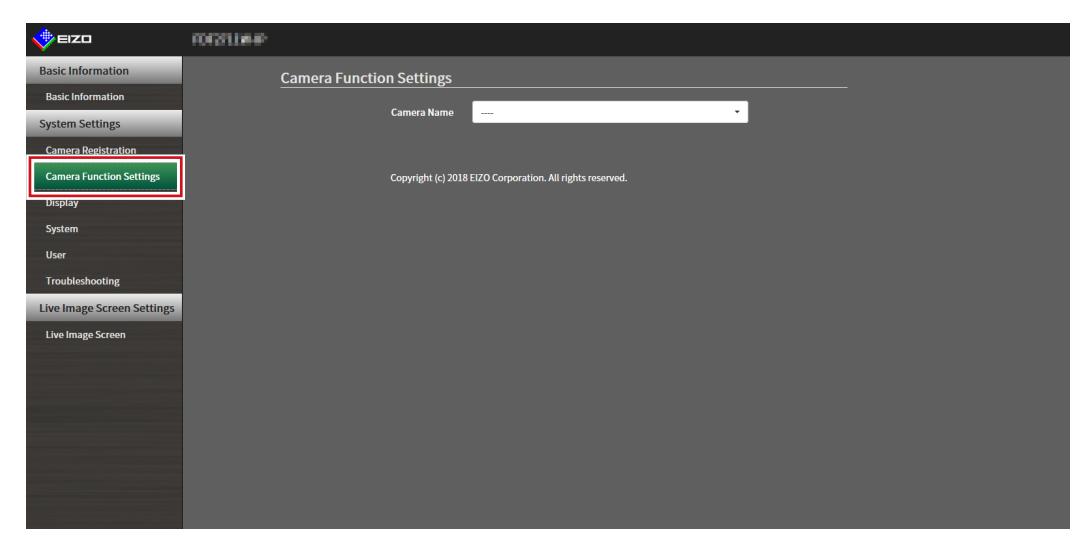

**2.Select a network camera to be set from "Camera Name".**

Information on the selected network camera is displayed.

#### **3. Select "Execute" for "Camera Info. Display/Clock Settings".**

The clock is synchronized.

#### **Note**

- The following settings are possible when "Protocol" of the registered camera is "Panasonic".
	- Camera Information Display
	- Time Display
- Display Position

# **4-8. Setting Quality of Transmission Video Images**

<span id="page-64-0"></span>Set the quality of video images transmitted from the network cameras.

**Note**

```
• This product supports H.264, H.265 (Panasonic and TOA only), MJPEG (ONVIF only) video compression formats.
```
#### **Attention**

- When devices such as recorders are connected to a network camera, the display and recording of such devices may be affected.
- Cannot be set if Protocol of the network camera is set to "DirectUri" or "SRT".

### **1. Select "Camera Function Settings".**

The "Camera Function Settings" screen is displayed.

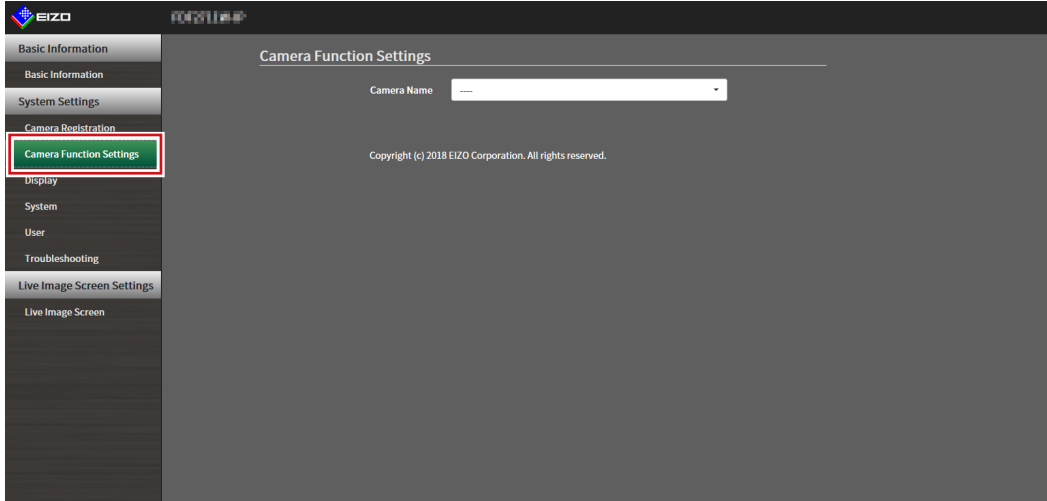

## **2.Select a network camera to be set from "Camera Name".**

Information on the selected network camera is displayed.

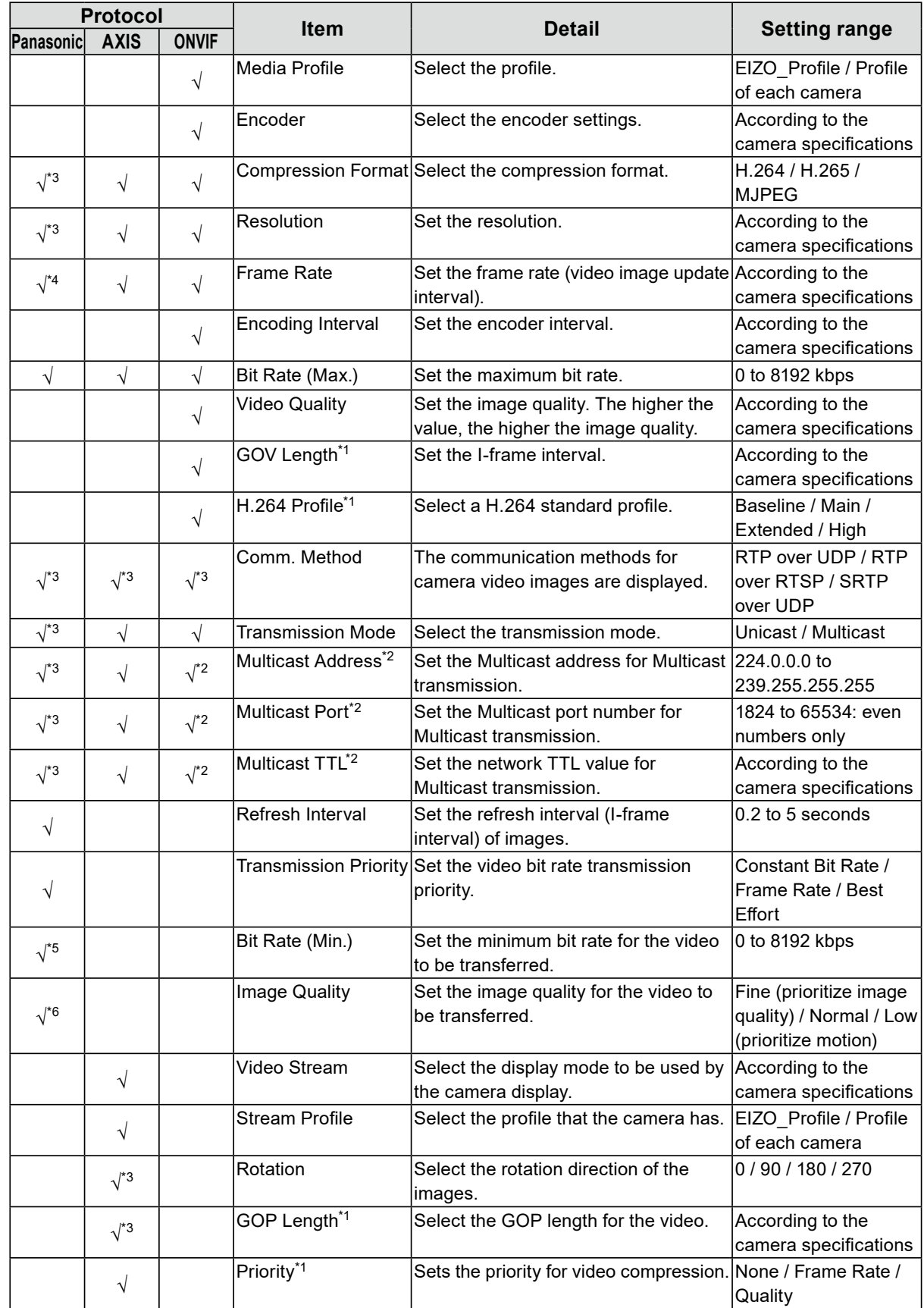

# **3. Set the following items under "Video Settings".**

- \*1 Displayed when "H.264" is selected for "Compression Format".
- \*2 Displayed when "Multicast" is selected for "Transmission Mode".
- \*3 Read Only
- \*4 Can only be adjusted when "Transmission Priority" is "Frame Rate"
- \*5 Can only be adjusted when "Transmission Priority" is "Best Effort"
- \*6 Can only be adjusted when "Transmission Priority" is other than "Frame Rate"

#### **Note**

- Displays the settings if Protocol of the network camera is set to "DirectUri" or "SRT".
- The following settings are possible in "Other" when "Protocol" is "Panasonic" during camera registration.
- Pan/Tilt-flip
- Upside-down
- Lamp Display

## **4.Select "Apply".**

The setting complete screen is displayed.

## **5.Select "OK".**

#### **Attention**

- Depending on the network camera, some set values may not be reflected. Check the specifications of the camera.
- When changes are made to image quality settings such as resolution, the image quality of other recording devices and display devices using the same "Encoder" may be affected.
- Check the impact of changes to the image quality settings before configuring the settings.

# **4-9. Registering the Network Camera Preset Position**

#### <span id="page-67-0"></span>**Attention**

• The following settings are only possible on the application screen and when Protocol is set to "ONVIF" during camera registration

### **1. Select "Camera Function Settings".**

The "Camera Function Settings" screen is displayed.

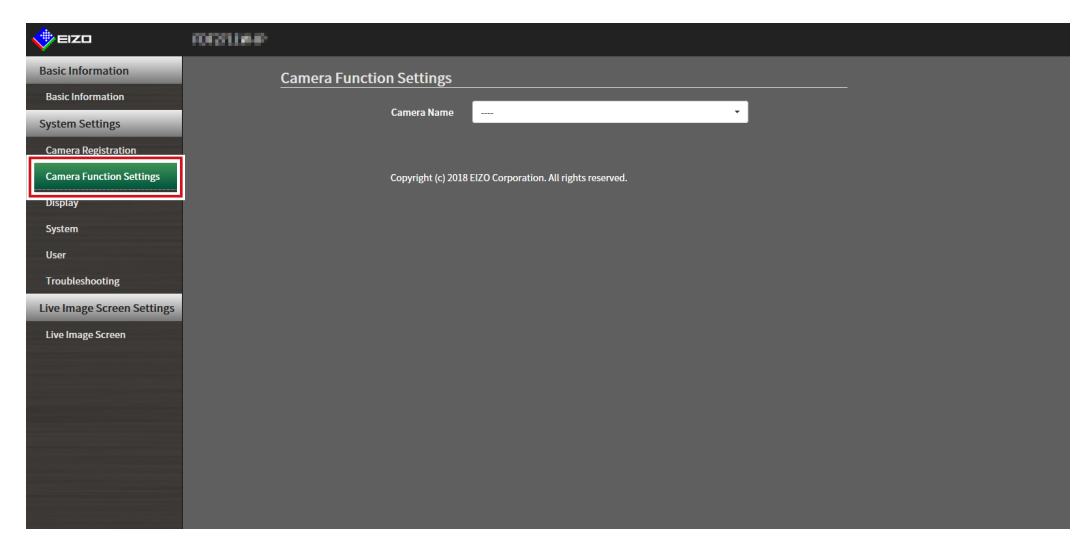

**2.Select a network camera to configure from "Camera Name".**

Information on the selected network camera is displayed.

### **3. Select "Preset".**

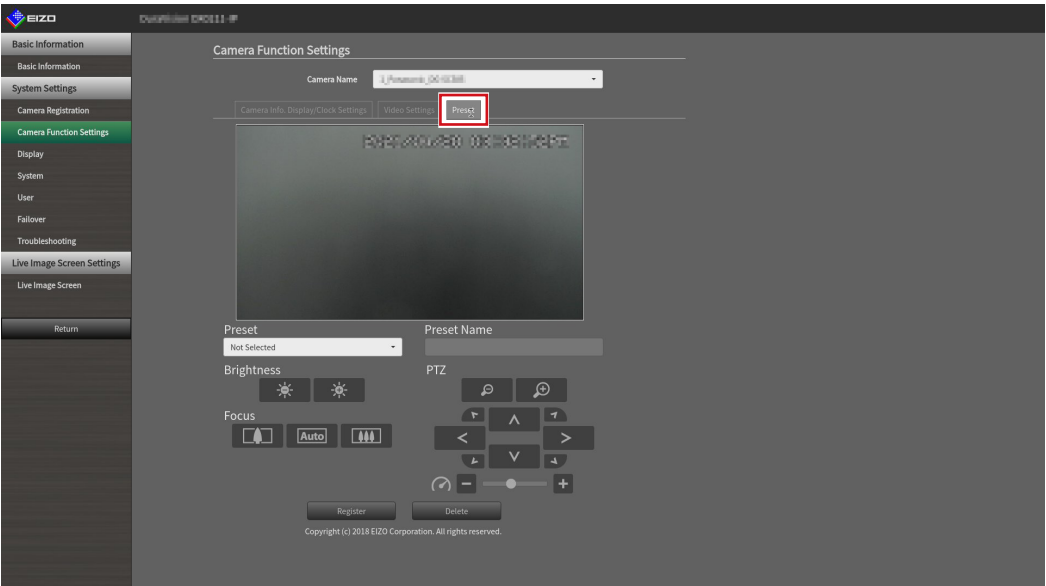

# **4.Set the following items.**

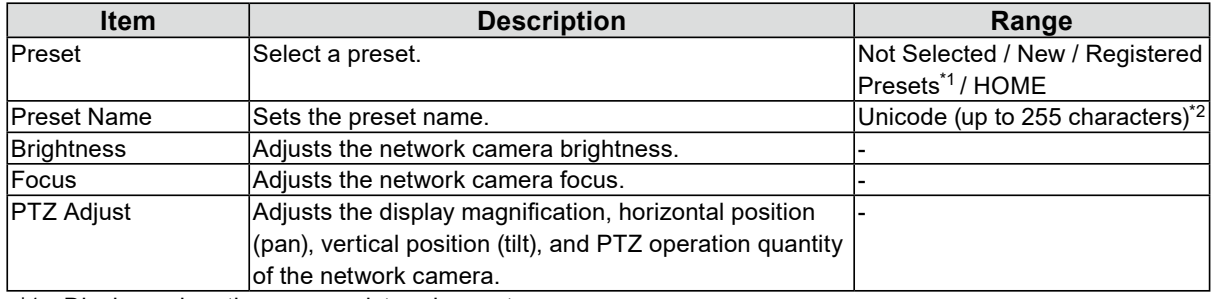

\*1 Displays when there are registered presets.

\*2 Depending on the camera specifications, it may not be possible to register presets even if the conditions have been met.

## **5.** Click "Register".

#### **Note**

• Click "Delete" to delete the settings of the selected registered preset.

# **Chapter 5 Live Image Screen Settings**

In the live image screen settings, display settings such as changing the live image screen layout are performed.

# **5-1. Setting Display Positions of Camera Video Images**

<span id="page-69-0"></span>Set the display position for video images from the network camera.

You can switch the display positions of the source and destination camera images by dragging and dropping the camera name.

```
Note
```
• It is possible to set all the display positions of the registered network cameras.

## **1. Select "Display Position Settings" of "Display".**

The "Display Position Settings" screen is displayed.

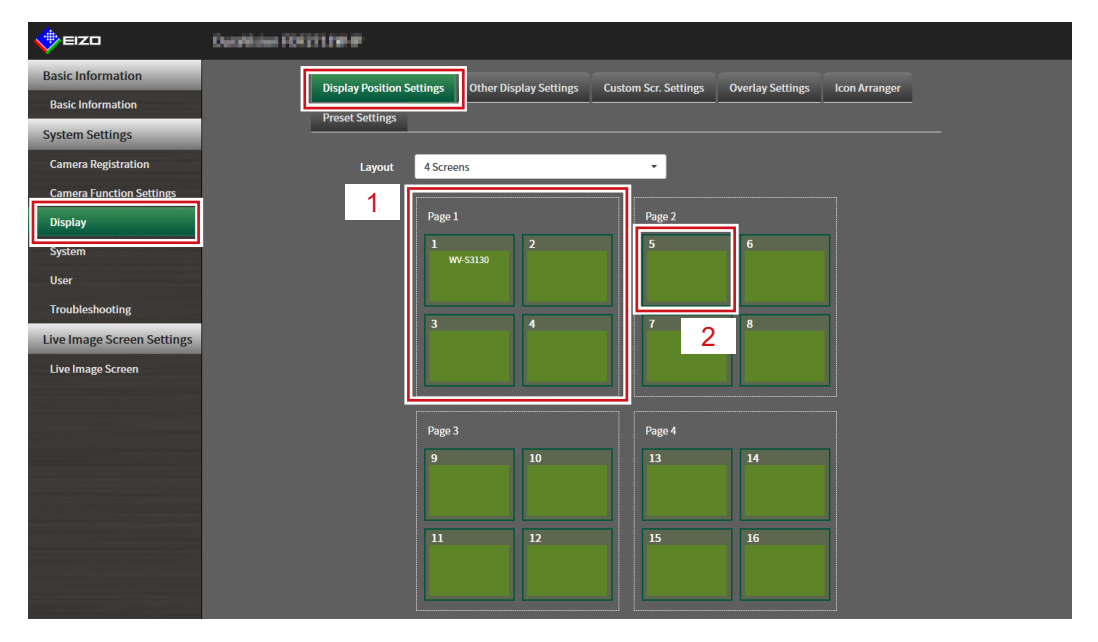

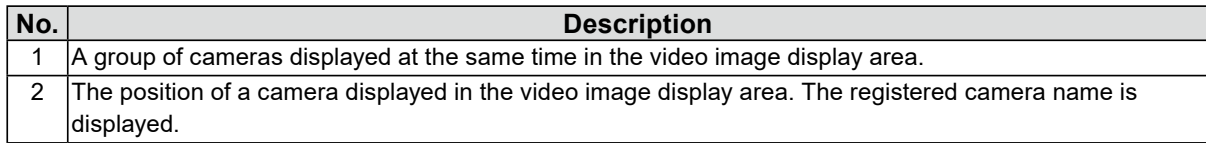

### **2.Select the layout of the live image screen.**

Select one from the "Layout" list box.

#### **Note**

- When a layout is selected, the display on the page changes to the selected state. You can set the layout while imagining the display status.
- The initial display position when the screen is transitioned is the display position currently set for this product.

#### **3. Select the name of the camera to move, and drag and drop the name on the position of the destination camera name.**

The display positions of the source and destination camera video image are switched.

#### **Example: 4-screen layout**

- 1. Select "Display Position 1" for page 1.
- 2. Drag and drop it at "Display Position 5" on page 2.

The "Display Position 1" camera and "Display Position 5" camera are switched. Only the camera name in the inner square is moved. The display position of the camera video image does not move.

# **4.Select "Apply".**

The display positions of camera video images are updated. When "Reset" is selected, the information of the setting being changed is discarded and the setting is reset to the current display setting of the product.

#### **Note**

• If displayed on the web browser screen, a camera web page link is embedded in the frame where a camera name is assigned. (Excluding if Protocol of the network camera is set to "DirectUri" or "SRT".) Click the camera name, and a camera web page is displayed in a separate window.

# **5-2. Setting Display Methods of Camera Video Images**

Perform settings for whether to display or hide the camera name, specifying the screen switching interval, and aspect ratio.

## **1. Select "Other Display Settings" of "Display".**

The "Other Display Settings" screen is displayed.

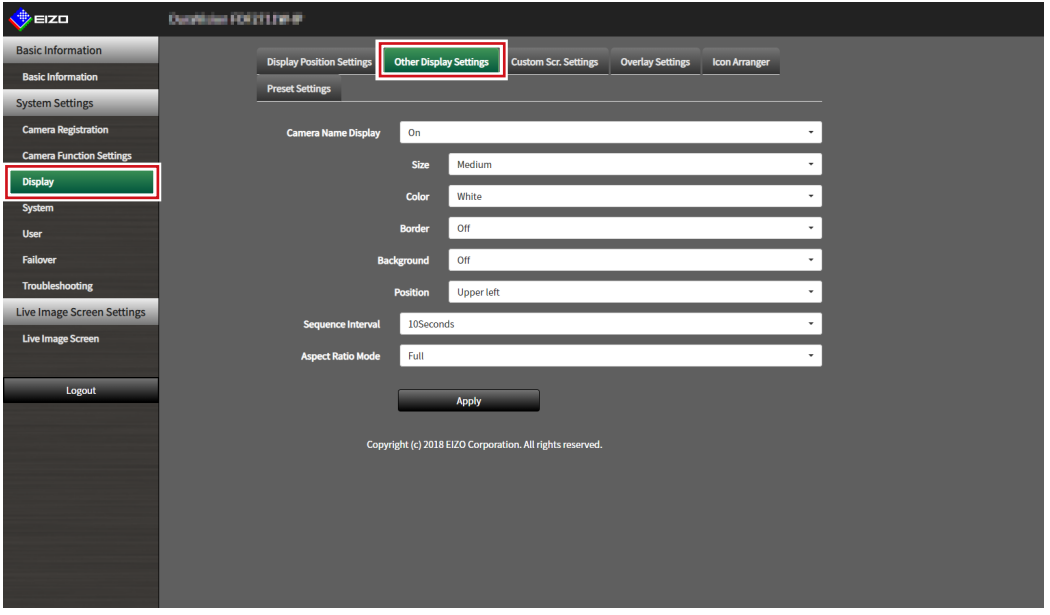

## **2.Set the following items.**

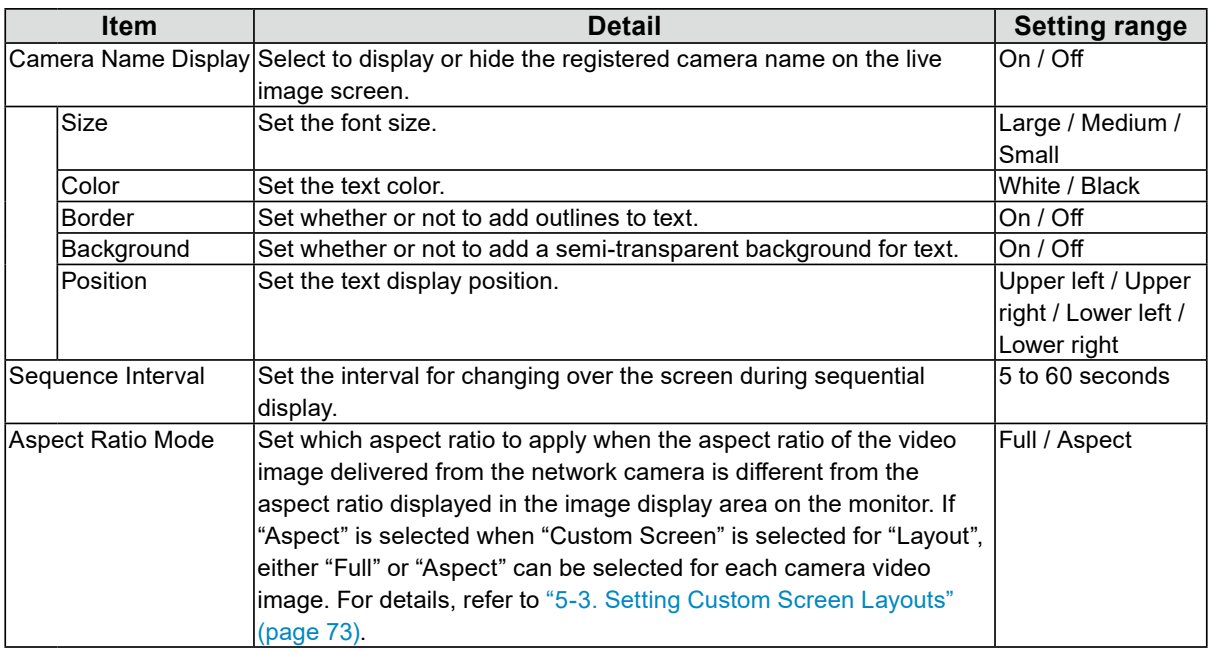

# **3. Select "Apply".**

The setting complete screen is displayed.

# **4.Select "OK".**
## **5-3. Setting Custom Screen Layouts**

<span id="page-72-0"></span>Set the display layout when "Custom Screen" is selected in "Layout" for the Live Image Screen.

## **1. Select "Custom Scr. Settings" of "Display".**

The "Custom Scr. Settings" screen is displayed.

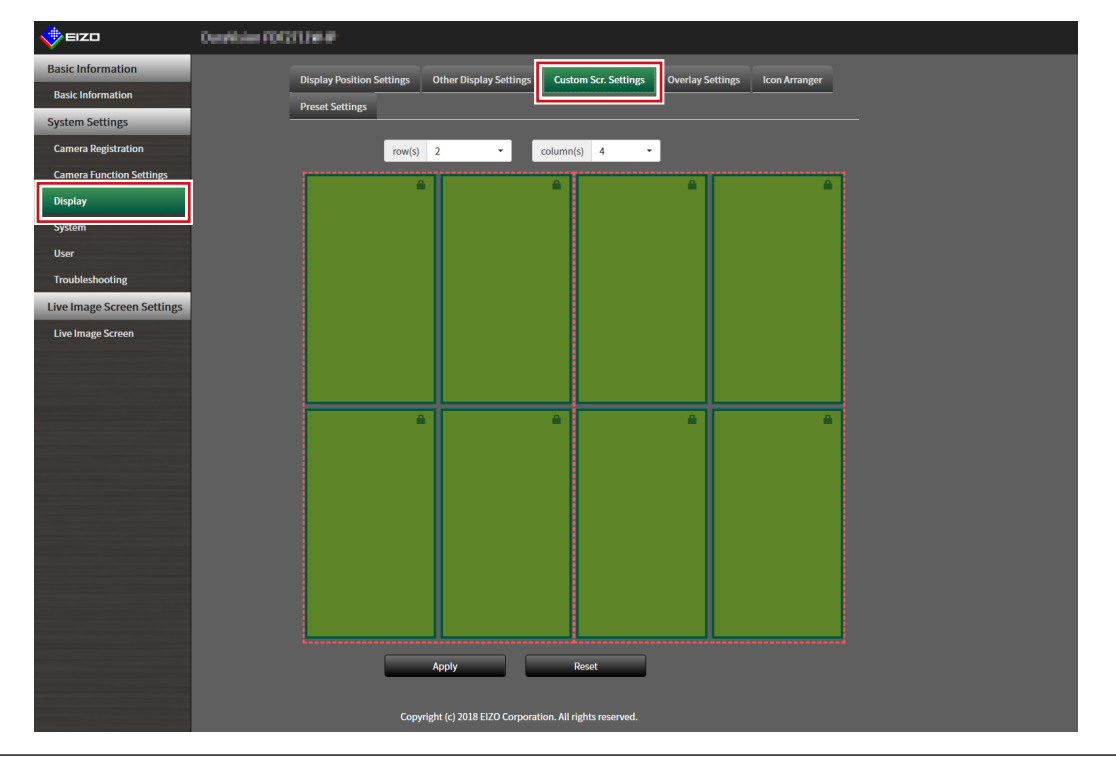

**Note**

- When set to "Extended" in "Multi-Monitor", the range displayed on each monitor is shown as a red, dotted line.
- Click  $\blacksquare$  in the display position frame to fix the display position of any camera image. The display position for the specified camera image is maintained even if the pages are switched. This function can only be used with "Custom Scr. Settings".

## **2.Select the number of "row(s)" and "column(s)" from the list box.**

The screen will change to a layout with the selected number of columns and rows.

### **3. Drag a camera image display position and drop it on the display position you want to couple with.**

The selected display position is coupled.

## **4.Select "Apply".**

The display position coupling is updated. When "Reset" is selected, the information of the setting being changed is discarded and the setting is reset to the current display setting of the product.

**Note**

- To release the coupling, click the display position just coupled. This can also be performed by changing the number of columns and rows from the list box.
- If "Aspect Ratio Mode" is set to "Aspect", "Full" or "Aspect" is displayed for the camera display position, and the setting changes every time either one of them is selected.
- For information on setting "Aspect Ratio Mode", see ["5-1. Setting Display Positions of Camera Video Images"](#page-69-0)  [\(page 70\).](#page-69-0)

## **5-4. Changing the Displayed Layout Icon**

You can change the icons to be displayed on the display menu on the live image screen.

#### **Attention**

• This function can only be used with the "Enterprise" software edition. For more information regarding software editions, see "3-10. Performing License Activation" (page 27).

## **1. Select "Icon Arranger" in "Display".**

<span id="page-73-0"></span>The "Icon Arranger" screen is displayed.

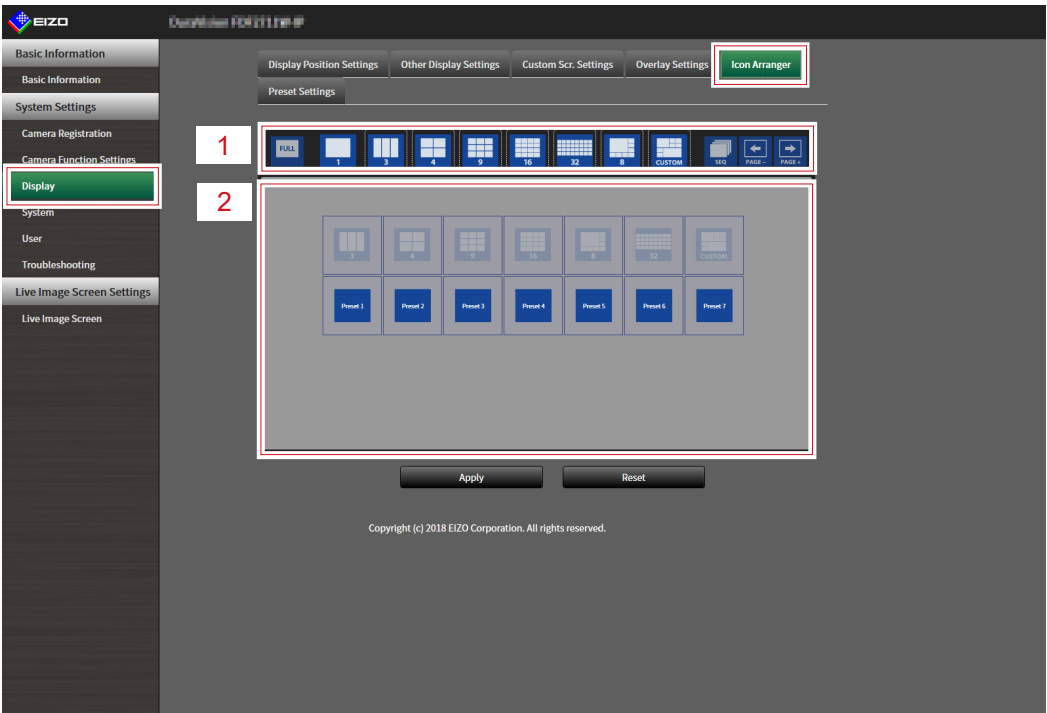

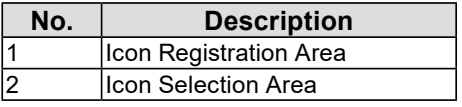

### **2. Drag the icon you wish to change and drop it in the icon registration area where you wish to display it.**

#### **Note**

- If another icon is already registered at the destination, the position of the icons will switch.
- If you wish to delete an icon from the display menu, drag and drop the icon from the icon registration area to the icon selection area.
- Cannot change  $\boxed{F^{UL}}$   $\boxed{F}$   $\boxed{F}$   $\boxed{F}$   $\boxed{F}$

## **3. Select "Apply".**

## **5-5. Setting Layout Presets**

<span id="page-74-0"></span>You can save the live image screen display layout and camera location as presets.

#### **Attention**

• This function can only be used with the "Enterprise" software edition. For more information regarding software editions, see "3-10. Performing License Activation" (page 27).

#### **NOTE**

• Up to seven presets can be saved.

## **1. Select "Preset Settings" in "Display".**

The "Preset Settings" screen is displayed.

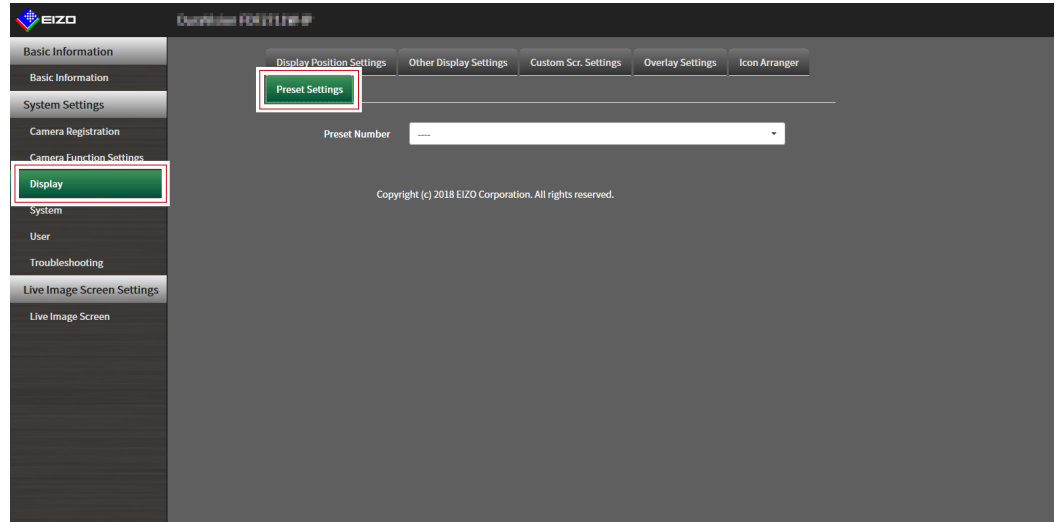

### **2.Select a preset number for configuration from "Preset Number".**

The preset settings screen of the selected preset is displayed.

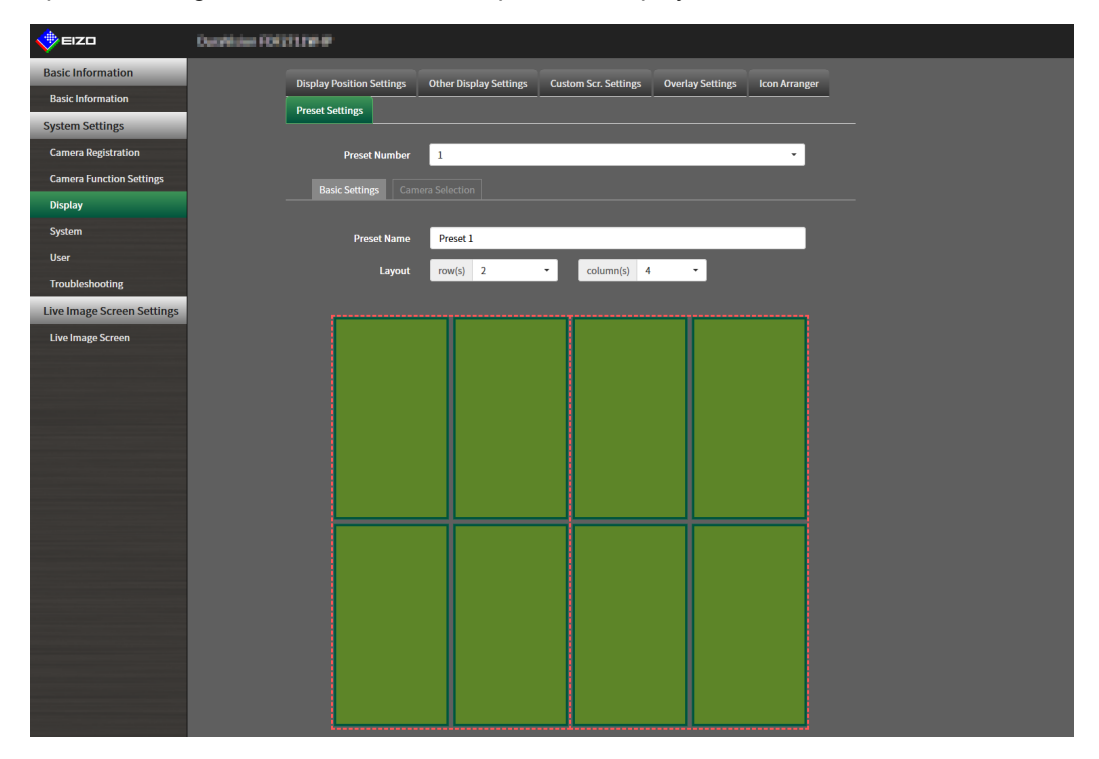

## **3. Set the preset name in "Preset Name" in the "Basic Settings" tab.**

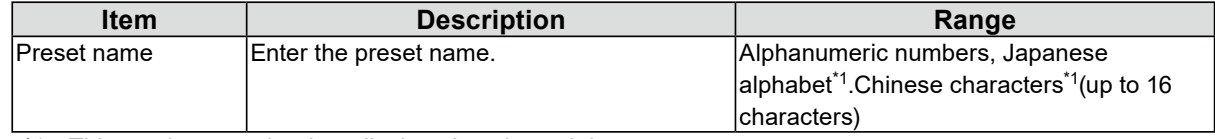

\*1 This can be set only when displayed on the web browser.

## **4.Select the number of "Row(s)" or "Column(s)" from the list box.**

The screen will change to a layout with the selected number of columns and rows.

#### **5.Select the camera image display position and drag and drop it on the display position you want to couple with.**

The selected display position is coupled.

**Note**

• Click the coupled display position to deactivate it. Or, change the row(s) and column(s) in the list box.

## **6.Select "Apply".**

## **7. Select the "Camera Selection" tab.**

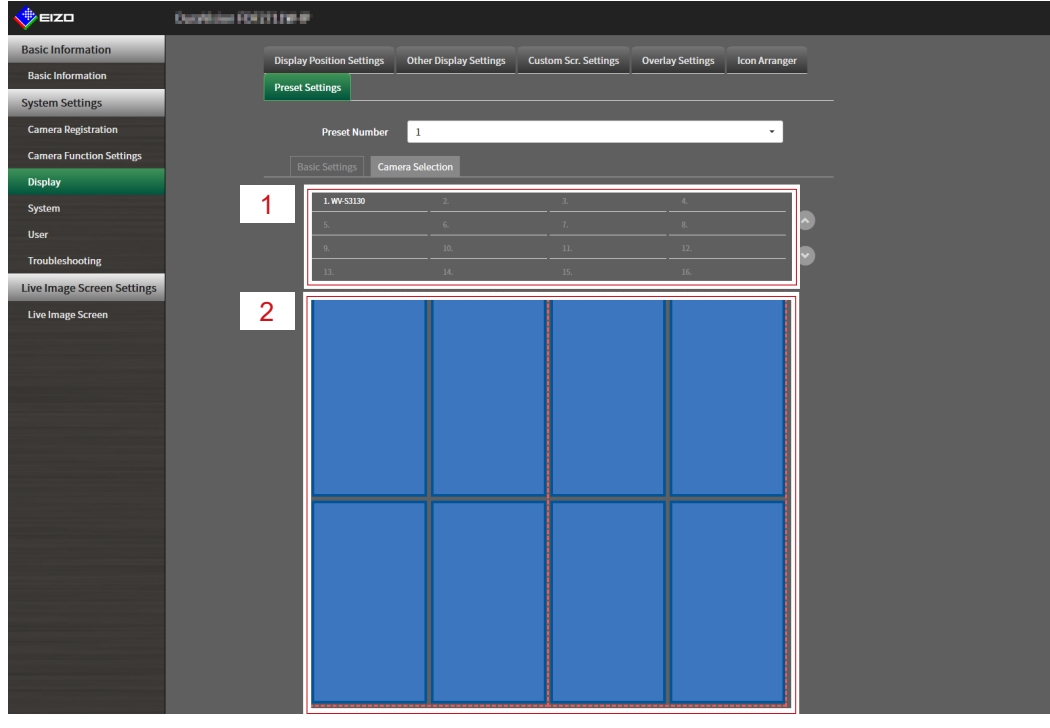

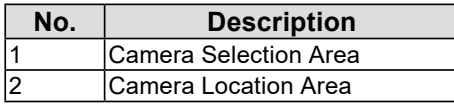

### **8. Drag a camera to be set from the camera selection area or camera location area and drop it in the desired location in the camera location area.**

#### **Note**

- Click a camera to be set from the camera selection area to put it in an open position in the camera location area.
- If another camera is already registered at the destination, the position of the cameras will switch.
- To deactivate a setting, drag and drop it from the camera location area to the camera selection area.

**9. Select "Apply".**

## **5-6. Setting the Overlay**

<span id="page-77-0"></span>It is possible to display privacy masks or virtual lines on camera images on the live image screen.

. . . . . . .

. . . . . . . . . . . . . .

## **1. Select "Overlay Settings" in "Display".**

The "Overlay Settings" screen is displayed.

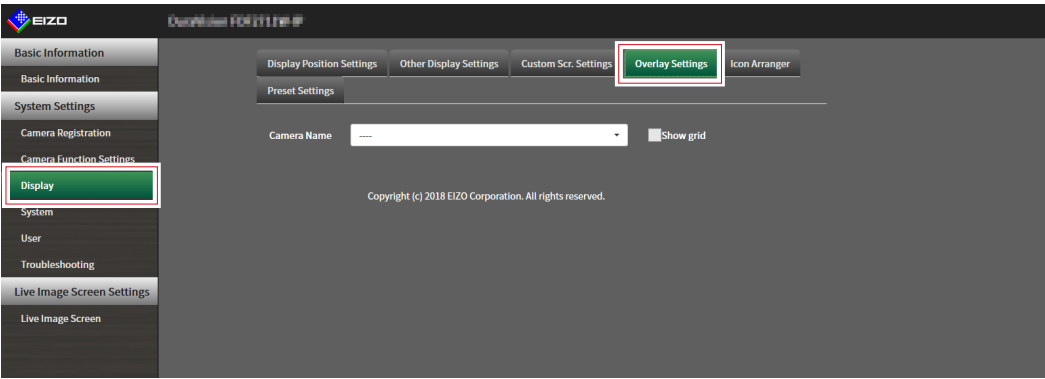

## **2.Select a network camera to be set from "Camera Name".**

The camera settings screen of the selected network camera is displayed.

**Note**

- Check "Show grid" to display a grid on the camera images in the live image screen. This function can be set only when displayed on the web browser.
- Network camera images are displayed in the drawing area on the application screen.

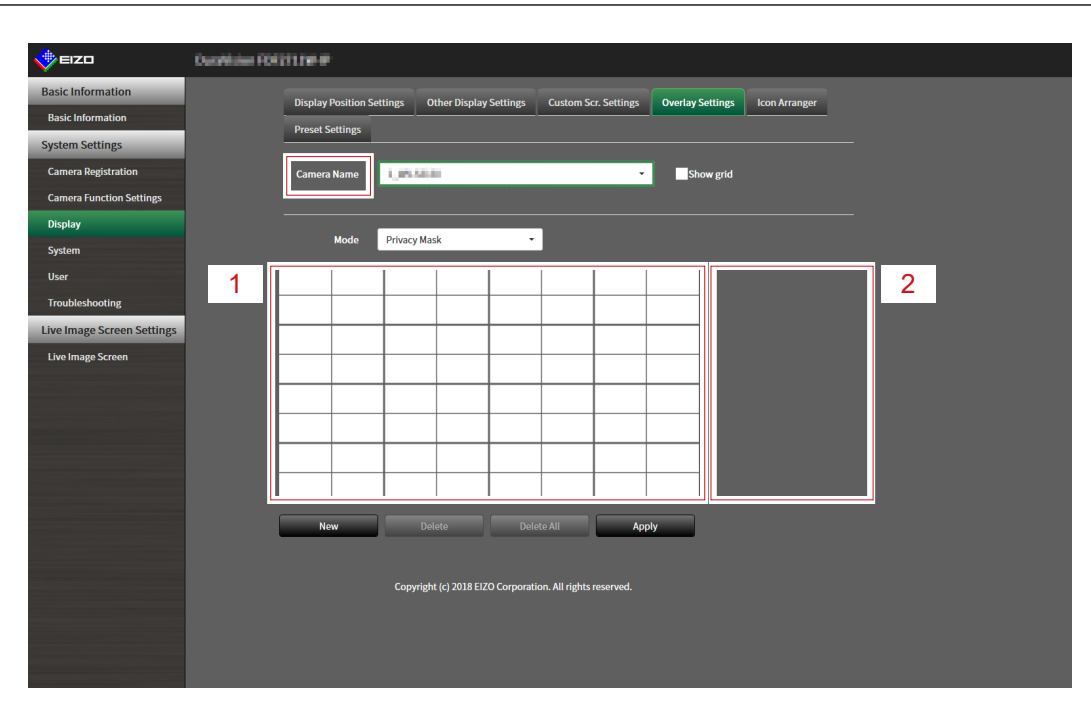

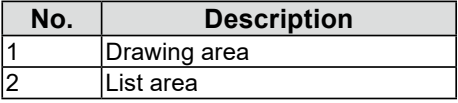

## **3. Select an overlay type to be set from "Mode".**

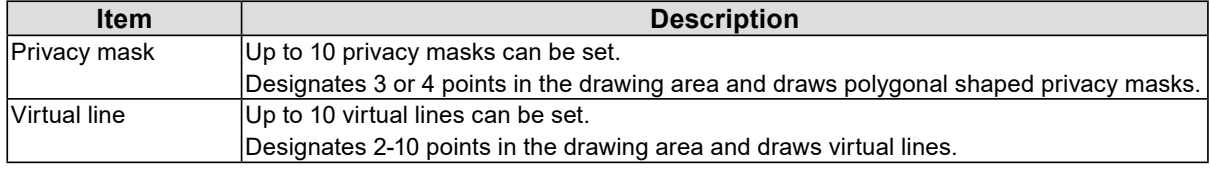

## **4.Select "New".**

A new overlay type is added to the list area.

## **5.Set the overlay items**

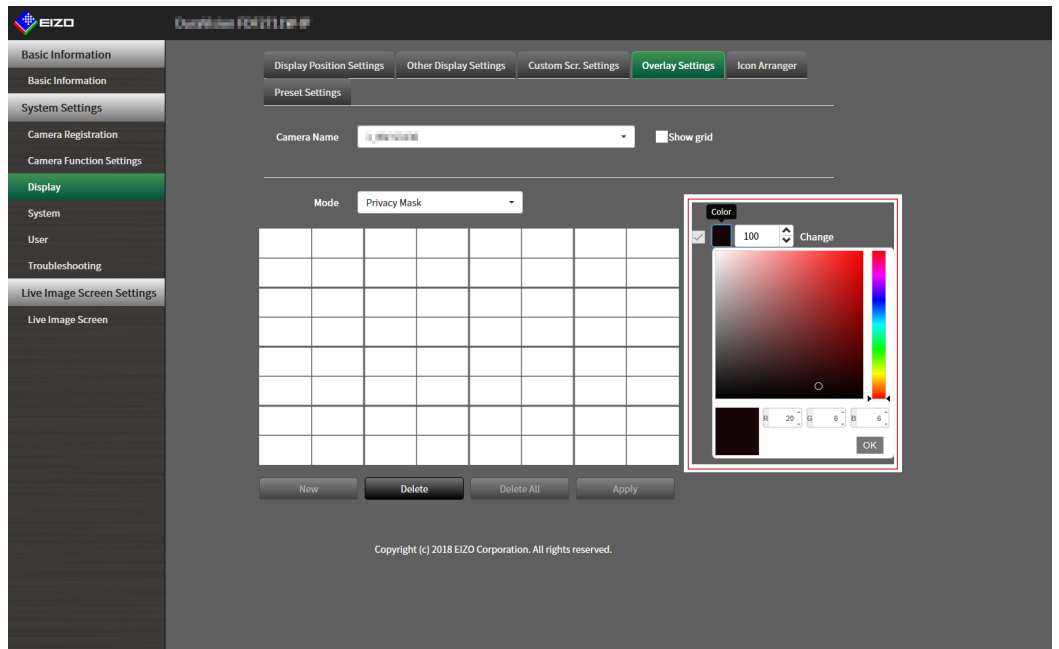

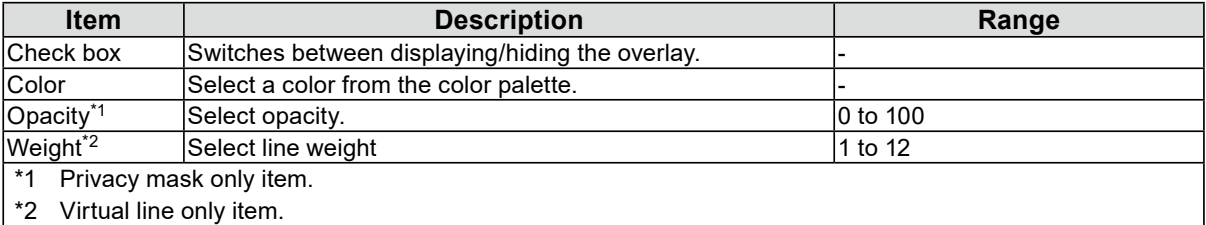

## **6. Draw the overlay in the drawing area.**

## **7. Select "Apply".**

The overlay is displayed in the drawing area.

#### **Note**

- Specific overlays can be deleted by following the steps below.
	- 1. In the drawing area, select the overlay you wish to delete.
		- "Selected" will be displayed on the selected overlay items in the list area.
	- 2. Select "Delete".
	- 3. Select "Apply".
- Select "Delete All" to delete all overlays..

## **5-7. Setting the Display Methods of Live Image Screens**

Display settings such as changing the live image screen layout are performed.

## **1. Select "Live Image Screen Settings" of "Live Image Screen".**

The "Live Image Screen Settings" screen is displayed.

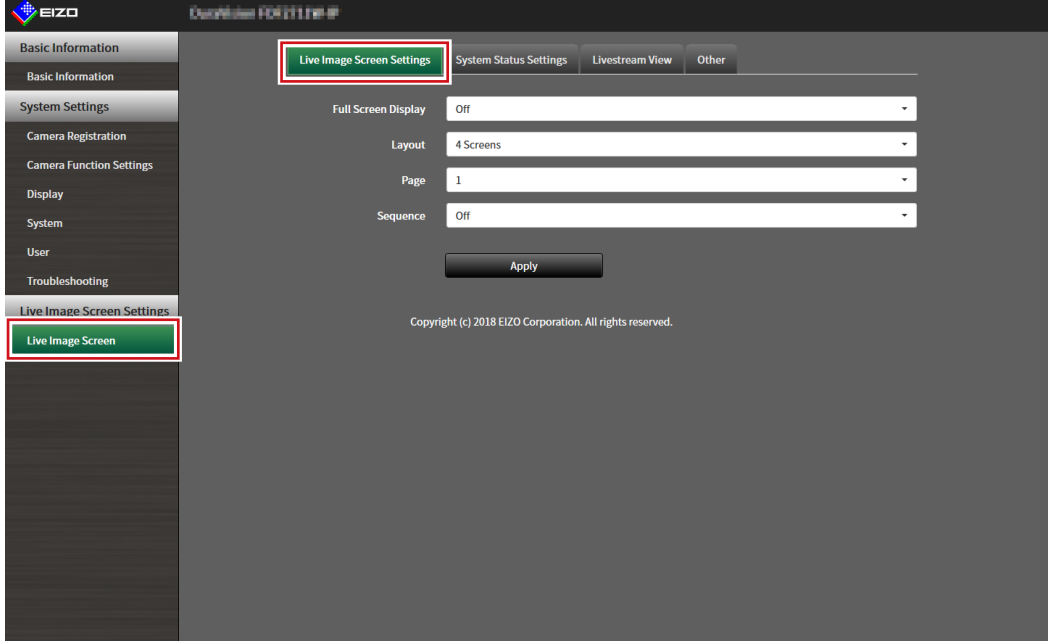

## **2.Select each setting item from the list box.**

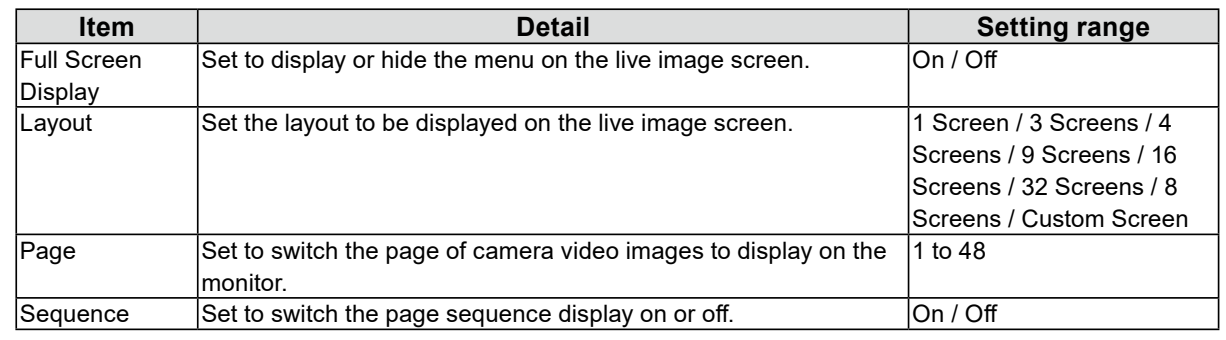

## **3. Select "Apply".**

The setting complete screen is displayed.

## **5-8. Setting Current Monitor Display Status**

### **1. Select "System Status Settings" of "Live Image Screen".**

<span id="page-80-0"></span>The "System Status Settings" screen is displayed.

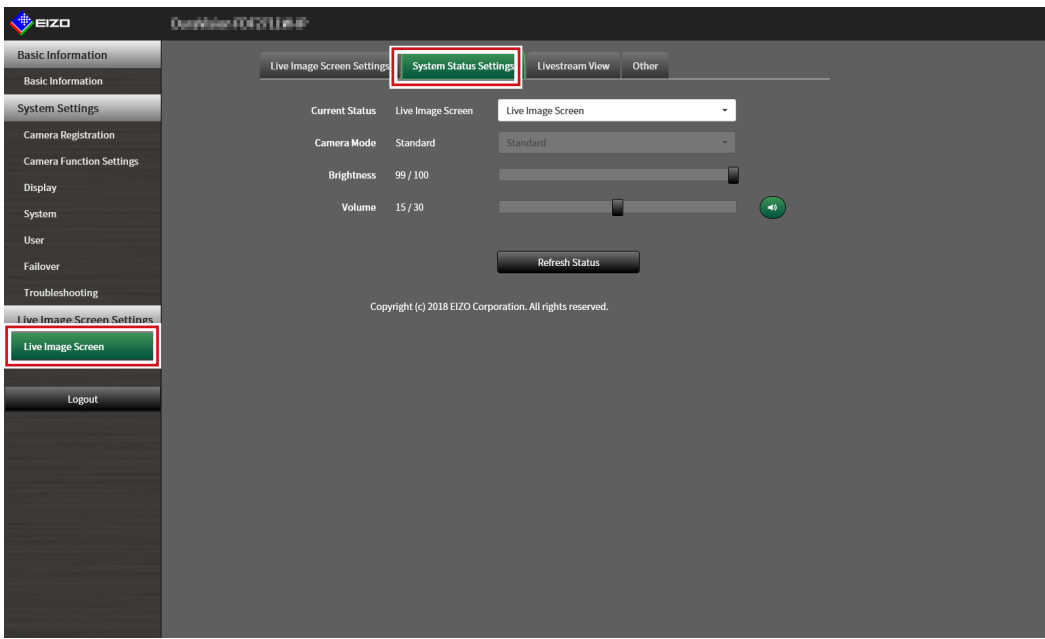

## **2. Click ▼ next to "Current Status" to select the status from the displayed list.**

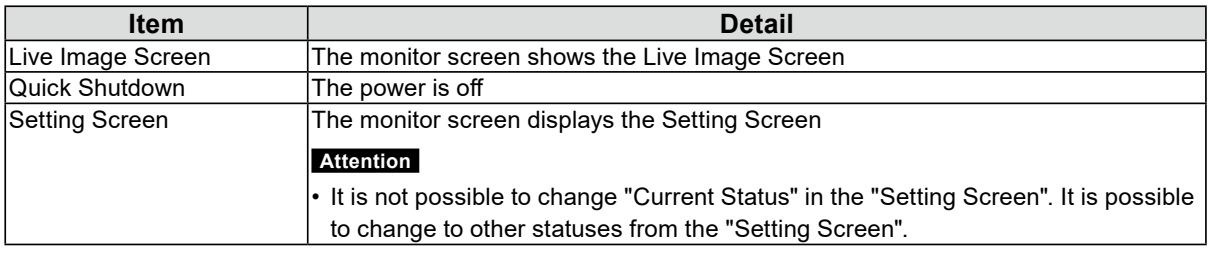

**Note**

- The "Camera Mode" option is enabled when the failover function is enabled and Current Status is "Live Screen". Selecting "Failover" allows you to display the failover network camera.
- The brightness of the application screen can be adjusted by operating the "Brightness" slider with the mouse.
- Speaker volume can be adjusted using the "Volume" slider. Click  $\left( \bullet \right)$  to temporarily mute the audio.
- Click "Refresh Status" to obtain the current status of the monitor.
- Only "Refresh Status" is displayed on the application screen.

## **5-9. Checking Livestream View**

<span id="page-81-0"></span>The current live image screen display can be checked by video from the web browser.

#### **Attention**

- This function can only be used with the "Enterprise" software edition. For more information regarding software editions, see "3-10. Performing License Activation" (page 27).
- This function can be used by up to two users simultaneously.
- This function has a display frame rate of 1 fps.
- This function does not work if the web browser is Internet Explorer.

### **1. Select "Livestream View" on the "Live Image Screen".**

The live image screen is displayed as a video. Click "Pause" to pause the video, and "Resume" to resume the video. You can switch to full screen display by double clicking the livestream view display.

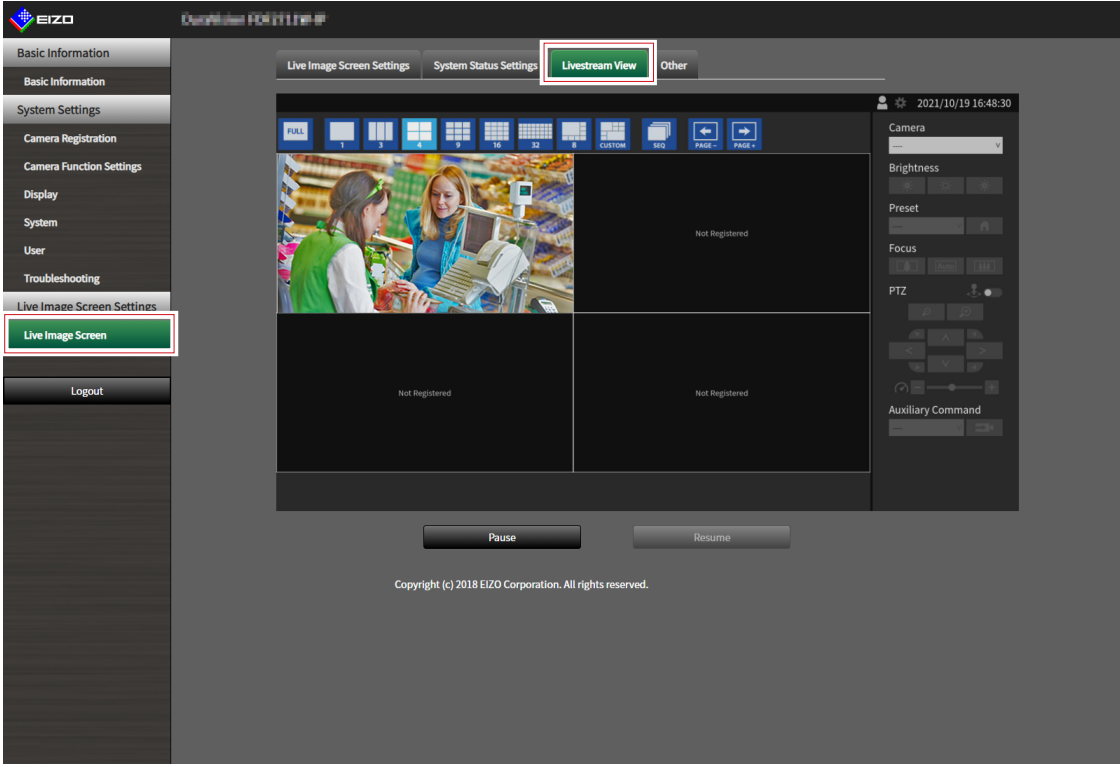

## **5-10.Updating the Camera Image of the Live Image Screen to the Latest Status** ---------

Update the camera image of the Live Image Screen to the latest status.

#### **Attention**

• This function can be used only when using the web browser.

## **1. Select "Other" on the "Live Image Screen".**

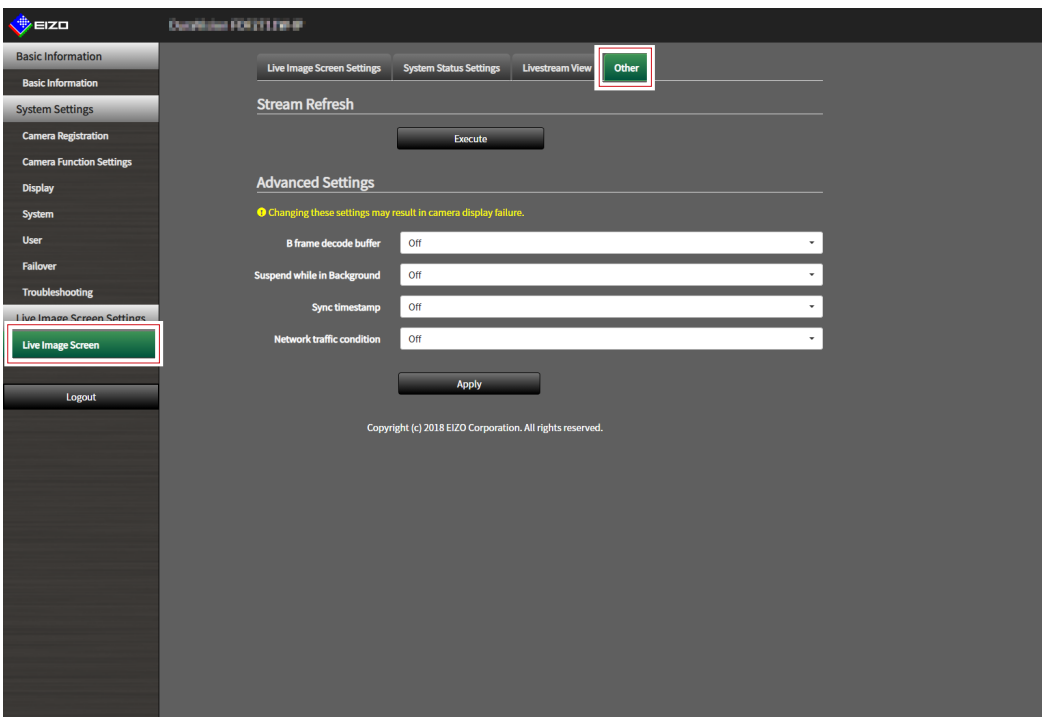

**2.Select "Execute".**

## **5-11. Performing Advanced Settings for Camera Video**

Perform advanced settings for displaying camera video on the Live Image Screen. Normally, it is not necessary to change these settings.

#### **Attention**

• Changing these settings may result in camera display failure.

### **1. Select "Other" for "Live Image Screen".**

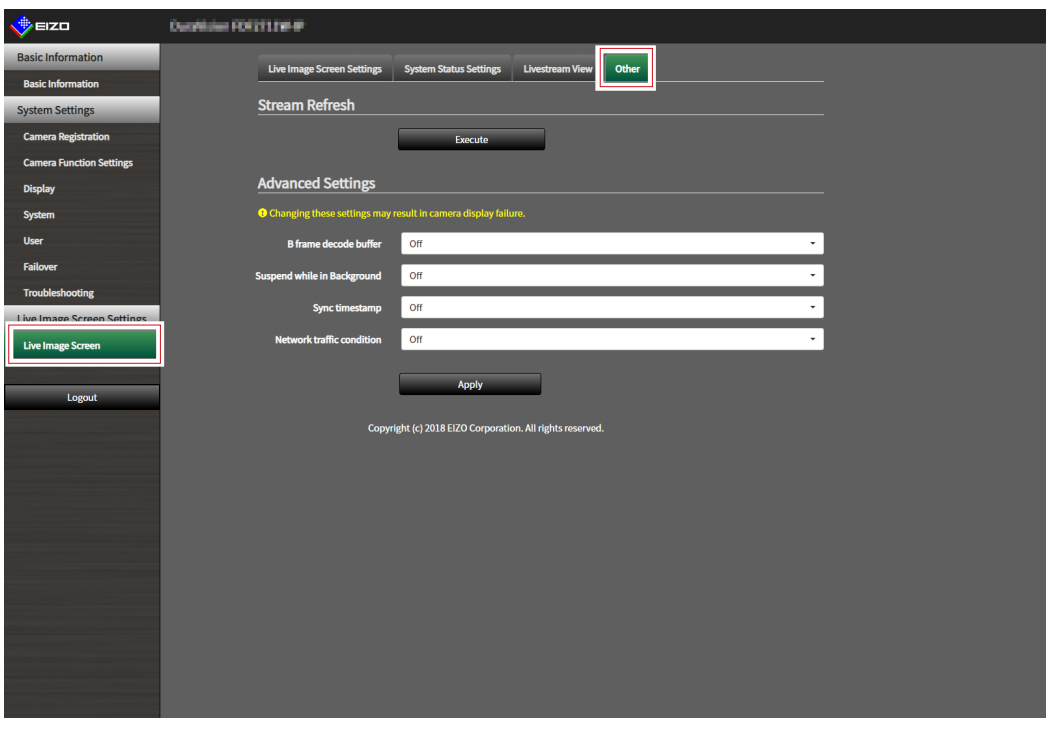

## **2.Select each setting item from the list box.**

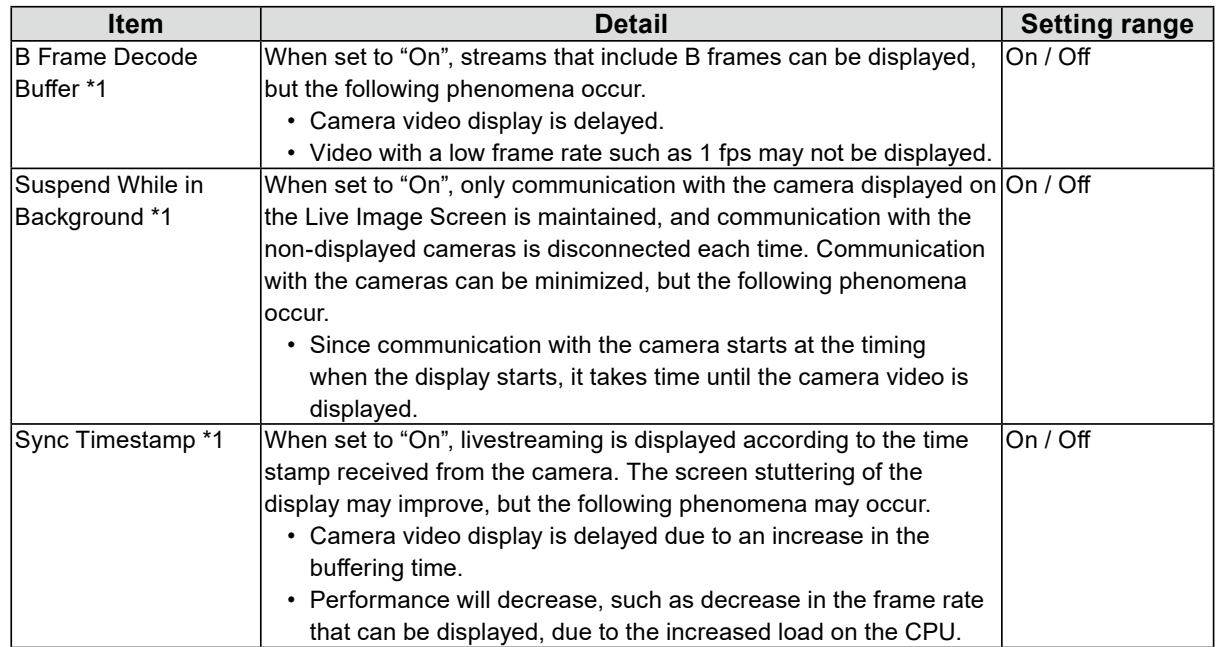

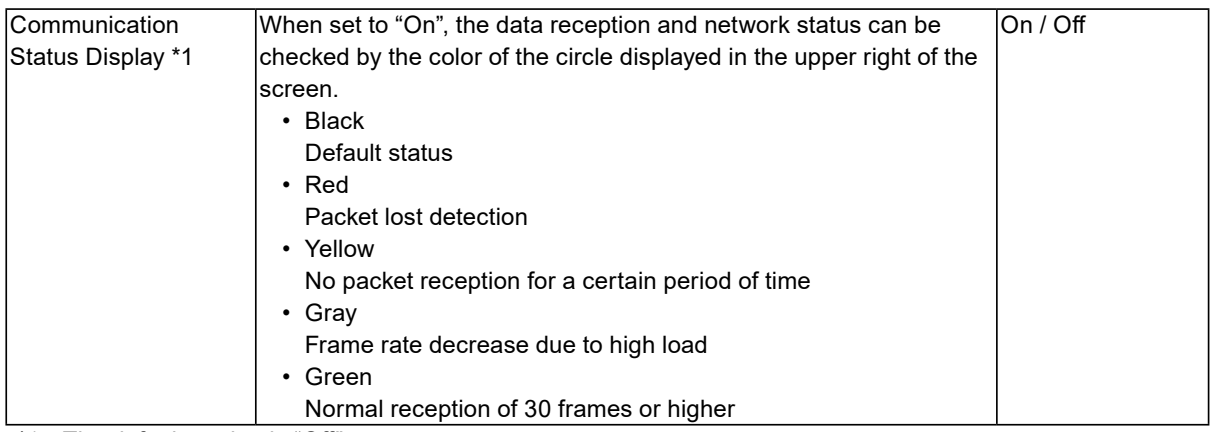

\*1 The default setting is "Off".

## **3. Select "Apply".**

The Setting Complete screen is displayed.

## **Chapter 6 Management of the User Account**

Perform procedures such as registering, changing, and deleting user accounts (username, user level, and password) used to access the system, and for configuring Auto Login settings.

#### **Attention**

- A maximum of ten persons can be registered for the user account. User information for a new user cannot be registered when there are already 10 users registered.
- A username that is the same as an already registered user account cannot be registered.
- It is necessary to register at least one user with a user level of "ADMIN".

#### **Note**

• User levels include "LIVE", "CAMERA CONTROL", and "ADMIN". The operable range of this product differs by each level.

<span id="page-85-0"></span>(√: Operable, -: Inoperable)

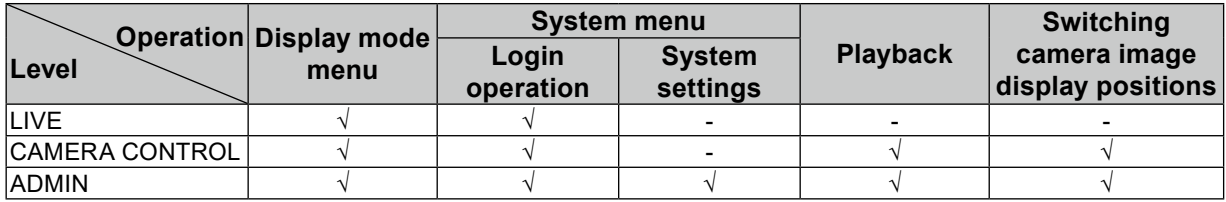

- The default settings of the user account are as follows.
	- Username: "admin"
	- Password: "admin"
	- User Level: "ADMIN"

## **6-1. Registering the User Account**

### <span id="page-85-1"></span>**1. Select "Local User" of "User".**

The "Local User" screen is displayed.

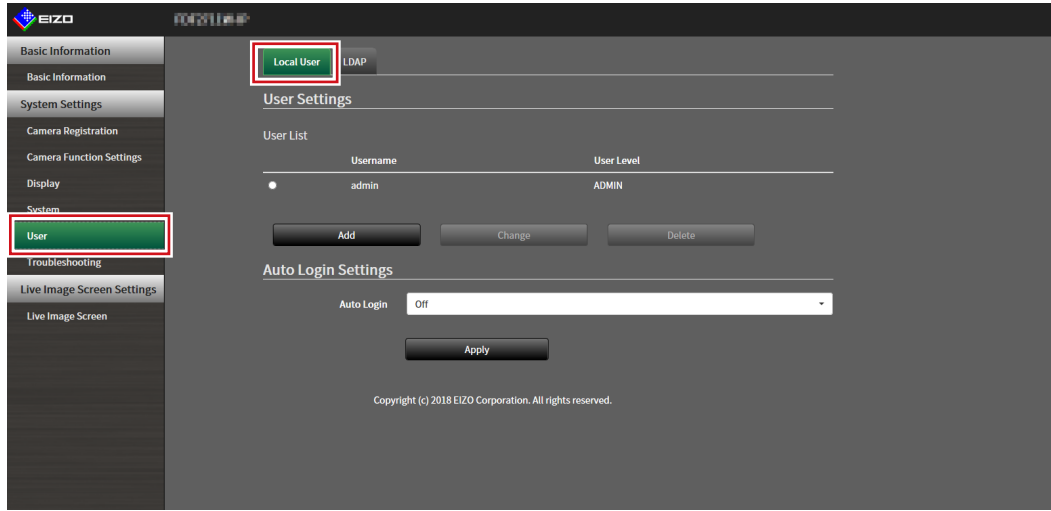

## **2.Select "Add".**

A dialog box for setting the user account is displayed.

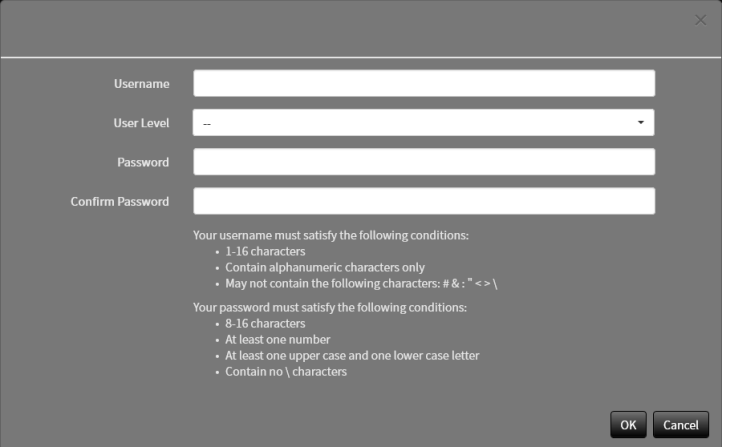

## **3. Set the user account.**

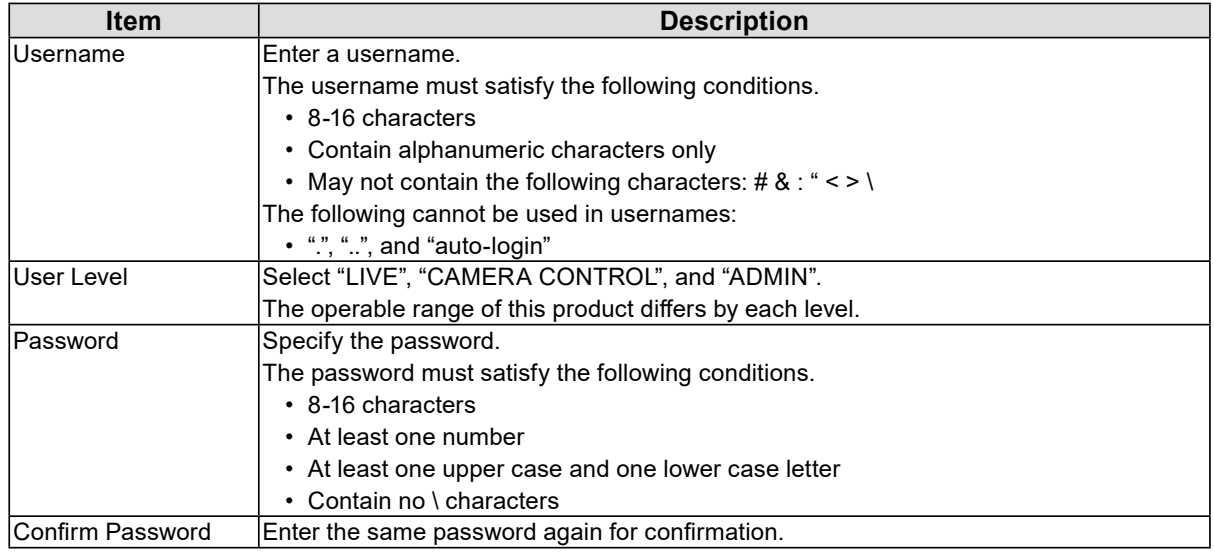

## **4.Select "OK".**

The setting complete screen is displayed.

## **6-2. Changing the User Account**

#### <span id="page-87-0"></span>**Attention**

• This function cannot be used if "LDAP" is selected in "User Account". For details, refer to ["6-5. Performing LDAP](#page-90-0)  [Settings" \(page 91\)](#page-90-0).

## **1. Select "Local User" of "User".**

The "Local User" screen is displayed.

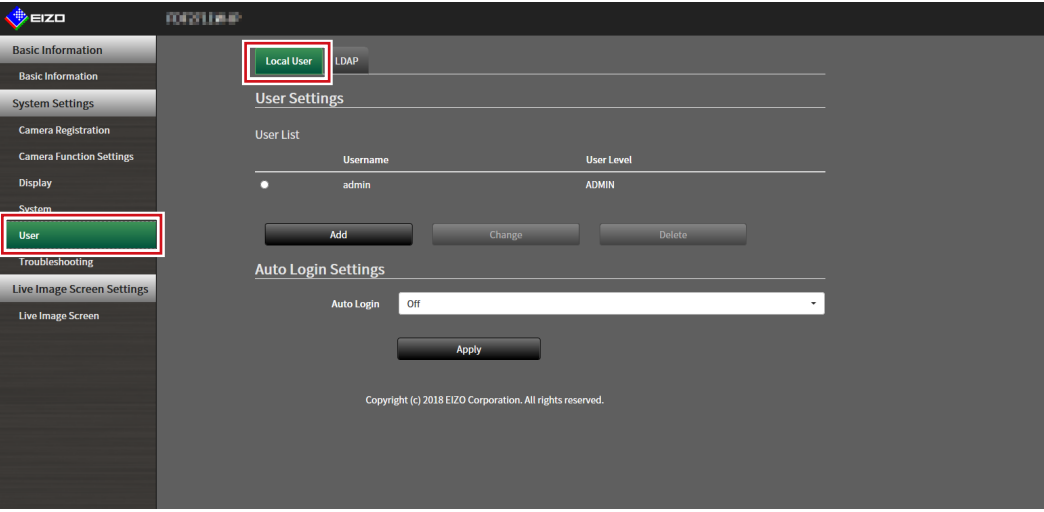

**2.Select a user to be changed from "User List".**

### **3. Select "Change".**

A dialog box for entering the user information is displayed.

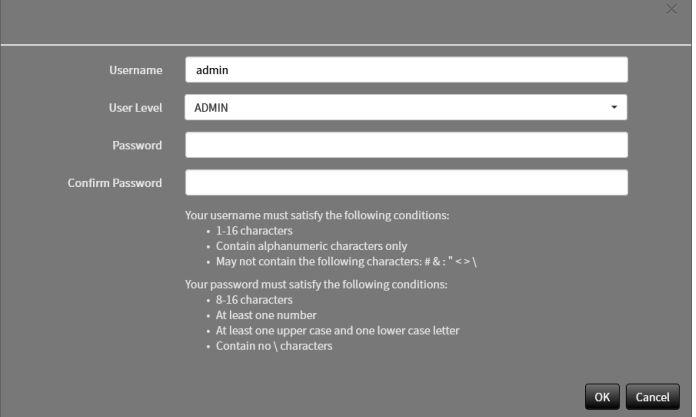

**4. Change the user information.**

### **5.Select "OK".**

The setting complete screen is displayed.

## **6-3. Deleting the User Account**

#### <span id="page-88-0"></span>**Attention**

• This function cannot be used if "LDAP" is selected in "User Account". For details, refer to ["6-5. Performing LDAP](#page-90-0)  [Settings" \(page 91\)](#page-90-0).

## **1. Select "Local User" of "User".**

The "Local User" screen is displayed.

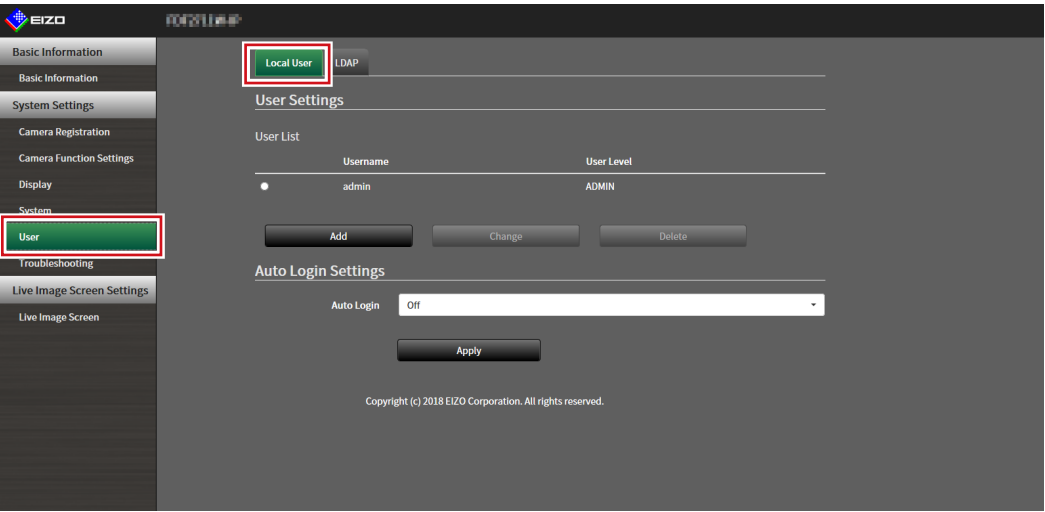

## **2.Select a user to be deleted from "User List".**

### **3. Select "Delete".**

The "Are you sure you want to delete user XXX?" confirmation dialog box is displayed.

### **4.Select "OK".**

When not deleting, select "Cancel". The "Setting Complete" dialog box is displayed.

## **6-4. Configuring Auto Login Settings**

#### <span id="page-89-0"></span>**Attention**

- This function cannot be used if "LDAP" is selected in "User Account". For details, refer to ["6-5. Performing LDAP](#page-90-0)  [Settings" \(page 91\)](#page-90-0).
- Once the Auto Login settings are configured, unauthorized operation becomes easy for a malicious third party.
- Restrict the configuration to the application in an environment where sufficient security is ensured.

## **1. Select "Local User" of "User".**

The "Local User" screen is displayed.

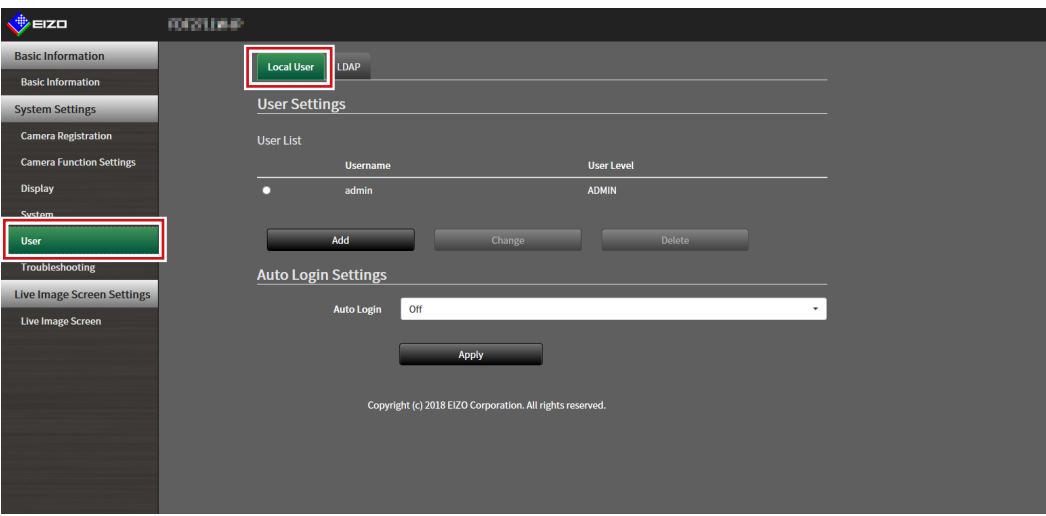

**2.Select a user to allow an Auto Login from the "Auto Login" list box.**

### **3. Select "Apply".**

The setting complete screen is displayed.

## **6-5. Performing LDAP Settings**

<span id="page-90-0"></span>It is possible to log in to this product using a user account on the LDAP server when using direct service (LDAP) in User Management.

#### **Attention**

- This function can only be used when the software edition is "Enterprise". For information on software editions, refer to "3-10. Performing License Activation" (page 27).
- If "User Account" is set to "LDAP", it is not possible to login as a local user.
- Access via web browser is only possible when the user level of the account is ADMIN.
- It is not possible to login to this product if the LDAP settings are incorrect. For this reason, perform a login test to confirm that it is possible to login with a user account with the ADMIN user level before applying the LDAP settings.

## **1. Select "LDAP" of "User".**

The "LDAP" screen is displayed.

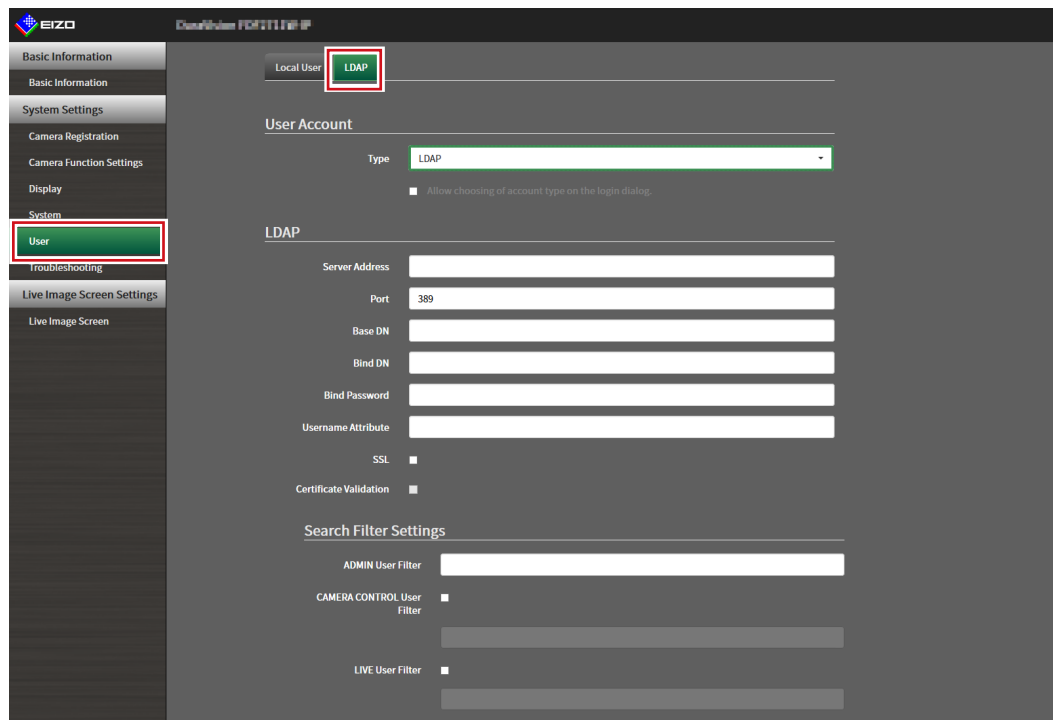

## **2.Select "LDAP" from "Type" of "User Account".**

#### **Note**

• Checking "Allow choosing of account type on the login dialog." enables selecting account type when logging into the product main unit.

## **3. Perform LDAP settings.**

#### **LDAP**

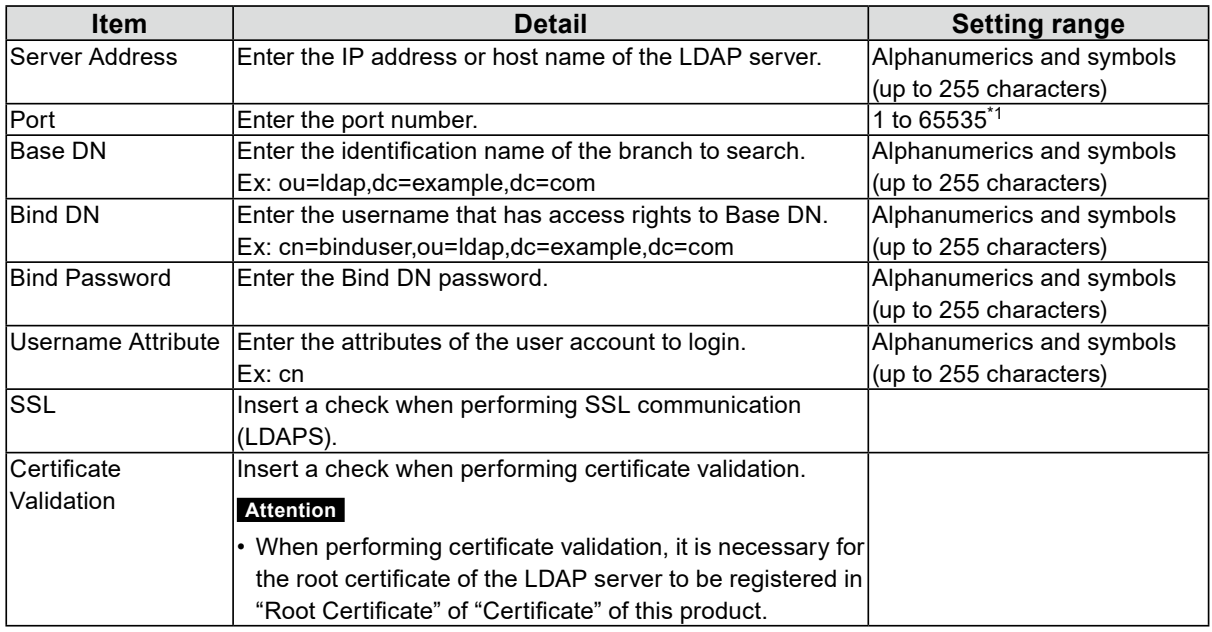

\*1 389 is the standard port number for LDAP, and 636 is the standard port number for LDAPS.

### **Search Filter Settings**

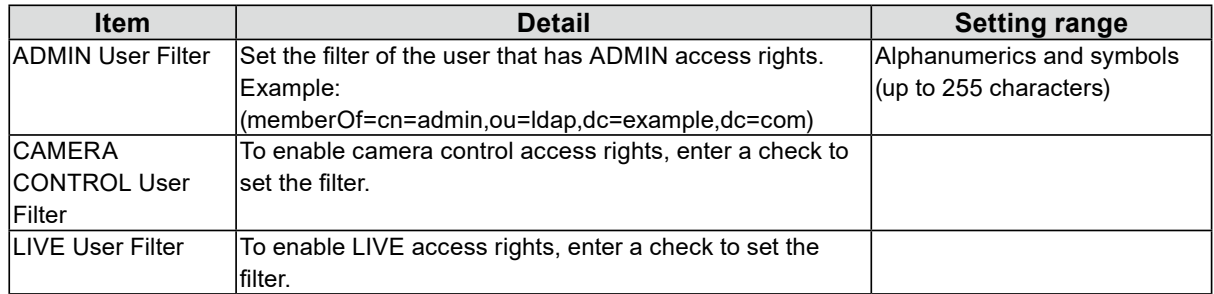

## **4.Perform "Login Test".**

Enter "Username" and "Password", and select "Test". Login is executed.

## **5.Select "Apply".**

# **Chapter 7 Troubleshooting**

## **7-1. Imaging Problems**

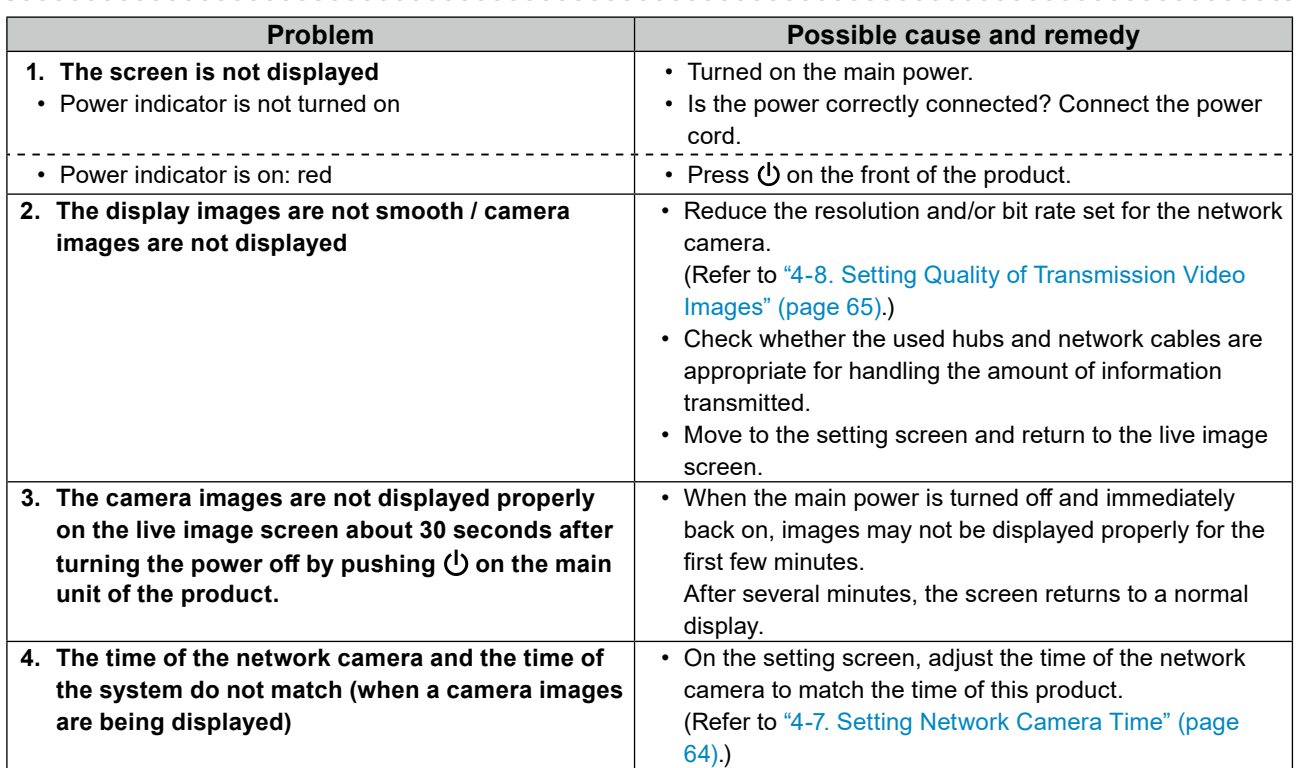

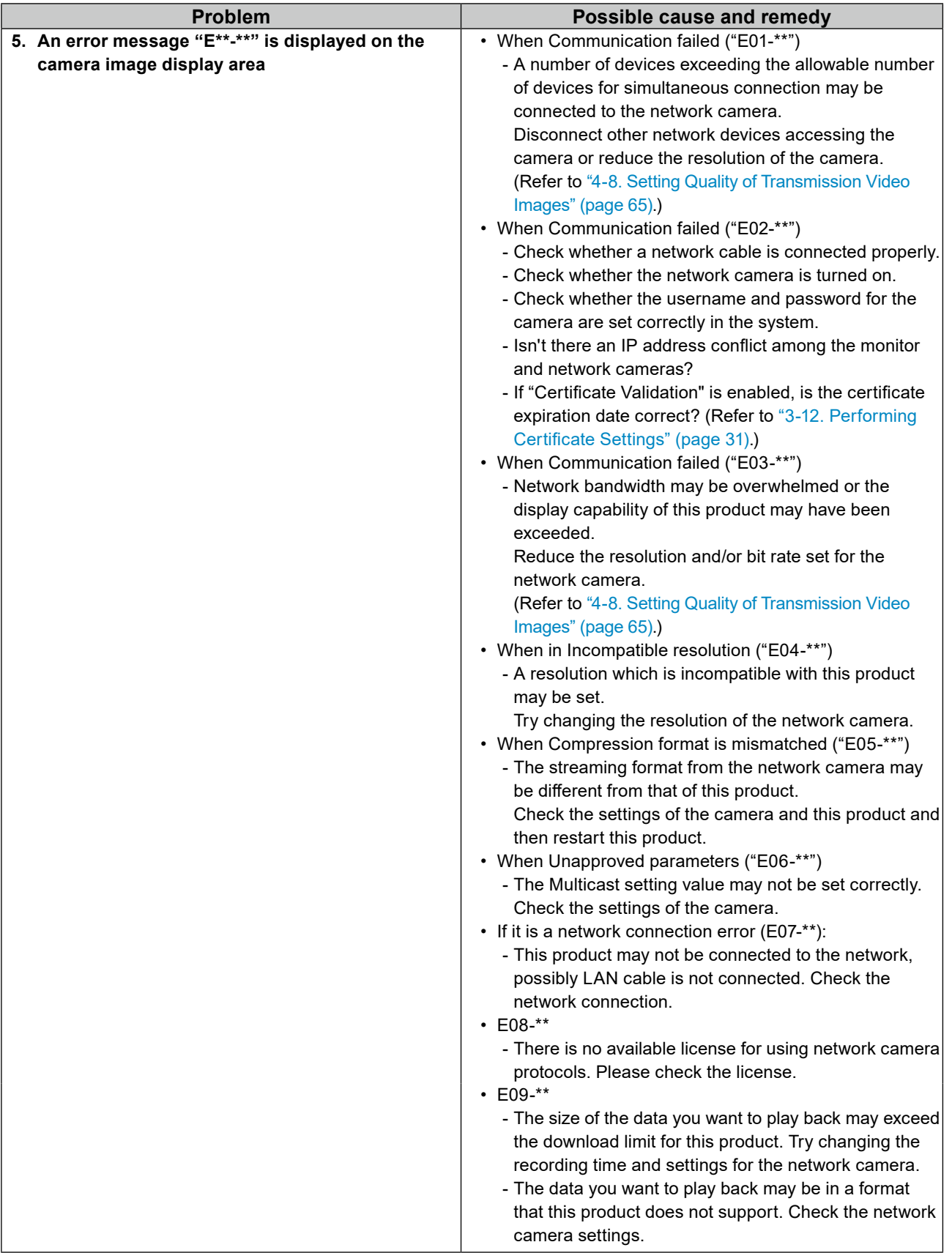

## **7-2. Setting Problems**

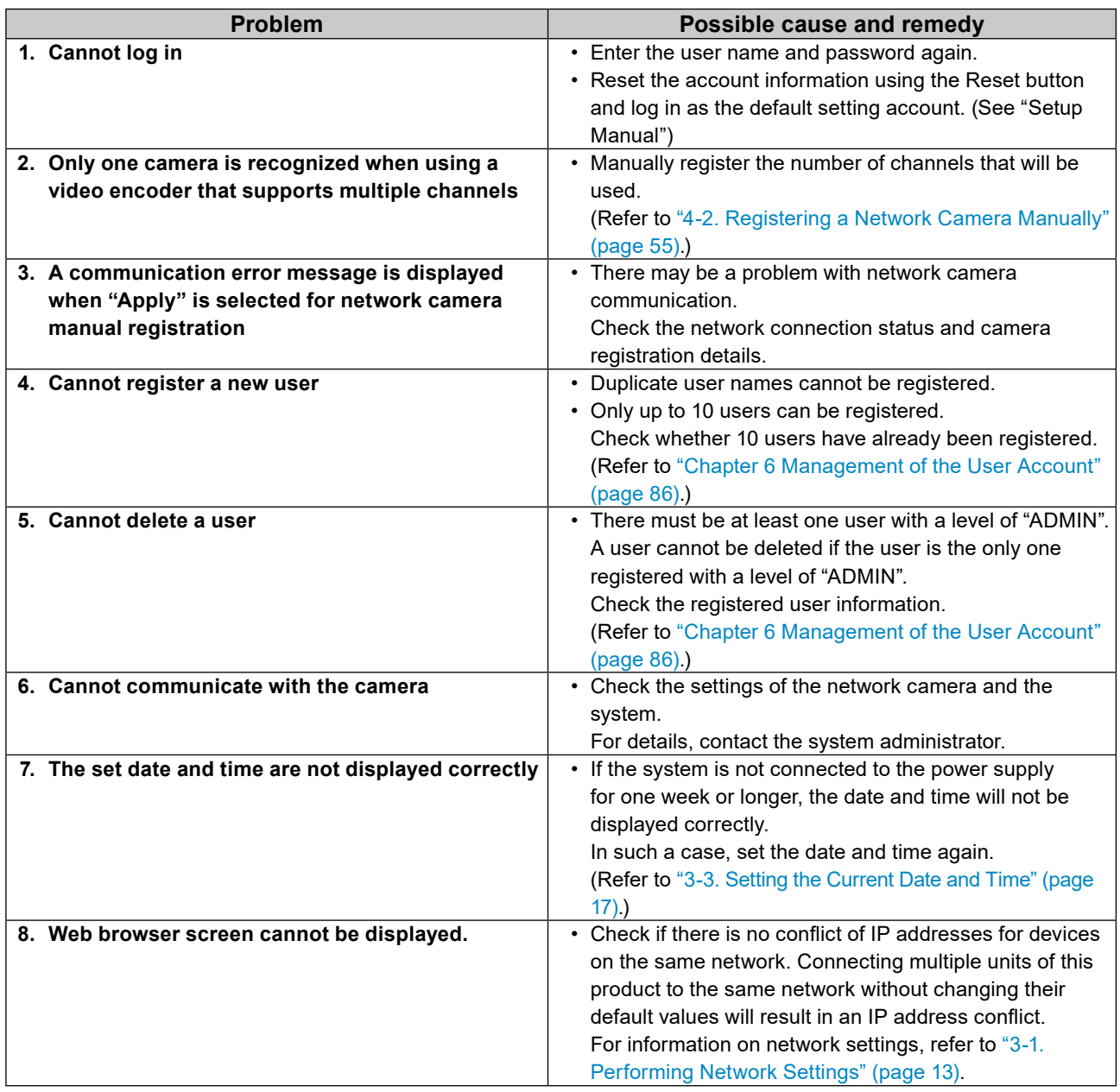

. . . . . . . .

. . . . . . . . . . . . . . .

# **List of Functions**

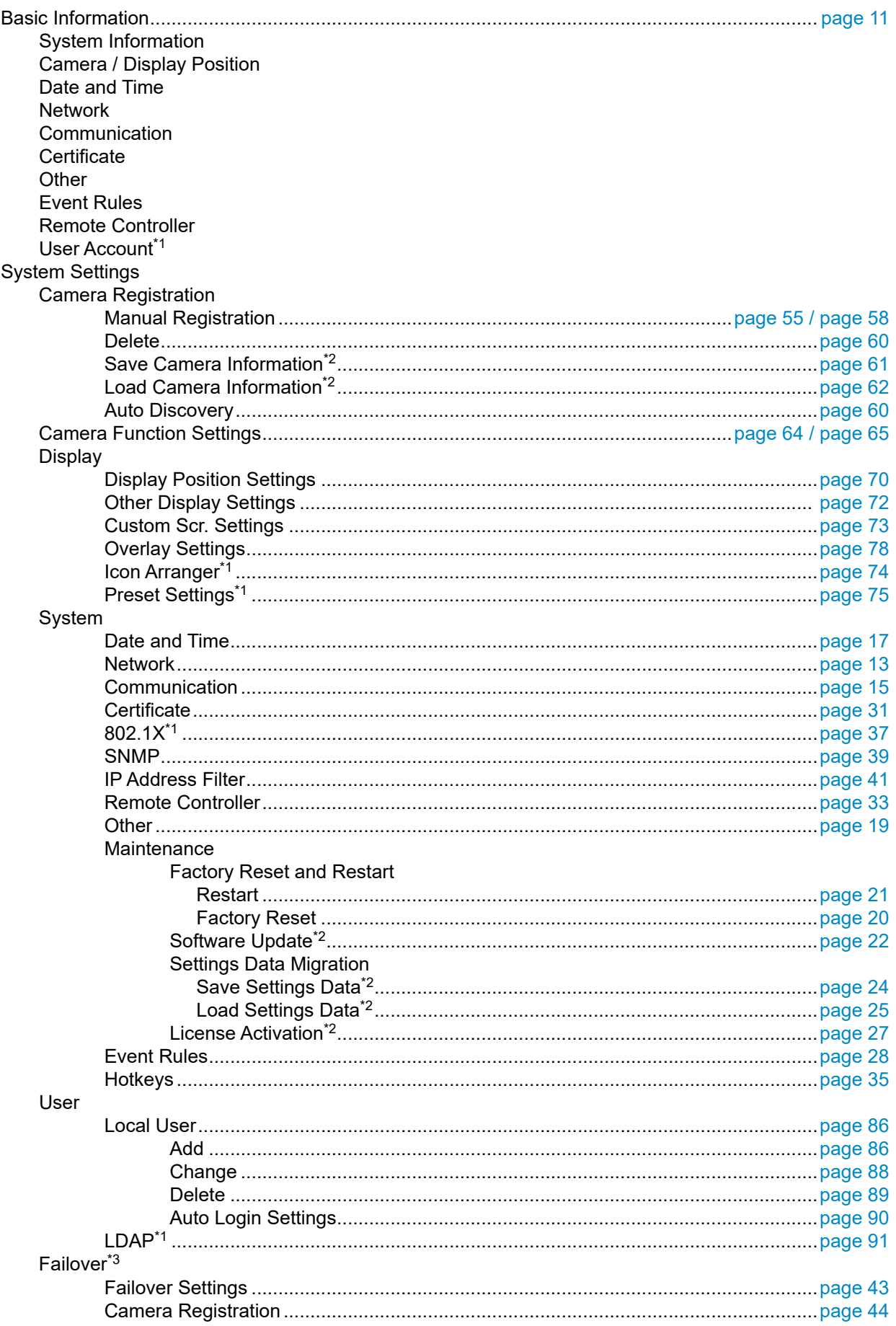

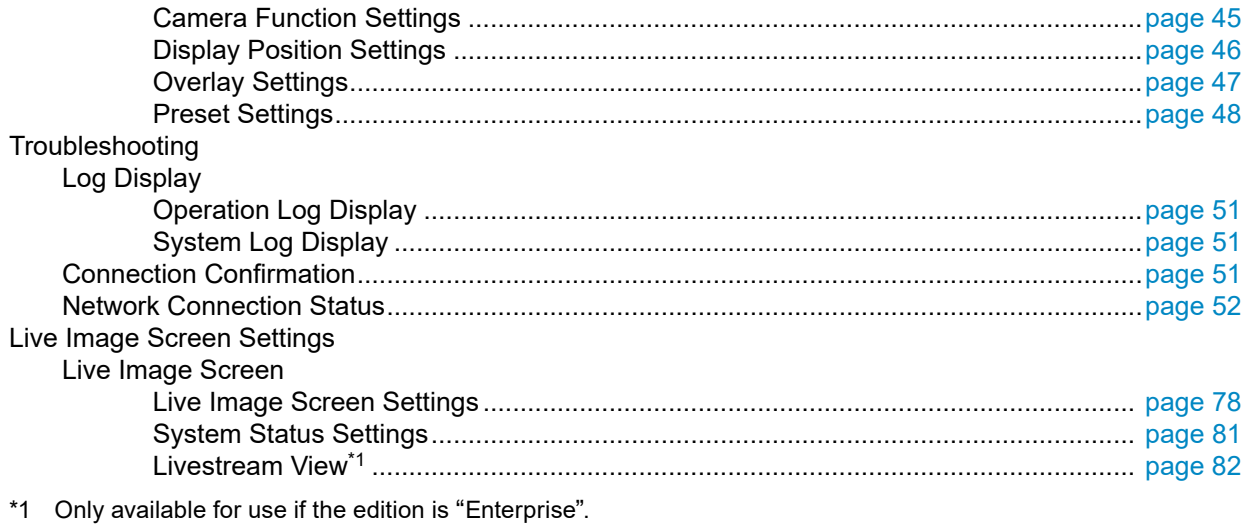

\*2 This can be used only when displayed on the web browser.

\*3 Only available for in the Enterprise edition and when the extension "Failover" is enabled.

# **Appendix**

## **Trademark**

The terms HDMI and HDMI High-Definition Multimedia Interface, and the HDMI Logo are trademarks or registered trademarks of HDMI Licensing, LLC in the United States and other countries.

The DisplayPort Compliance Logo and VESA are registered trademarks of the Video Electronics Standards Association.

The SuperSpeed USB Trident Logo is a registered trademark of USB Implementers Forum, Inc.

The USB Power Delivery Trident Logos are trademarks of USB Implementers Forum, Inc.

DICOM is the registered trademark of the National Electrical Manufacturers Association for its standards publications relating to digital communications of medical information.

Kensington and Microsaver are registered trademarks of ACCO Brands Corporation.

Thunderbolt is a trademark of Intel Corporation in the United States and/or other countries.

Microsoft, Windows, Internet Explorer, Microsoft Edge and .NET Framework are registered trademarks of Microsoft Corporation in the United States and other countries.

Adobe, Acrobat and Reader are registered trademarks of Adobe in the United States and other countries. Apple, macOS, Mac OS, OS X, Macintosh and ColorSync are registered trademarks of Apple Inc. ONVIF is a trademark of ONVIF Inc.

Panasonic and i-pro are a registered trademark of Panasonic Corporation.

AXIS is a registered trademark of Axis AB in Sweden and other countries.

Ethernet is a registered trademark of Fuji Xerox Co., Ltd.

EIZO, the EIZO Logo, ColorEdge, CuratOR, DuraVision, FlexScan, FORIS, RadiCS, RadiForce, RadiNET, Raptor and ScreenManager are registered trademarks of EIZO Corporation in Japan and other countries.

ColorEdge Tablet Controller, ColorNavigator, EcoView NET, EIZO EasyPIX, EIZO Monitor Configurator, EIZO ScreenSlicer, G-Ignition, i•Sound, Quick Color Match, RadiLight, Re/Vue, SafeGuard, Screen Administrator, Screen InStyle, ScreenCleaner and UniColor Pro are trademarks of EIZO Corporation.

All other company names, product names, and logos are trademarks or registered trademarks of their respective companies.

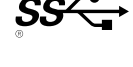

## **License**

Some of the images in this manual are used with permission from Microsoft.

This product includes open source software.

If the open source software contains a product for which usage us granted under a GPL (GNU GENERAL PUBLIC LICENSE) license, EIZO Corporation will, in line with the GPL usage license conditions, provide the source code for corresponding GPL software via a medium, such as CD-ROM, at a cost to individuals and organizations who make contact via the following contact information for a minimum period of three years after purchase of the product.

We will also provide the source code for corresponding LGPL (GNU LESSER GENERAL PUBLIC LICENSE) software of products that include LGPL software licensed under the LGPL in the same manner as stated above.

#### **Contact information**

[www.eizoglobal.com/contact/index.html](https://www.eizoglobal.com/contact/index.html)

\*Contact your local EIZO representative.

Except for open source software licensed under GPL, LPGL or other licenses, any transferring, copying, reverse assembly, reverse compiling or reverse engineering of any software included with this product is strictly prohibited. Further, exporting of any software included with this product in violation of applicable export laws is strictly prohibited.

This product falls within the scope of one or more claims of our patent listed in the following URL. [patentlist.hevcadvance.com](http://patentlist.hevcadvance.com)

This product includes software developed by the OpenSSL Project for use in the OpenSSL Toolkit. [\(https://www.openssl.org/](https://www.openssl.org/))

This product includes the software written by the Independent JPEG Group.

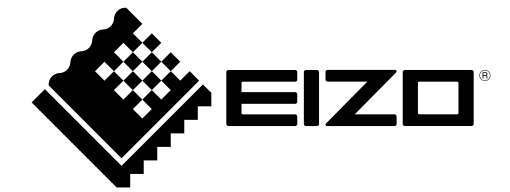

03V28079F1 IM-FDF2711W-IP